# Canon

imageRUNNER 2545i / 2545 / 2535i / 2535 2530i / 2530 / 2525i / 2525 2520i / 2520

# **Instrukcja obsługi funkcji Kopiowanie**

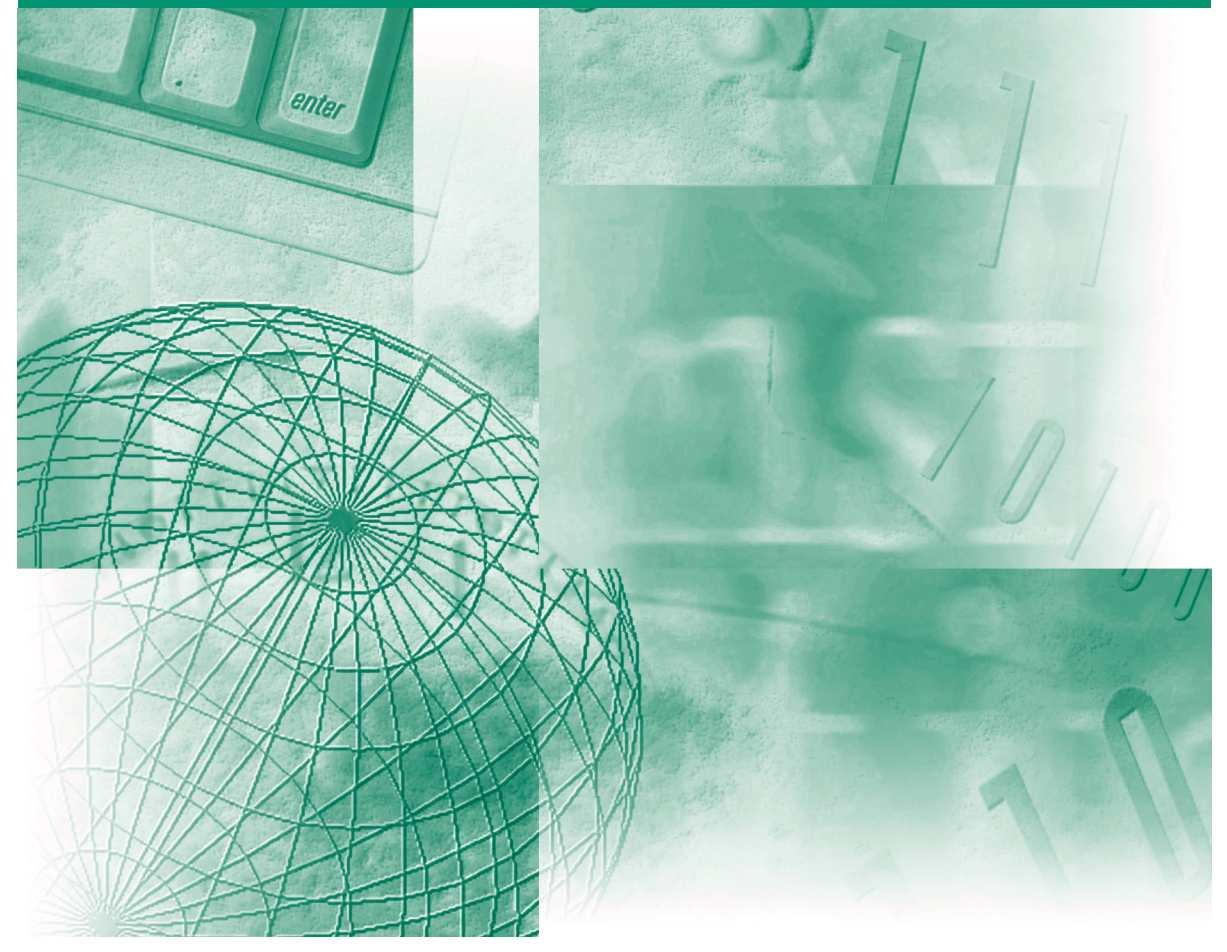

Przed przystąpieniem do obsługi urządzenia proszę uważnie przeczytać niniejszą instrukcję. Po przeczytaniu instrukcję należy przechowywać w pobliżu urządzenia, w celu wykorzystania jej w przyszłości. POLSKI

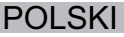

# **imageRUNNER 2545i/2545 2535i/2535 2535i/2535 2525i/2525 2520i/2520 Instrukcja obsługi funkcji Kopiowanie**

# **Informacje o instrukcjach dołączanych do tego urządzenia**

Niżej wyszczególnione zostały instrukcje, jakie mogą być dołączone do urządzenia. Proszę odnieść się do nich po więcej informacji. Niektóre instrukcje obsługi, mogą być nie potrzebne dla niektórych konfiguracji systemowych i produktów zakupionych.

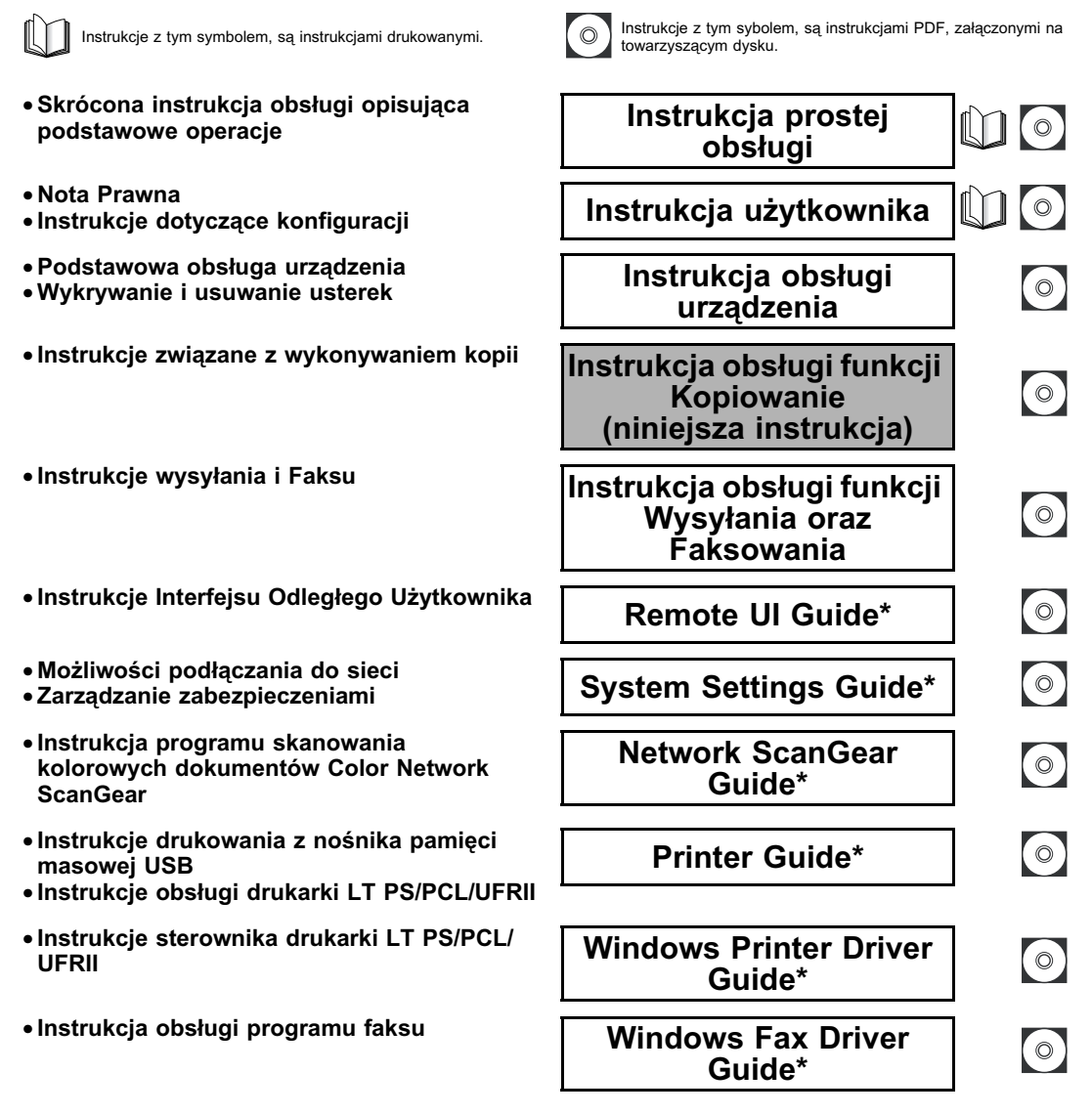

\* Dostępne jedynie w języku angielskim

By obejrzeć instrukcję w formacie PDF, wymagany jest Adobe Reader/Adobe Acrobat Reader. Jeśli Adobe Reader/Adobe Acrobat Reader nie jest zainstalowany w twoim systemie, proszę ściągnąć go ze strony Adobe Systems Incorporated.

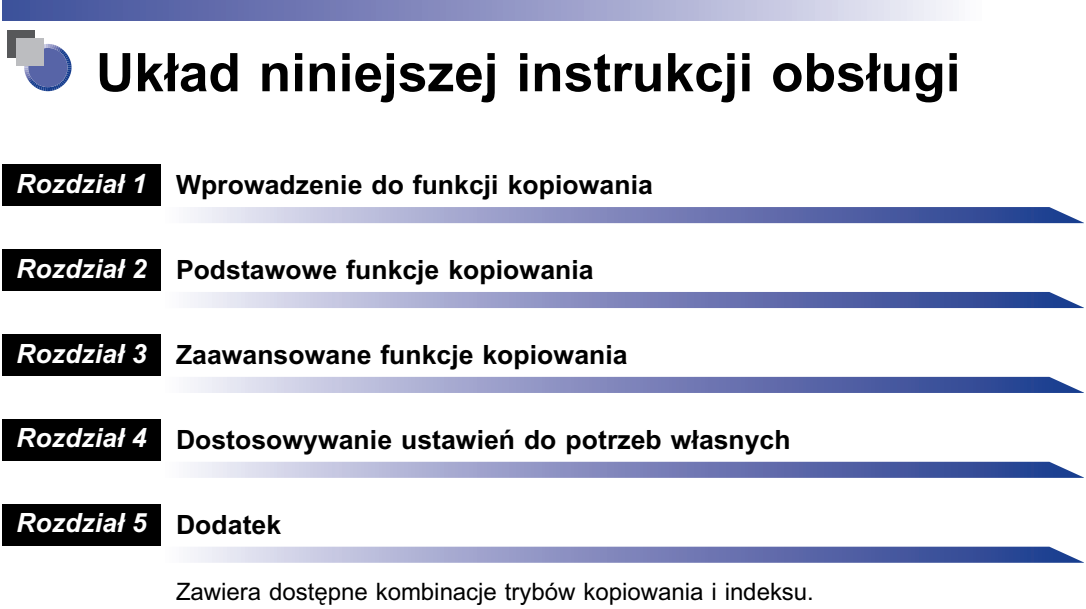

Poczyniono znaczny wysiłek by zapewnić, żeby ta instrukcja nie zawierała niedokładności i pominięć Ponieważ nieustannie staramy się poprawić<br>swoje produkty, jeśli potrzebujesz dokładnej specyfikacji, prosimy skontaktować s

## **Spis treści**

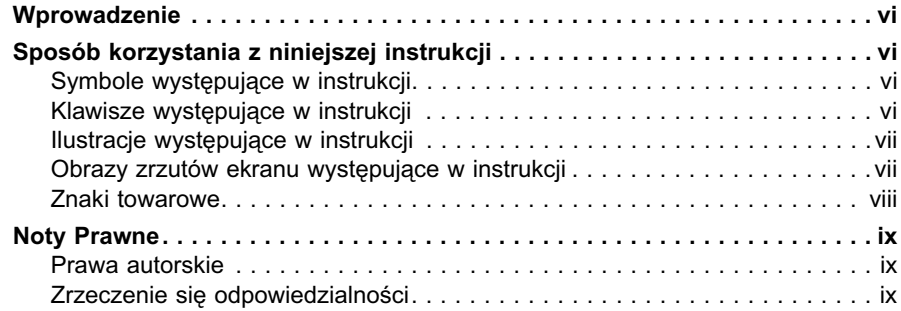

### **[Rozdział 1 Wprowadzenie do funkcji Kopiowanie](#page-12-0)**

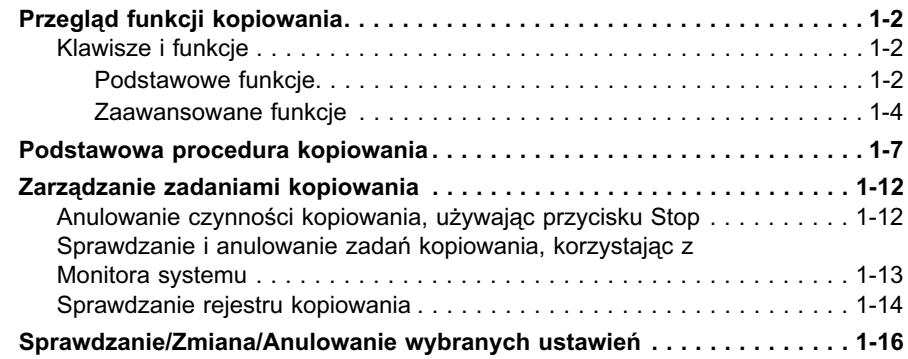

### **[Rozdział 2 Podstawowe funkcje kopiowania](#page-30-0)**

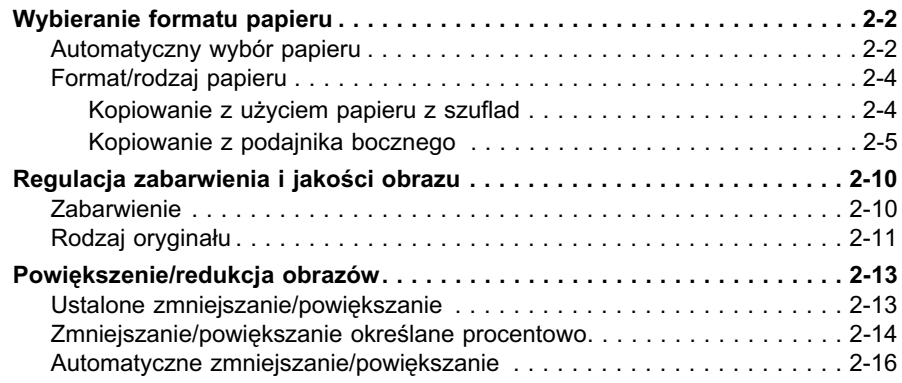

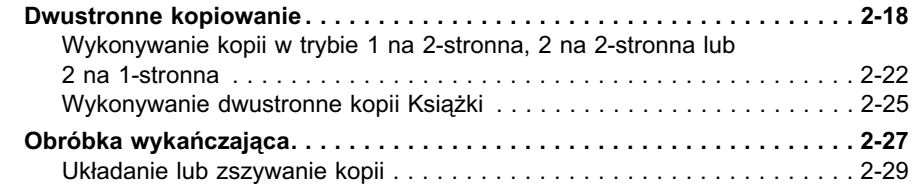

### **[Rozdział 3 Zaawansowane funkcje kopiowania](#page-62-0)**

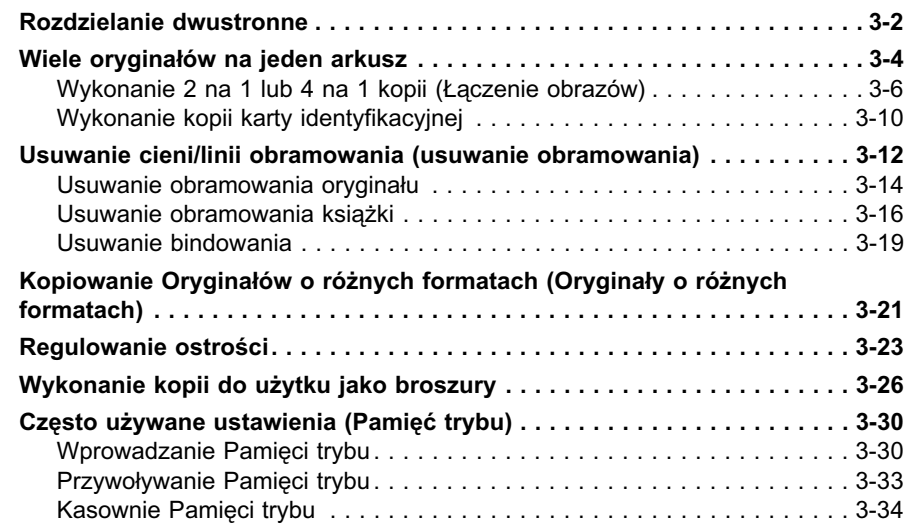

### **[Rozdział 4 Ustawienia indywidualne](#page-98-0)**

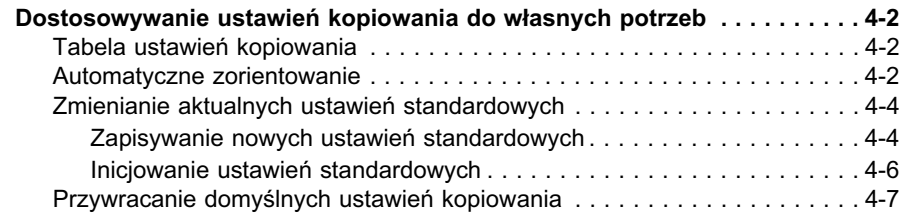

### **[Rozdział 5 Dodatek](#page-106-0)**

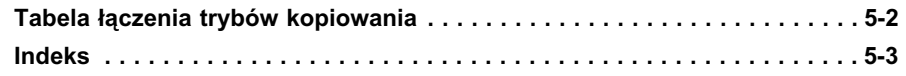

# **Wprowadzenie**

<span id="page-7-0"></span>Dziękujemy za zakup urządzenia Canon imageRUNNER 2545i/2545/2535i/2535/2530i/ 2530/2525i/2525/2520i/2520. Przed rozpoczęciem obsługi urządzenia prosimy o dokładne zapoznanie się z treścią niniejszej instrukcji w celu poznania możliwości urządzenia, co pozwoli na pełne wykorzystanie jego funkcji. Po przeczytaniu, instrukcję należy przechowywać w pobliżu urządzenia, w celu wykorzystania jej w przyszłości.

## <span id="page-7-1"></span>**Sposób korzystania z niniejszej instrukcji**

## <span id="page-7-2"></span>**Symbole występujące w instrukcji**

Do objaśniania procedur, ograniczeń, ostrzeżeń dotyczących postępowania z urządzeniem, oraz instrukcji, które powinny być przestrzegane dla zapewnienia bezpieczeństwa obsługi, w niniejszej instrukcji użyte zostały następujące symbole.

- WAŻNE Wskazuje na wymagania dotyczące obsługi oraz inne ograniczenia w korzystaniu z urządzenia. Należy uważnie przeczytać te pozycje, aby poprawnie użytkować urządzenie oraz uniknąć jego uszkodzenia.
- UWAGA Oznacza wyjaśnienie operacji lub zawiera dodatkowe objaśnienia związane z omawianą procedurą. Przeczytanie tych uwag jest szczególnie zalecane.

## <span id="page-7-3"></span>**Klawisze występujące w instrukcji**

Poniższa, występująca w niniejszej instrukcji, tabela i przykłady jak wciskać klawisze, stanowią przykład sposobu ich wykorzystania:

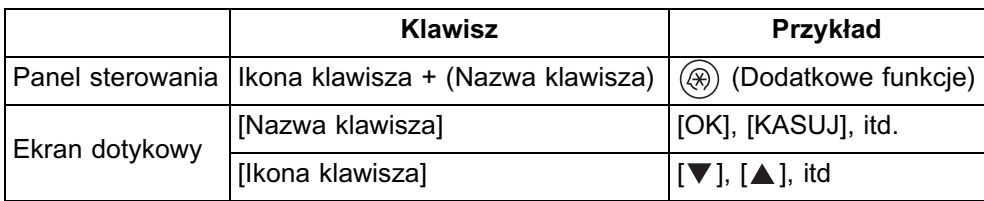

## <span id="page-8-0"></span>**Ilustracje występujące w instrukcji**

Ilustracje wykorzystane w niniejszej instrukcji pochodzą z urządzenia imageRUNNER 2545i z zainstalowanym następującym wyposażeniem opcjonalnym: wewnętrzne wykończenie-B1, wewnętrzne wykończenie dodatkowego podajnika-B1 i CST Urządzenie podawcze-AE1

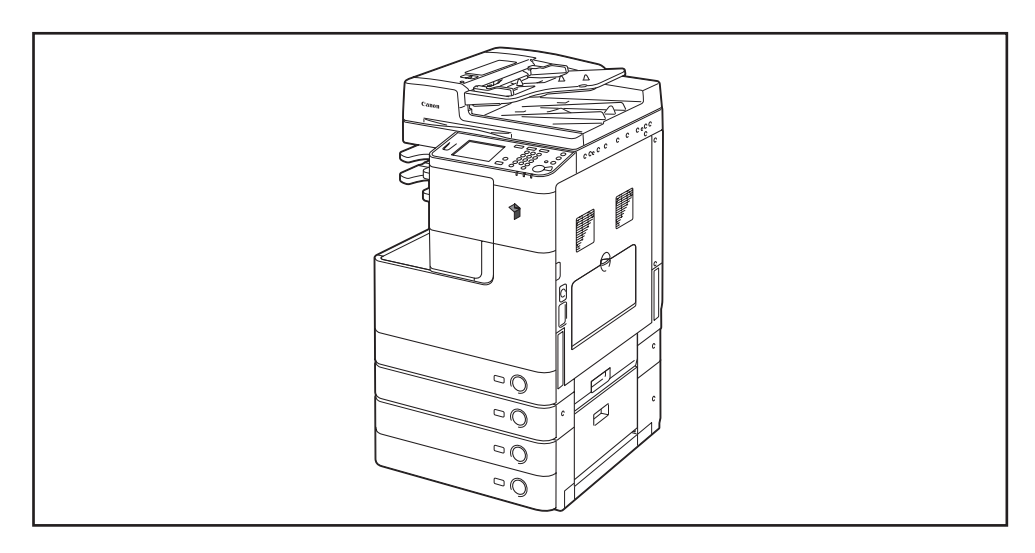

## <span id="page-8-1"></span>**Obrazy zrzutów ekranu występujące w instrukcji**

Zrzuty ekranu użyte w tej instrukcji, mogą się różnić od faktycznego wyglądu w zależności od ustawień maszyny.

Klawisze, które trzeba wcisnąć w danej operacji zaznaczane są zaokrąglonym prostokątem (patrz poniższa ilustracja).

W sytuacji kiedy wiele przycisków może zostać wciśniętych, wszystkie zostaną odznaczone. Należy wybrać te klawisze, które spełniają najlepiej twoje wymagania.

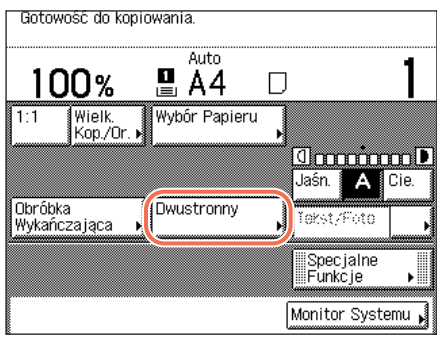

## <span id="page-9-0"></span>**Znaki towarowe**

Macintosh i Mac OS, są znakami towarowymi firmy Apple Inc, zarejestrowanymi w Stanach Zjednoczonych i innych krajach.

Windows logo i Windows, są znakami towarowymi lub zarejestrowanymi znakami towarowymi firmy Microsoft Corporation w USA i innych krajach.

Inne produkty oraz nazwy firm pojawiające się w niniejszej instrukcji mogą być znakami towarowymi ich poszczególnych właścicieli.

### <span id="page-10-1"></span><span id="page-10-0"></span>**Prawa autorskie**

Prawa autorskie 2008 Canon, Inc. Wszelkie prawa zastrzeżone.

Żadna część niniejszej instrukcji nie może być powielana lub przesyłana w żadnej formie, ani w jakikolwiek sposób elektroniczny lub mechaniczny, włącznie z wykonywaniem fotokopii, nagrywaniem na taśmach lub w innych systemach rejestrowania informacji, bez wcześniejszego uzyskania pisemnej zgody firmy Canon, Inc.

### <span id="page-10-2"></span>**Zrzeczenie się odpowiedzialności**

Informacje zawarte w niniejszej instrukcji mogą ulec zmianie bez powiadomienia.

W ODNIESIENIU DO NINIEJSZEGO MATERIAŁU FIRMA CANON INC. NIE UDZIELA JAKICHKOLWIEK GWARANCJI, WYRAŻONYCH LUB SUGEROWANYCH, Z WYJĄTKIEM ZAMIESZCZONYCH W TEJ INSTRUKCJI, W TYM BEZ OGRANICZEŃ, GWARANCJI ODNOŚNIE POKUPNOŚCI, ZBYWALNOŚCI, DOPASOWANIA DO KONKRETNEGO UŻYCIA LUB NARUSZENIA PRAW WŁASNOŚCI. FIRMA CANON INC. NIE BĘDZIE ODPOWIEDZIALNA ZA JAKIEKOLWIEK BEZPOŚREDNIE, PRZYPADKOWE LUB NASTĘPCZE SZKODY JAKIEJKOLWIEK NATURY, ANI TEŻ STRATY, BADŹ WYDATKI WYNIKAJĄCE Z UŻYWANIA TEGO MATERIAŁU.

# <span id="page-12-0"></span>**1 Wprowadzenie do funkcji Kopiowanie**

#### **ROZDZIAŁ**

W rozdziale tym zamieszczono podstawowe informacje dotyczące funkcji Kopiowanie.

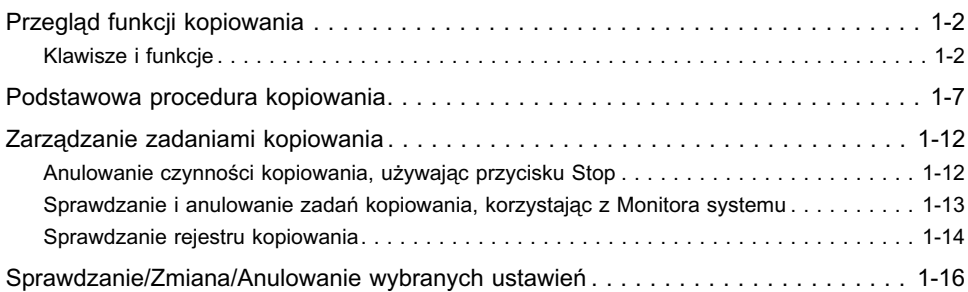

## <span id="page-13-0"></span>**Przegląd funkcji kopiowania**

W zakupionym przez Państwa urządzeniu większość operacji wykonuje się za pomocą panelu dotykowego. Stosując się do instrukcji pojawiających się na ekranie, można wybrać właściwe przyciski na wyswietlaczu dotykowym, potrzebne do wykonania kopii.

## <span id="page-13-2"></span><span id="page-13-1"></span>**Klawisze i funkcje**

### *Podstawowe funkcje*

#### ■ **Góra ekranu**

Ekran poniżej, pojawiający się po naciśnięciu przycisku  $\Box$  (Kopiowanie), jest nazywany górą ekranu.

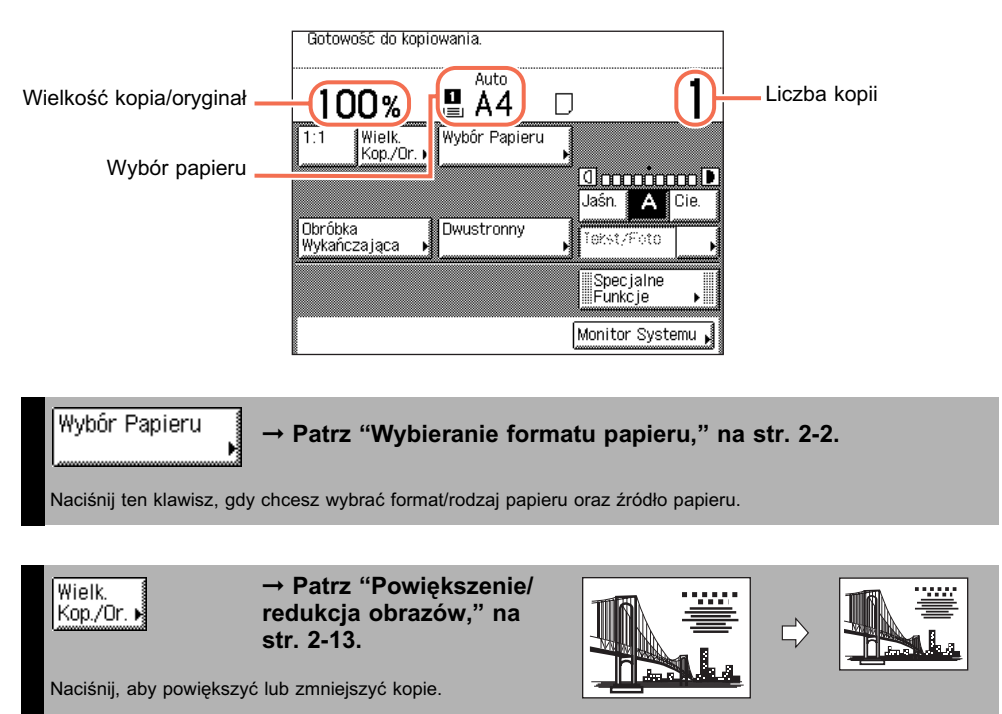

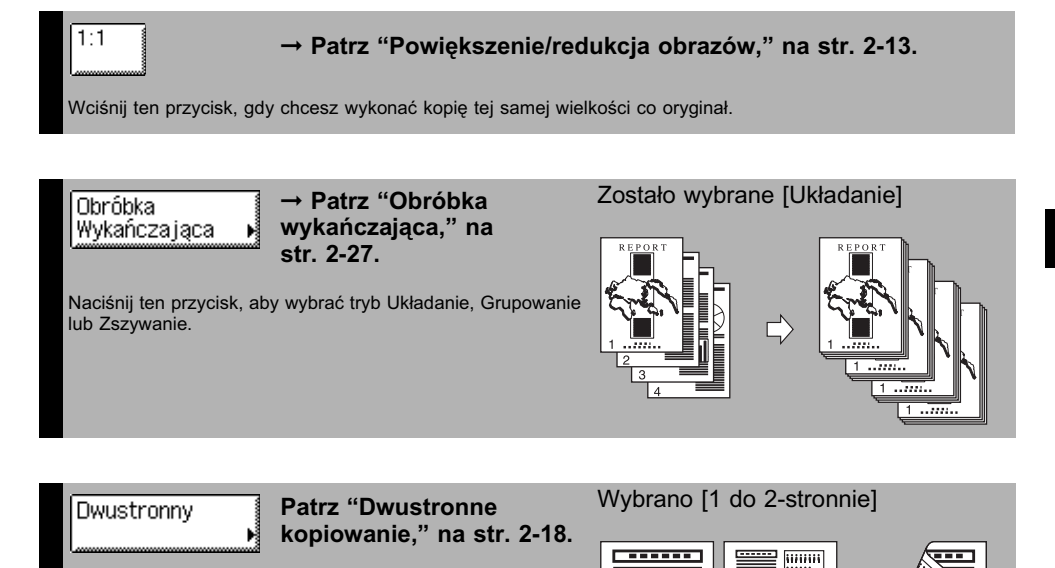

Naciśnij ten przycisk, aby wykonać następujące kopie: 1 do 2- stronne, 2 do 2-stronne, 2 do 1-stronne lub książka do

2-stronne.

**1**

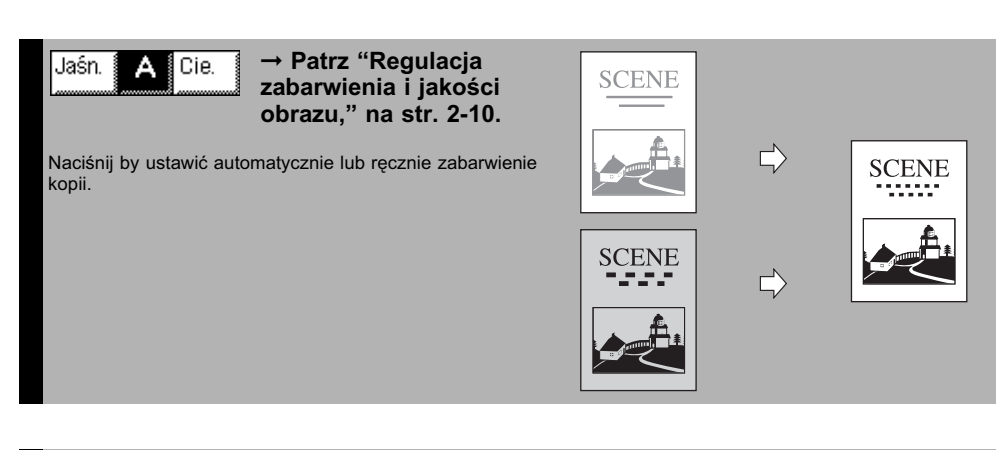

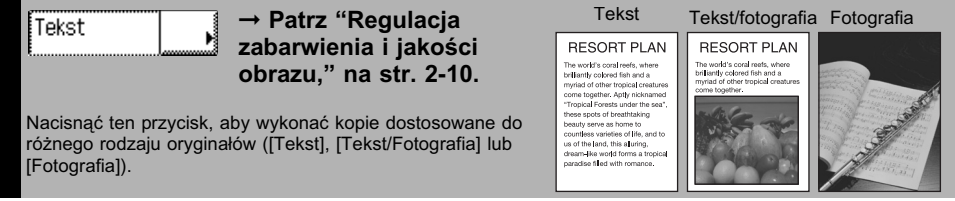

unn<br>Win iii<br>Iiii liiim<br>III

┅

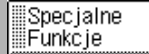

➞ **Patrz ["Zaawansowane funkcje," na str. 1-4](#page-15-0) i [Rozdział 3,](#page-62-1)  ["Zaawansowane funkcje kopiowania."](#page-62-1)**

Naciśnij by wybrać tryb funkcji zaawansowanych, takich jak tryb Usuwania obramowania.

#### ➞ **Patrz ["Zarządzanie zadaniami kopiowania," na str. 1-12](#page-23-0)** Monitor Systemu

Naciśnij by sprawdzić szczegóły i zapis zadań kopiowania lub by anulować zadania kopiowania, używając ekranu System monitoringu.

#### <span id="page-15-0"></span>*Zaawansowane funkcje*

⊪

#### ■ **Ekran Specjalnych funkcji**

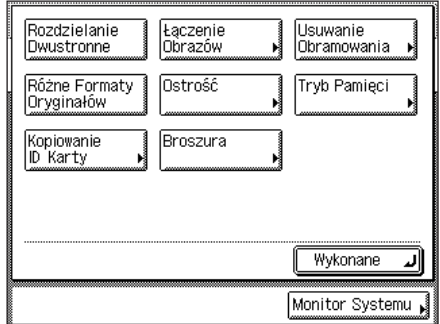

Pokazany po lewej ekran, który pojawia się na wyświetlaczu dotykowym, po naciśnięciu u góry ekranu [Funkcje specialne] to ekran o nazwie Specialne funkcje. Wszystkie tryby zaawansowane kopiowania, są tu wyświetlone. W niektórych przypadkach, pojawia się bardziej szczegółowy ekran dla wybranego trybu.

Aby zamknąć ekran Specjalne funkcje i powrócić do góry ekranu, należy nacisnąć przycisk [Wykonane].

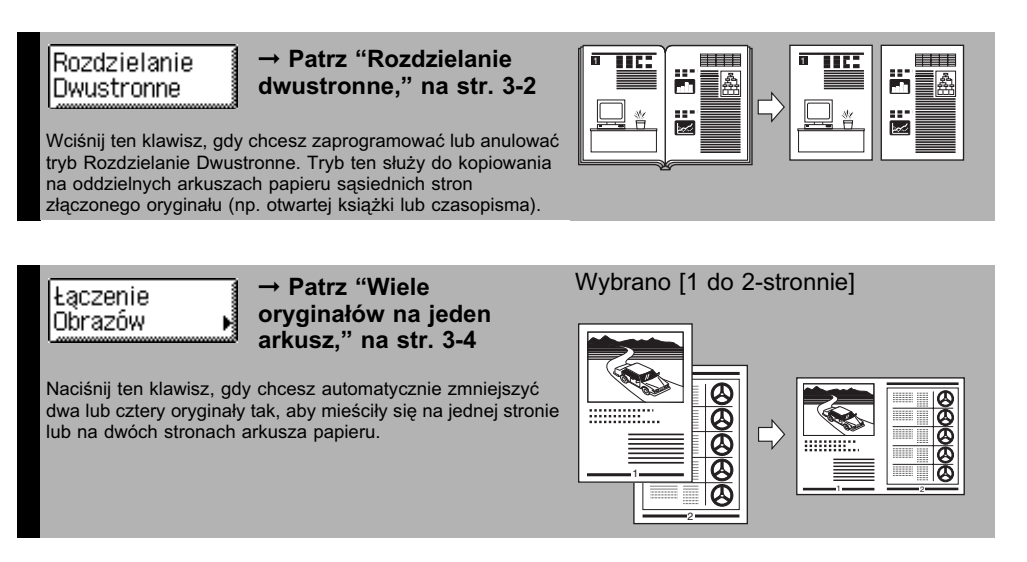

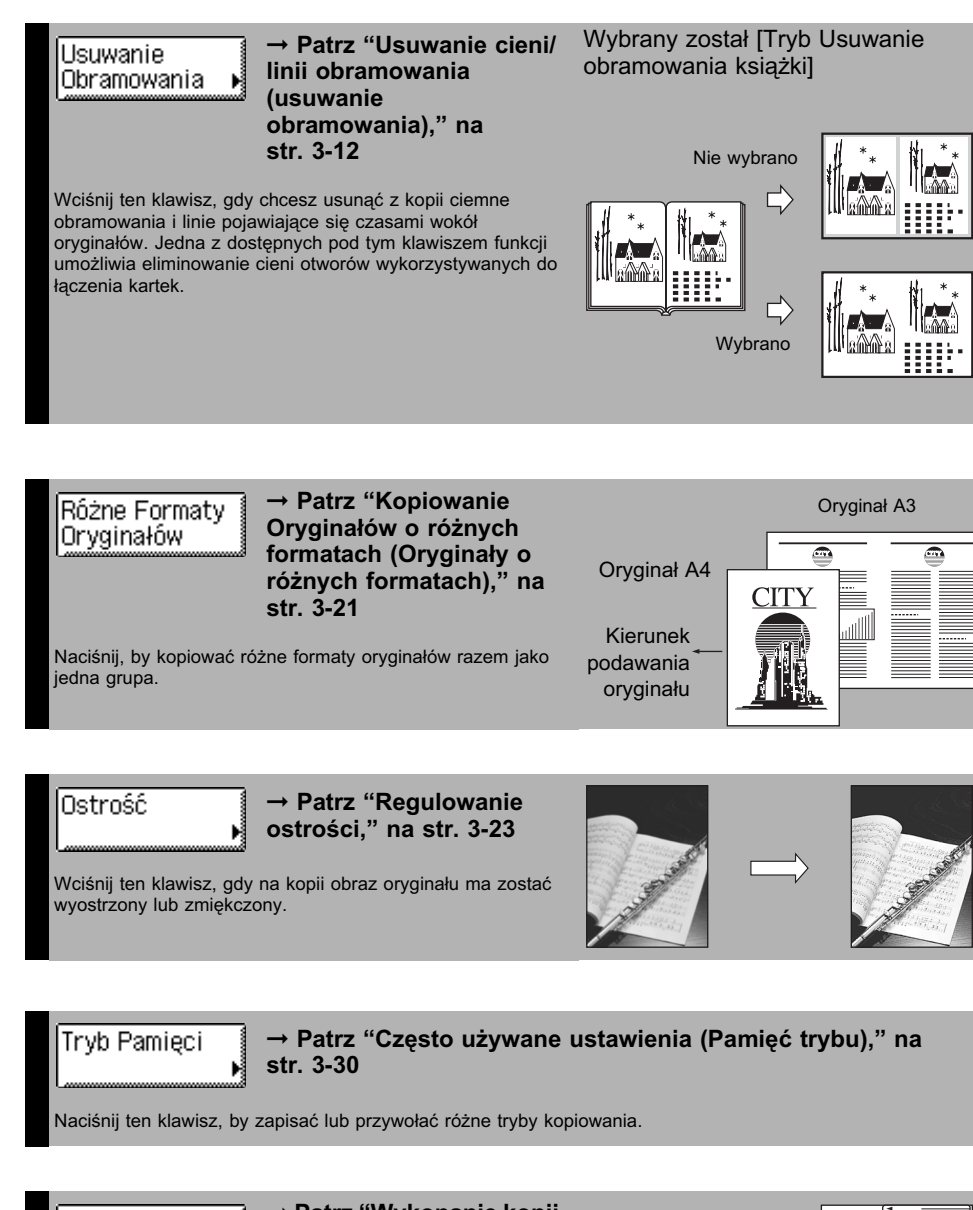

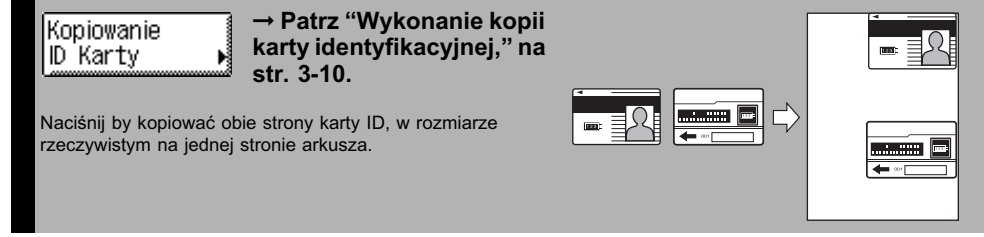

**1**

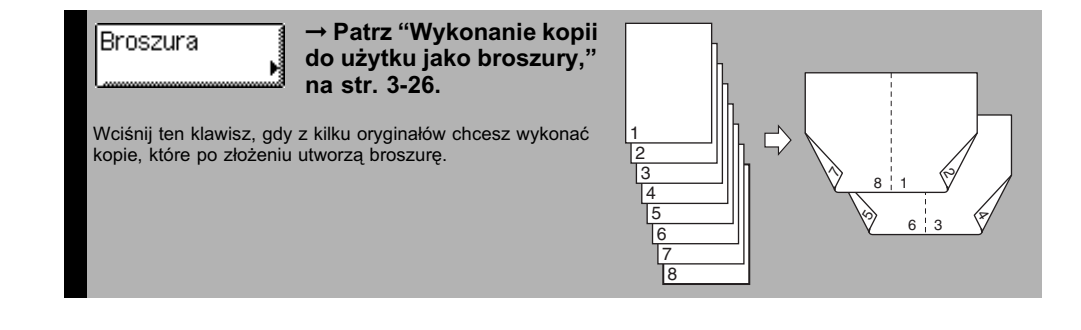

## <span id="page-18-0"></span>**Podstawowa procedura kopiowania**

Ten wybór opisuje podstawowe procedury kopiowania.

#### *<u></u>* **UWAGA**

- Szczegółowe instrukcje na temat wyłączania głównego zasilania można znaleźć w Rozdziale 2 "Zanim zaczniesz użytkować urządzenie" w *Instrukcji obsługi urządzenia*.
- Wskazówki na temat okresowej konserwacji można znaleźć w Rozdziale 5 "Okresowa konserwacja" w *Instrukcji obsługi urządzenia*.
- Jakość wydruku może ulec pogorszeniu, jeśli szklana płyta robocza będzie zabrudzona. Szklana płyta robocza powinna zawsze być utrzymywana w czystości.
- Podczas kopiowania nie należy dotykać podajnika, ani pokrywy szklanej płyty. Poruszenie pokrywy podajnika lub płyty może spowodować zniekształcenia kopiowanego obrazu.

## *1* **Naciśnij klawisz (Kopiowanie).**

#### UWAGA

Jeśli pojawia się któraś z wiadomości podanych niżej, wykonuj wskazówki w rozdziale 2, "Podstawowa obsługa urządzenia", w *Instrukcji obsługi urządzenia*, by wykonać wymagane kroki.

- <Wprowadź NI wydziału i hasło, używając klawiszy numerycznych.>
- <Należy włożyć kartę kontrolną.>
- <Wprowadzanie NI Użytkownika oraz hasła.>

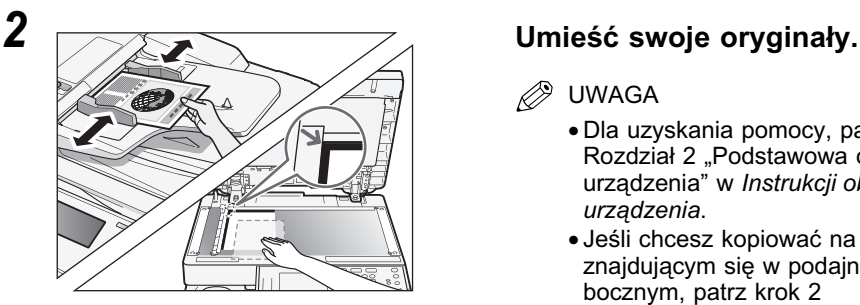

- **B** UWAGA
	- Dla uzyskania pomocy, patrz Rozdział 2 "Podstawowa obsługa urządzenia" w *Instrukcji obsługi urządzenia*.
	- Jeśli chcesz kopiować na papierze znajdującym się w podajniku bocznym, patrz krok 2 w ["Kopiowanie z podajnika](#page-34-1)  [bocznego," na str. 2-5](#page-34-1).

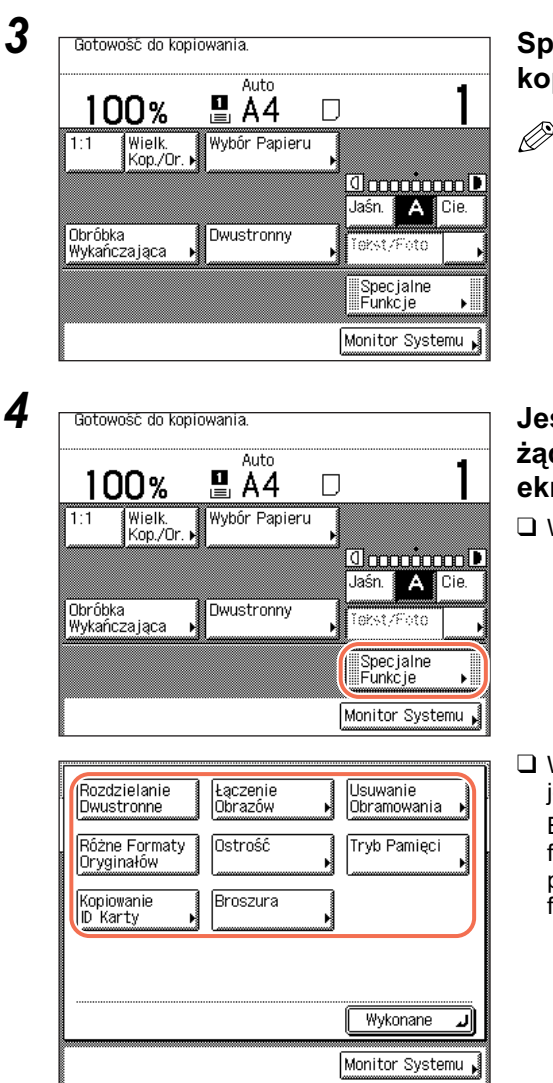

### *3* **Sprecyzuj żądane tryby kopiowania na górze ekranu.**

#### UWAGA

Możesz wybrać format papieru i rodzaj, zabarwienie kopii, rodzaj oryginału, wielkośc kopia/oryginał, tryb dwustronny i żądany tryb wykończenia.

#### *4* **Jeśli to konieczne,sprecyzuj żądane tryby kopiowania na ekranie Funkcji Specjalnych.**

❑ Wciśnij klawisz [Specjalne Funkcje].

❑ Wciśnij klawisz, pod którym dostępny jest żądany tryb.

By uzyskać więcej in formacji o funkcjach na ekranie Funkcje specjalne, patrz [Rozdział 3, "Zaawansowane](#page-62-1)  [funkcje kopiowania."](#page-62-1)

K

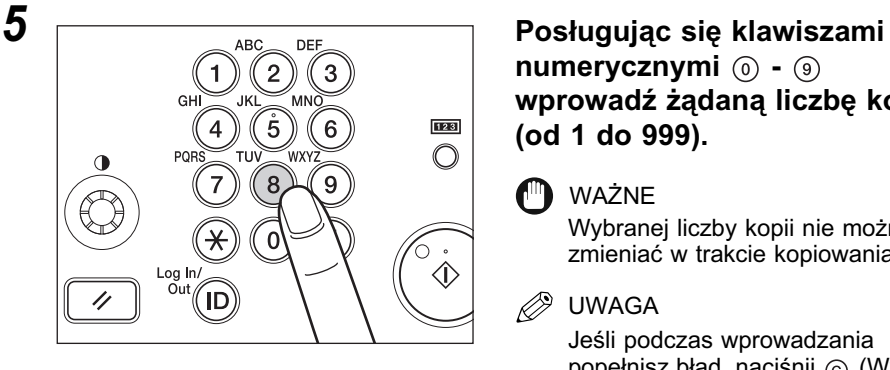

8

Log In

IГ

9

#

 $\overline{C}$ 

Π

## **numerycznymi**  $\omega$  -  $\omega$ **wprowadź żądaną liczbę kopii (od 1 do 999).**

### **M** WAŻNE

Wybranej liczby kopii nie można zmieniać w trakcie kopiowania.

#### $\mathscr{D}$ UWAGA

Jeśli podczas wprowadzania popełnisz błąd, naciśnij @ (Wyczyść) i wprowadź właściwą wartość. Liczba kopii wyświetlana jest po prawej stronie górnego ekranu.

**6 Figure 1. Solution Naciśnij klawisz** ( $\hat{\Phi}$ ) (Start).

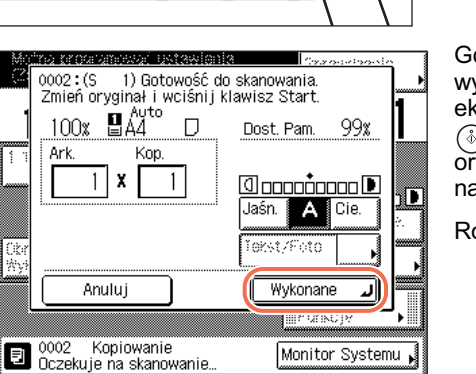

 $\bigcirc$ 

Æ

,<br>[1]

€

dy pokazany jest ekran po lewej, należy ykonywać operacje wyświetlane na ekranie dotykowym ➞ naciśnij przycisk (Start) jednokrotnie dla każdego vginału. Po ukończeniu skanowania naciśnij klawisz [Wykonane].

ozpoczyna się kopiowanie.

#### WAŻNE

Kiedy urządzenie wykonuje kopiowanie, nie można zmieniać ustawień trybu kopiowania, takich jak liczba kopii, format papieru i wielkość kopia/oryginał.

#### **B** UWAGA

- Można konfigurować ustawienia kopiowania i skanować obrazy, gdy urządzenie znajduje się w stanie oczekiwania, na przykład zaraz po włączeniu urządzenia, po usunięciu zablokowanego papieru lub po zamknięciu pokrywy głównego zespołu lub zespołu opcjonalnego. W takich sytuacjach kopiowanie rozpocznie się automatycznie natychmiast po osiągnięciu przez urządzenie stanu gotowości do wykonywania operacji.
- Jeśli na ekranie dotykowym pojawi się komunikat <Pamięć pełna>, należy podzielić orvainały na kilka zestawów i kopiować je osobno. (Patrz Rozdział 6, "Wykrywanie i usuwanie usterek" w *Instrukcji obsługi urządzenia*.)

#### $0017: (S)$ 1) Drukowanie..  $100x$   $\blacksquare$   $\mathsf{AA}^{\mathsf{vto}}$  $\Box$ MonitorDruku Ark. Kop. x 57  $10<sup>1</sup>$  $=$ 1 99% Dost, Pam. Anului Wykonane m unc D 0017 Kopiowanie Monitor Systemu

#### ● **Sytuacja, kiedy zamierzasz zatrzymać zadanie kopiowania:**

❑ Na ekranie wyskakującym, który pojawi się na ekranie dotykowym w trakcie skanowania, drukowania lub oczekiwania na drukowanie, wciśnij klawisz [Anuluj].

Zadanie kopiowania zostało anulowane.

#### D. UWAGA

- Jeśli zadanie kopiowania zostanie anulowane w trakcie skanowania, należy pamiętać o usunięciu oryginału.
- Możesz również anulować zadanie kopiowania, używając klawisza  $\textcircled{s}$  (Stop) lub ekranu Monitora systemu. Szczegóły, patrz ["Anulowanie czynności kopiowania,](#page-23-1)  [używając przycisku Stop," na str. 1-12](#page-23-1) i ["Sprawdzanie i anulowanie zadań](#page-24-0)  [kopiowania, korzystając z Monitora systemu," na str. 1-13](#page-24-0)

**1**

#### ● **Jeżeli chcesz rozpocząć kopiowanie kolejnego oryginału w trakcie drukowania bieżącego zadania:**

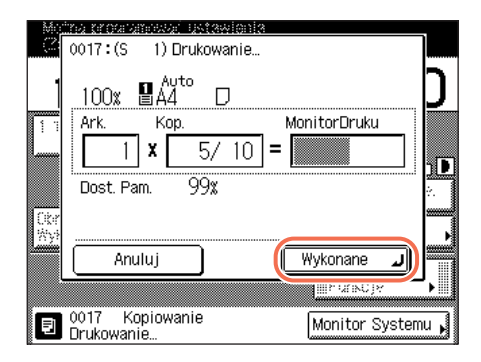

- ❑ Naciśnij klawisz [Wykonane]. Komunikat <Można wykonać rezerwowe kopie.> pojawia się w lewym górnym narożniku ekranu dotykowego.
- ❑ Powtórz czynności opisane w punkcie 3 do 6.

#### WAŻNE

Zadanie kopiowania nie może być zarezerwowane, jeśli pojawiają się zacięcia papieru lub jego brak w szufladach, bądź podajniku bocznym.

#### **<sup><sup>2</sup>** UWAGA</sup>

- W funkcji tej można zarezerwować maksymalnie dziesięć zadań (wliczając aktualnie realizowane zadanie).
- Dla każdego zarezerwowanego zadania można ustawić różne tryby kopiowania oraz różne źródła papieru, w tym boczny podajnik. Informacje na temat korzystania z podajnika bocznego można znaleźć w Rozdziale 2, "Podstawowa obsługa urządzenia" w *Instrukcji obsługi urządzenia*.

## *7* **Po zakończeniu kopiowania wyjmij oryginały z urządzenia.**

## <span id="page-23-0"></span>**Zarządzanie zadaniami kopiowania**

Ta sekcja opisuje jak anulować zadania kopiowania, korzystając z klawisza (Stop) i ekranu Monitora systemu oraz jak sprawdzić szczegóły i zapisy zadań kopiowania, korzystając z ekranu Monitora systemu.

Ø. UWAGA

Nawet po anulowaniu zadania może zostać wykonanych jeszcze kilka kopii.

## <span id="page-23-1"></span>**Anulowanie czynności kopiowania, używając przycisku Stop**

Możesz anulować zadanie kopiowania, używając klawisza (6) (Stop).

## *1* **Naciśnij klawisz (Stop).**

Jeśli wyświetlacz powróci do góry ekranu, zadanie kopiowania zostało anulowane.

cesz isk [Auluj].

#### ● **Jeśli pojawi się ekran Stanu zadania kopiowania, jak poniżej:**

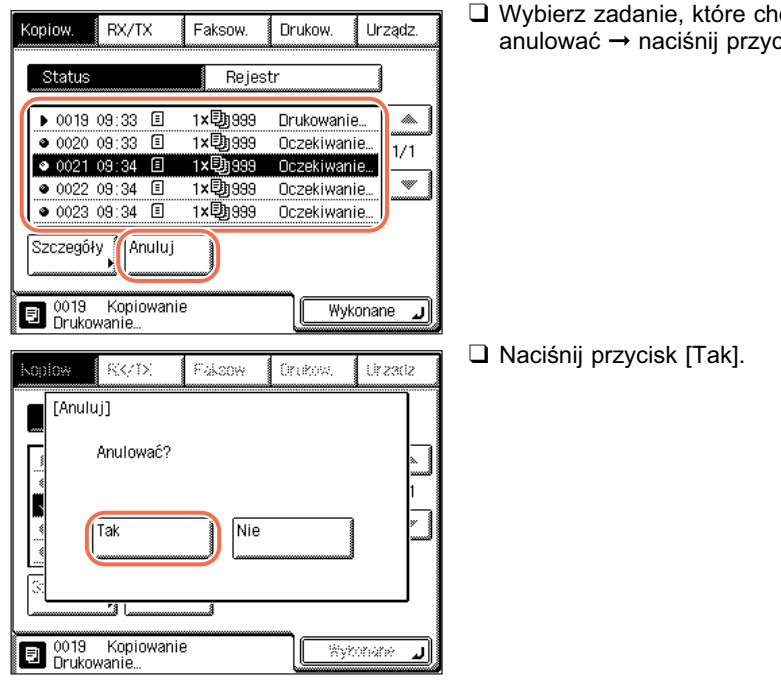

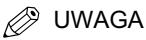

- Naciśnięcie klawisza (Stop) podczas skanowania oryginału umieszczonego w podajniku może spowodować zablokowanie papieru. Aby poznać instrukcje dotyczące usuwania papieru zaciętego w podajniku, patrz Rozdział 6, "Wykrywanie i usuwanie usterek" w *Instrukcji obsługi urządzenia*.
- Nie można zaznaczyć wielu zadań i jednocześnie ich anulować. Zaznaczaj zadania jedno po drugim i pojedynczo je anuluj.

❑ Aby powrócić do góry ekranu, należy nacisnąć przycisk [Wykonane].

## <span id="page-24-0"></span>**Sprawdzanie i anulowanie zadań kopiowania, korzystając z Monitora systemu**

Zadanie kopiowania można anulować za pomocą ekranu Monitora systemu podczas drukowania lub podczas oczekiwania na przetworzenie zadania.

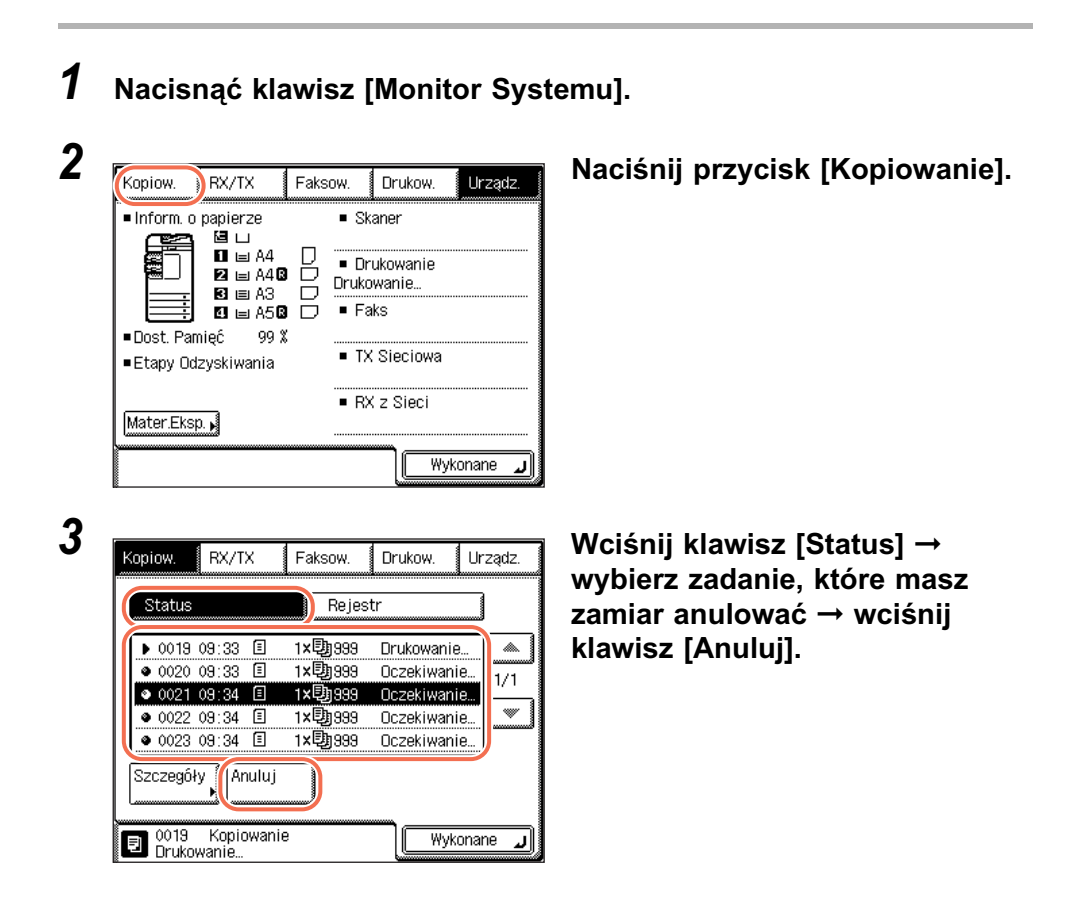

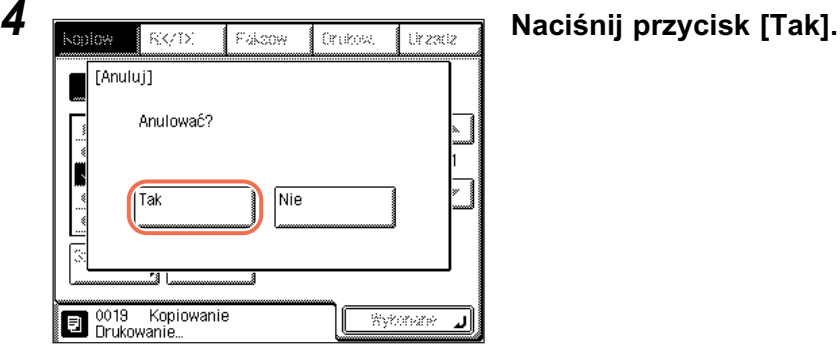

#### **2** UWAGA

- Naciśnięcie klawisza ( (Stop) podczas skanowania oryginału umieszczonego w podajniku może spowodować zablokowanie papieru. Aby poznać instrukcje dotyczące usuwania papieru zaciętego w podajniku, patrz Rozdział 6, "Wykrywanie i usuwanie usterek" w *Instrukcji obsługi urządzenia*.
- Nie można zaznaczyć wielu zadań i jednocześnie ich anulować. Zaznaczaj zadania jedno po drugim i pojedynczo je anuluj.

### *5* **Aby powrócić do góry ekranu, należy nacisnąć przycisk [Wykonane].**

## <span id="page-25-0"></span>**Sprawdzanie rejestru kopiowania**

Sprawdzanie szczegółów i rejestrów zadań kopiowania, korzystając z ekranu Monitora systemu.

*1* **Nacisnąć klawisz [Monitor Systemu].**

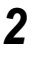

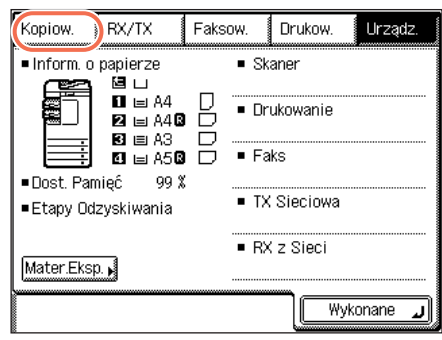

*2* **Naciśnij przycisk [Kopiowanie].**

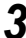

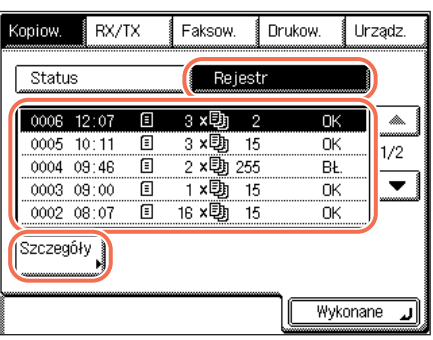

*3* **Nacisnąć klawisz [Rejestr]** ➞ **wybrać zadanie, którego szczegóły chcesz sprawdzić** ➞ **wcisnąć klawisz [Szczegóły].**

*4* **Aby powrócić do góry ekranu, należy nacisnąć przycisk [Wykonane].**

## <span id="page-27-0"></span>**Sprawdzanie/Zmiana/Anulowanie wybranych ustawień**

Ustawienia trybu kopiowania, które możesz sprecyzować, są pogrupowane razem na ekranie, tak by można było je sprawdzić z łatwością. Możesz również zmienić lub anulować wybrane tryby, używając ekranu.

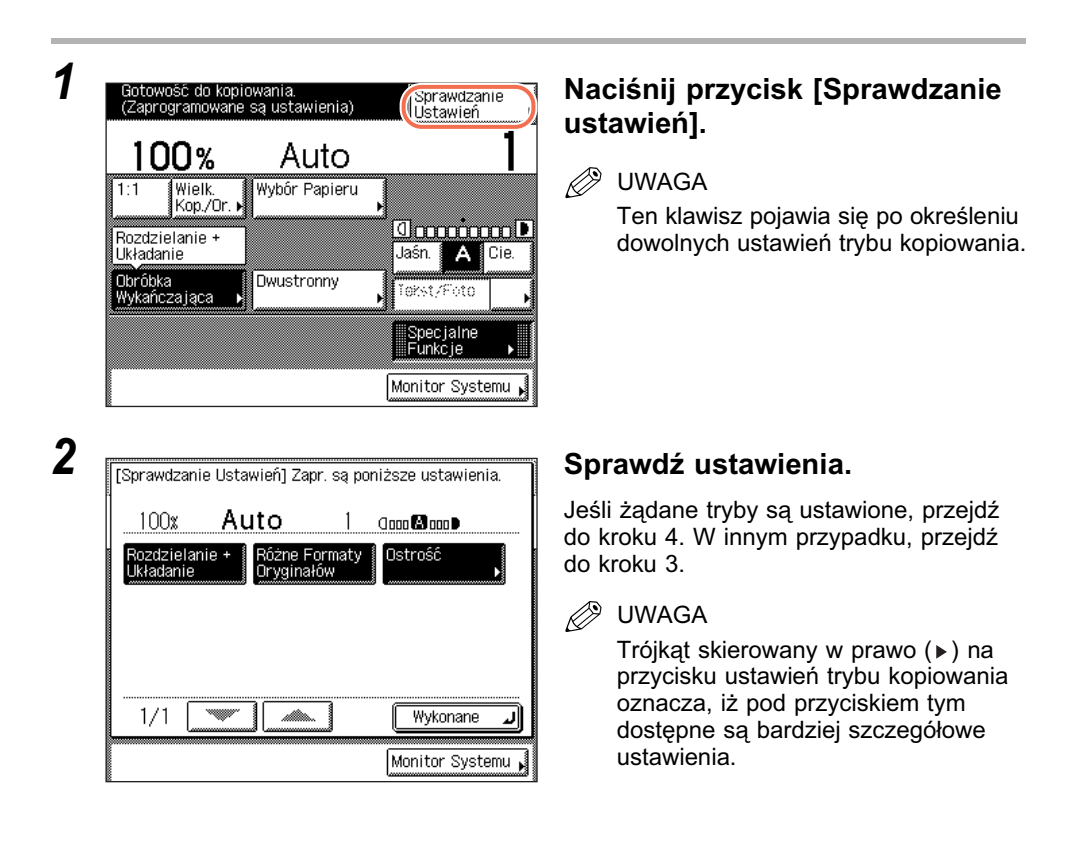

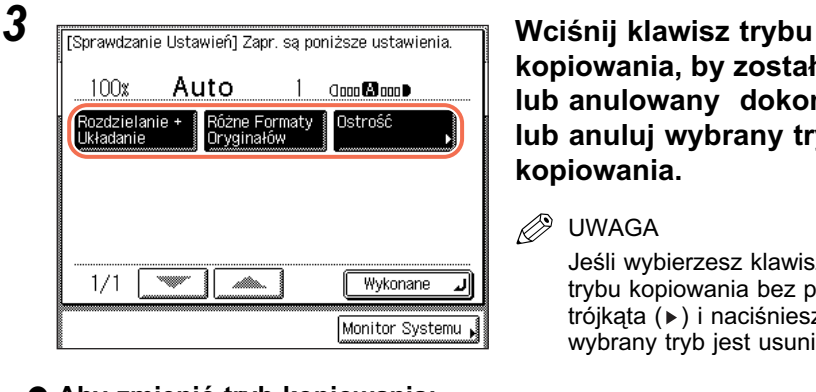

## **kopiowania, by został zmieniony lub anulowany dokonaj zmiany lub anuluj wybrany tryb kopiowania.**

#### **IWAGA**

eśli wybierzesz klawisz ustawień ybu kopiowania bez prawego ójkąta (▶) i naciśniesz [Wykonano], wybrany tryb jest usunięty.

#### ● **Aby zmienić tryb kopiowania:**

Rć<br>Or

 $100x$ 

 $1/1$ 

Rozdzielanie +<br>Układanie

❑ Wykonaj takie same kroki, jak przy konfigurowaniu tego trybu. Dokonaj stosownych zmian ustawień → naciśnij przycisk [OK].

Wyświetlacz powróci do ekranu Potwierdzenia ustawień.

#### ● **Aby anulować tryb kopiowania:**

❑ Naciśnij przycisk [Anuluj].

Wyświetlacz powróci do ekranu Potwierdzenia ustawień.

## *4* **Naciśnij klawisz [Wykonane].**

Wyświetlacz powróci do góry ekranu.

# <span id="page-30-0"></span>**2 Podstawowe funkcje kopiowania**

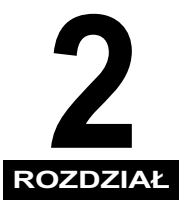

W rozdziale tym opisano podstawowe funkcje wykorzystywane do kopiowania.

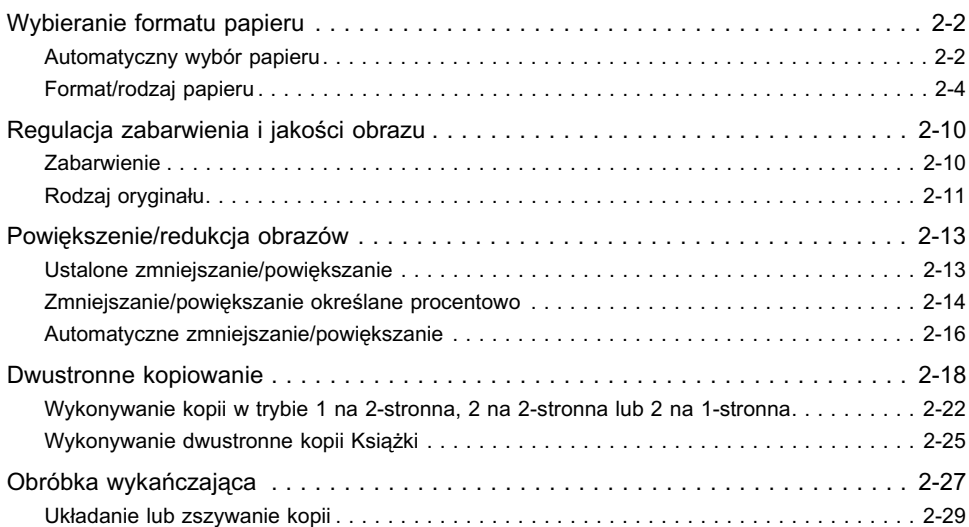

## <span id="page-31-2"></span><span id="page-31-0"></span>**Wybieranie formatu papieru**

Użytkownik może sam określać format papieru, jak również może tak zaprogramować urządzenie, aby automatycznie dobierało ono format papieru.

#### D) UWAGA

- Jeśli oryginał, którego obraz sięga do krawędzi arkusza ma być kopiowany na papierze o takim samym formacie jak oryginał i z ustawieniem proporcji kopiowania na 100%, to należy liczyć się z tym, że na kopii mogą zostać nieznacznie obcięte fragmenty leżące przy krawędziach. Więcej informacji dotyczących możliwości obcinania kopii można znaleźć w Rozdziale 7, "Dodatek" *Instrukcji obsługi urządzenia*.
- Jeśli wybierzesz jako rodzaj papieru [Koperta], [Przekładanie przezroczystych folii] lub [Etykiety], nie możesz wykorzystywać trybów Wykańczanie (Obracanie, Przesunięcie, Zszywanie).
- Instrukcje na temat ładowania papieru do podajnika bocznego można znaleźć w Rozdziale 2, "Podstawowa obsługa urządzenia" w *Instrukcji obsługi urządzenia*.
- Ustawieniem domyślnym jest "Auto".

## <span id="page-31-1"></span>**Automatyczny wybór papieru**

Urządzenie automatycznie wybiera format papieru do kopiowania.

#### WAŻNE

- Tryb Automatyczny wybór papieru nie będzie skuteczny przy kopiowaniu nastepujących typów oryginałów. Oryginały takie trzeba kopiować przy wykorzystaniu trybu Ręczny wybór papieru.
	- Oryginały o niestandardowym formacie
	- Wysoce przezroczyste oryginały, np. folia
- Oryginały o wyjątkowo ciemnym tle
- Oryginały A5R lub mniejsze niż A5, są umieszczane na płycie roboczej (oryginały A5 są dostępne na imageRUNNER 2545i/2545/2535i/2535)
- Nie możesz użyć trybu automatycznego wyboru papieru do kopiowania, gdy:
	- Kopiujesz w auto zmniejszanie/zwiększanie, kombinacji obrazu lub trybu kopiowania karty identyfikacyjnej.
- Szuflada odpowiedzialna za tryby APS/ADS, jest ustawiona na "włączony" dla tylko jednej szuflady papieru dla [Kopiuj]. (Patrz Rozdział 3 "Konfiguracja podstawowych ustawień maszyny" w *Instrukcji obsługi urządzenia*.)

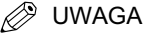

- Można włączyć lub wyłączyć tryb Automatyczny wybór papieru dla każdej szuflady na papier oraz podajnika bocznego. (Patrz Rozdział 3 "Konfiguracja podstawowych ustawień maszyny" w *Instrukcji obsługi urządzenia*.)
- Podajnik boczny można wykorzystywać w trybie Automatyczny wybór papieru, gdy:
	- Papier jest załadowany do podajnika bocznego.
	- Format papieru jest określony w ustawieniach standardowych podajnika bocznego i papier o wybranym formacie/rodzaju, załadowany jest w podajniku bocznym. (Patrz Rozdział 3 "Konfiguracja podstawowych ustawień maszyny" w *Instrukcji obsługi urządzenia*.)
	- Szuflada odpowiedzialna za tryby APS/ADS, jest ustawiona na "włączony" dla podajnika bocznego dla [Kopiuj]. (Patrz Rozdział 3 "Konfiguracja podstawowych ustawień maszyny" w *Instrukcji obsługi urządzenia*.)

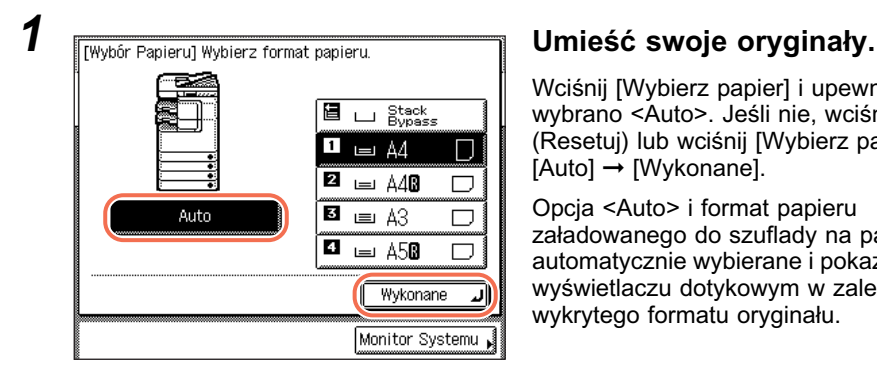

## $2$  **Naciśnij klawisz**  $\circledast$  **(Start).**

Rozpoczyna się kopiowanie.

Wciśnij [Wybierz papier] i upewnij się, że wybrano <Auto>. Jeśli nie, wciśnij (Resetuj) lub wciśnij [Wybierz papier] ➞ [Auto] ➞ [Wykonane].

Opcja <Auto> i format papieru załadowanego do szuflady na papier, są automatycznie wybierane i pokazywane na wyświetlaczu dotykowym w zależności od wykrytego formatu oryginału.

### <span id="page-33-1"></span><span id="page-33-0"></span>*Kopiowanie z użyciem papieru z szuflad*

*1* **Umieść oryginały** ➞ **naciśnij**  Auto 100%  $\blacksquare$  A4 Wielk. Wybór Papieru  $1:1$ ........<br>Kop./Or. <u> Imminum D</u> <u>Jaśn.</u> A Cie Obróbka<br>Wykańczająca Dwustronny Tekst/Foto Specjalne<br>Funkcje ∫ Monitor Systemu

□ Stack<br>□ Bypass

П

 $\Box$ 

▅

 $\Box$ 

الد

冒  $\overline{\mathbf{u}}$  $\equiv$  A4

2  $\equiv$   $\triangle$ 40

 $3 = A3$ 

 $\blacksquare$   $\blacksquare$   $\triangle$   $\blacksquare$ 

Wykonane

Monitor Systemu

**przycisk [Wybór Papieru].**

2 **IFINALIA** *EXERCIFY CONDETRA CONDETRA CONDETRA VIDIOS CONDETRA CONDETRA CONDETRA CONDETRA CONDETRA CONDETRA CONDETRA CONDETRA CONDETRA CONDETRA CONDETRA CONDETRA CONDETRA CONDETRA CONDETRA CONDETRA CONDETRA CONDETRA COND* **format papieru** ➞ **naciśnij przycisk [Wykonane].**

**2** UWAGA

Auto

• Format/rodzaj papieru załadowanego w każdej szyfladzie, są pokazane w ikonach na ekranie dotykowym.

- Na ekranie służącym do wybierania papieru można wyświetlać ikony, które reprezentować będą rodzaj papieru znajdujący się w poszczególnych szufladach. Wcześniej jednak w urządzeniu trzeba zarejestrować stosowne informacje. (Patrz Rozdział 3 "Konfiguracja podstawowych ustawień maszyny" w *Instrukcji obsługi urządzenia*.)
- $\Box$  wskazuje, że papier jest załadowany pionowo, a ikona  $\Box$  wskazuje, że papier jest załadowany poziomo. Przyrostek <R> (np. A4R) na końcu oznaczenia formatu oznacza, że papier jest poziomo ułożony w szufladzie lub bocznym podajniku.
- Możesz załadować koperty do szuflady papieru nr 2, tylko wtedy, kiedy do maszyny dołączono opcjonalny podajnik kopert D1. Szczegółowe informacje na ten temat znajdują się w rozdziale 4, "Wyposażenie dodatkowe" w podręczniku *Instrukcja obsługi urządzenia*.
- $3$  **Naciśnij klawisz**  $\circledcirc$  **(Start).**

Rozpoczyna się kopiowanie.

### <span id="page-34-1"></span><span id="page-34-0"></span>*Kopiowanie z podajnika bocznego*

### **2** UWAGA

Ustawienia format/rodzaj papieru na ekranie ustawień podajnika bocznego jest dostępne wtedy, kiedy są wyłączone Ustawienia standardowe podajnika bocznego. Jeśli ustawienia standardowe podajnika bocznego, są włączone, kopiowanie może zostać wykonane dla formatu i typu papieru zarejestrowanego. (Patrz Rozdział 3 "Konfiguracja podstawowych ustawień urządzenia" w *Instrukcji obsługi urządzenia*.)

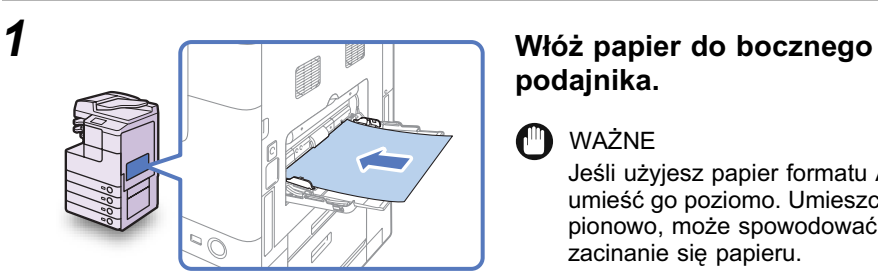

# **podajnika.**

#### **M** WAŻNE

Jeśli użyjesz papier formatu A5, umieść go poziomo. Umieszczenie go pionowo, może spowodować zacinanie się papieru.

### **<sup><sup>2</sup>** UWAGA</sup>

Instrukcje na temat ładowania papieru/kopert do podajnika bocznego można znaleźć w Rozdziale 2, "Podstawowa obsługa urządzenia" w *Instrukcji obsługi urządzenia*.

## *2* **Wybierz żądany format oraz rodzaj papieru.**

#### ● **Sytuacja, kiedy chcesz wybrać papier o standardowym formacie:**

❑ Wybierz żądany format papieru ➞ [Boczny Podajnik] Wybierz format papieru. wciśnij klawisz [Dalej]. Niestan. A40 A3 A4  $\Box$  $\Box$ Format **D** UWAGA 同 A50  $\Box$ lr4  $\Box$ B5 Π Aby wybrać papier calowego formatu, **B50**  $\Box$ należy wcisnąć klawisz [Calowy Format]. Koperta Calowy format ⊡ Dalei ন Monifor Systemu ❑ Wybierz żądany rodzaj papieru ➞ [Boczny Podajnik] Wybierz rodzaj papieru. wciśnij klawisz [OK]. Ponownie Ø Kolorowy 蔅 Zwykły<br>papier ..........<br>przet.papier papier  $\overline{\ddot{\cdot}}$ Klejony Papier z 3 D otworami papier Gruby Gruby Gruby<br>papier 3 П D D papier 2 papier 1 冈 再 Przezro-Nalepki czysta folia ٠ Cofnii  $\overline{\text{OK}}$ 괴 Monitor Systems

#### **D** UWAGA

- Przycisk [Przezroczysta folia] można wybrać tylko wtedy, gdy wybrany został format [A4].
- Jeśli wybrano [Folia przezroczysta] lub [Etykiety], nie możesz wybrać Obróć lub Zszywaj jako trybów kończących.
- Dodatkowe informacje na temat rodzajów papieru można znaleźć w Rozdziale 7, "Dodatek" w *Instrukcji obsługi urządzenia*.
❑ Nacisnąć [Niestandardowy Format]. [Boczny Podajnik] Wybierz format papieru. Niestan. A4 A40  $\Box$ lдз  $\Box$ Format □ lb4  $\overline{BS}$ A50  $\Box$  $\Box$ П **B50**  $\Box$ Koperta 긔 Calowy format 킈  $\overline{Dalei}$ ₣ Monitor Systems Miestandardowy Format] Klawiszami numerycznymi wprowadź format numerycznych. 3 10. mm 5 ह 297 (X:148-432 Y:99-297) ਭ 5 Format<sub>1</sub> Format 2 ō numerycznych.  $\Box$  Edytuj Anului  $\overline{\text{OK}}$ ❑ Naciśnij [OK]. Monitor System:

# ● **Gdy użytkownik chce wybrać papier niestandardowego formatu:**

❑ Wciśnij [X] ➞ wprowadź długość wzdłuż osi poziomej papieru, używając klawiszy

Długość pozioma może być ustawiona w granicach od 148 mm do 432 mm.

❑ Wciśnij [X] ➞ wprowadź długość wzdłuż osi poziomej papieru, używając klawiszy

Długość pionowa może być ustawiona w granicach od 99 mm do 297 mm.

# **2** UWAGA

- Jeśli podczas wprowadzania wartości popełniony zostanie błąd, należy wcisnąć przycisk [C] [Usuń] ➞ wprowadź prawidłowe wartości.
- W czasie wprowadzania wartości w milimetrach, istnieje możliwość użycia  $(0)$  -  $(9)$  (klawiszy numerycznych), na panelu sterowania i  $(6)$  (Wyczyść) aby usunąć wprowadzone wartości.
- Patrz Rozdział 3, by wprowadzić wartości w calach "Konfiguracia podstawowych ustawień urządzenia" w *Instrukcji obsługi urządzenia*.
- Podczas wprowadzania długości w calach, między liczbą całkowitą i częścią ułamkową należy wprowadzić znak pokreślnika (\_).
- Możesz przechowywać do dwóch ustawień, często stosowanych formatów. Wciśnij [Zapisz/Edytuj] ➞ [Format 1] lub [Format 2] ➞ wciśnij ➞ [OK]. By użyć określonego formatu, wciśnij [Format 1] lub [Format 2] na ekranie określającym formaty niestandardowe.

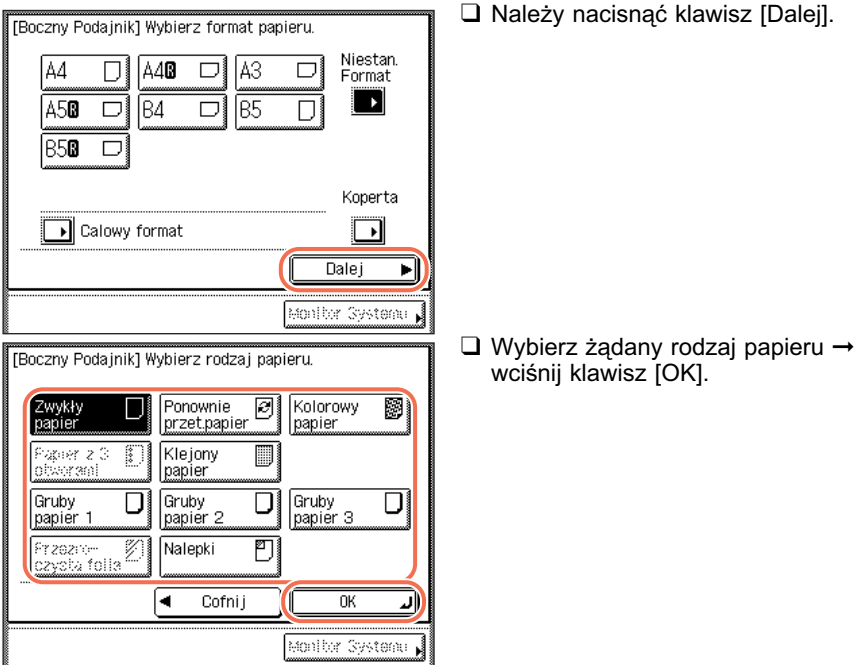

# WAŻNE

- Upewnij się, że typ papieru jest odpowiednim. Ustawienie niepoprawnego typu papieru, może źle wpłynąć na jakość obrazu, uszkodzić zestaw naprawczy i powodować zacinanie papieru.
- następująced tryby, nie są osiągalne dla niestandardowych formatów papieru: Obróć układanie, obróć grupę, przesunięcie układania, przesunięcie grypy, zszywanie, 1 do 2-stronnie, 2 do 2-stronnie, książka do 2-stronnie, 2-stronne rozdzielanie, Łączenie obrazów lub kopiowanie karty identyfikacyjnej.

# **D** UWAGA

- [Dziurkacz (3 otwory)] i [Folia przezroczysta], nie mogą zostać wybrane jako niestandardowe formaty papieru.
- Dodatkowe informacje na temat rodzajów papieru można znaleźć w Rozdziale 7, "Dodatek" w *Instrukcji obsługi urządzenia*.

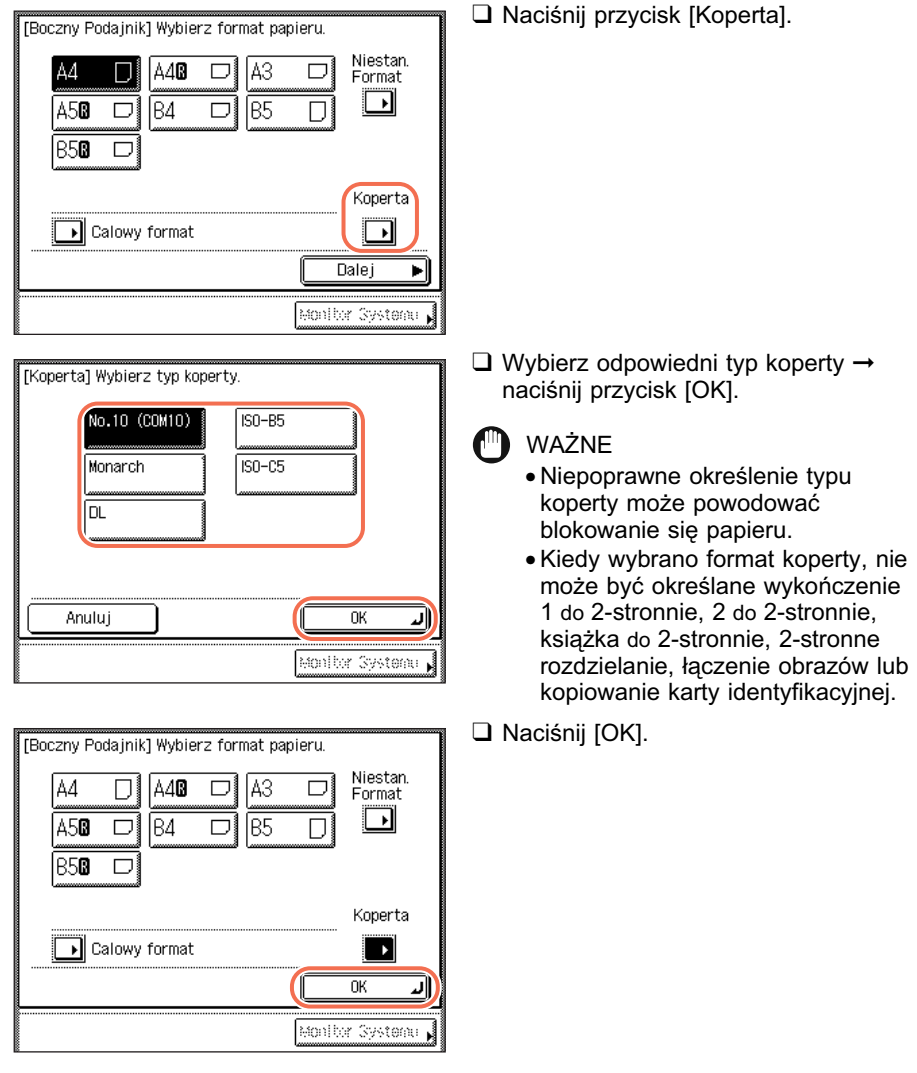

# ● **Sytuacja, kiedy użytkownik zamierza wybrać typ koperty:**

# *3* **Naciśnij klawisz [Wykonane]** ➞ **(Start).**

Rozpoczyna się kopiowanie.

# **2** UWAGA

Możesz załadować koperty w szufladzie papieru tylko wtedy, kiedy dołączono do maszyny opcjonalny podajnik kopert D1. Pomoc, patrz Rozdział 5 "Okresowa konserwacja" w *Instrukcji obsługi urządzenia*.

# **Regulacja zabarwienia i jakości obrazu**

Przed zeskanowaniem oryginału można ustawić żądane zabarwienie i wybrać rodzaj oryginału.

# **Zabarwienie**

Urządzenie automatycznie reguluje zabarwienie kopii do poziomu najbardziej odpowiedniego dla jakości oryginału.

Można również ręcznie wyregulować zabarwienie do poziomu najbardziej odpowiedniego dla oryginału.

**<sup><sup>2</sup>**</sup> UWAGA

Ustawienie domyślne to 'A' (Auto).

*1* **Umieść swoje oryginały.**

# *2* **Zaprogramuj odpowiadające zabarwienie.**

# ● **Jeżeli chcesz wyregulować automatycznie zabarwienie kopii:**

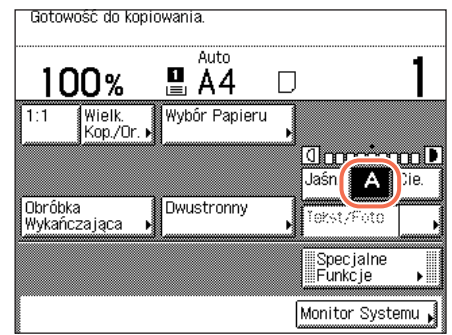

- ❑ Upewnij się, że na ekranie dotykowym jest podkreślone [A]. Jeśli nie, wciśnij [A].
- **B** UWAGA

Funkcja automatycznej regulacji naświetlenia może nie działać prawidłowo w przypadku kopiowania przezroczystych folii. W takim przypadku, posługując się klawiszem [Jasno] lub [Ciemno] należy ręcznie wyregulować naświetlenie.

**2**

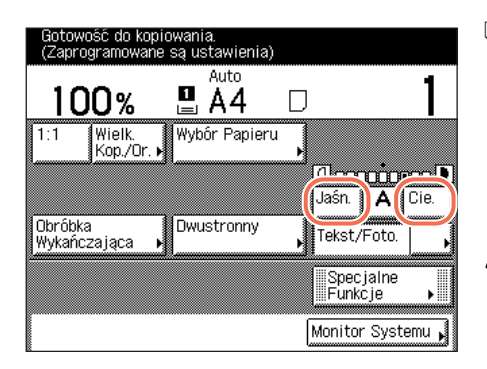

# $3$  **Naciśnij klawisz**  $\circledast$  **(Start).**

Rozpoczyna się kopiowanie.

# **Rodzaj oryginału**

Użytkownik może wybierać rodzaj oryginału ręcznie, dzięki czemu urządzenie będzie w stanie możliwie najwierniej odwzorować oryginał. Dostępne są trzy niżej wymienione ustawienia rodzaju oryginału:

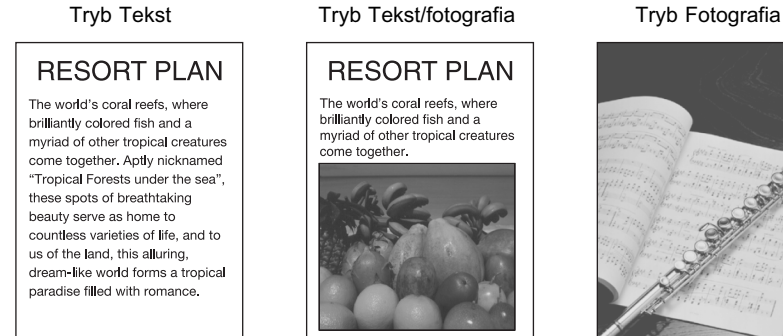

# **RESORT PLAN** The world's coral reefs, where brilliantly colored fish and a myriad of other tropical creatures

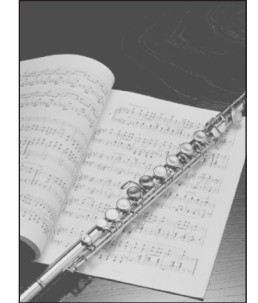

# ■ **Tekst Tryb**

Tryb ten daje najlepsze efekty przy wykonywaniu kopii z oryginałów zawierających tekst. Umożliwia także wyraźne kopiowanie światłokopii oraz oryginałów rysowanych ołówkiem.

# ■ **Tryb Tekst/fotografia**

Tryb ten jest najbardziej odpowiedni do wykonywania kopii oryginałów zawierających zarówno tekst, jak i obrazy/fotografie, takich jak czasopisma lub katalogi.

Podstawowe funkcje kopiowania

Naciśnij [Jaśniej], by przesunąć wskaźnik w lewo, aby uzyskać słabsze zabarwienie albo naciśnij [Ciemniej], by przesunąć wskaźnik w prawo, aby uzyskać silniejsze zabarwienie.

#### Ø UWAGA

Regulacja zabarwienia obejmuje dziewięć poziomów.

## ■ **Tryb Fotografia**

Tryb ten jest najbardziej odpowiedni do wykonywania kopii fotografii wydrukowanych na papierze fotograficznym lub do wydrukowanych obrazów wykonanych z wykorzystaniem punktów półtonów (np., drukowanych fotografii).

# **M** WAŻNE

- Nie można używać jednocześnie więcej niż tych trzech trybów (Tekst, Tekst/ fotografia i Fotografia). Po wybraniu jednego z tych trybów ustawiony wcześniej tryb zostanie anulowany.
- Jeśli w trybie Fotografia wykonywana jest kopia oryginału zawierającego półtony, takiego jak wydrukowana fotografia, wystąpić może efekt mory (poruszony falisty wzór). Efekt mory można zmniejszyć stosując tryb Ostrości. [\(Patrz "Regulowanie](#page-84-0)  [ostrości," na str. 3-23.\)](#page-84-0)

#### **29 UWAGA**

- Ustawieniem domyślnym jest "Tekst/fotografia".
- Kiedy jeden z tych trzech trybów (Tekst, tekst/fotografia lub fotografia) został wybrany, automatyczny tryb zabarwienia kopii jest niedostępny. Dostosuj zabarwienie kopii ręcznie, jeśli to konieczne.
- Jeśli oryginał jest folią przezroczystą, musisz dostosować zabarwienie ręcznie po wybraniu typu oryginału.

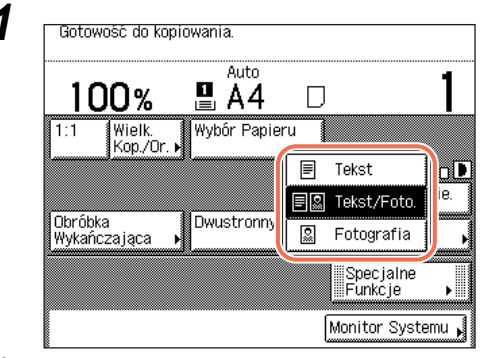

*1* **Połóż oryginały** ➞ **rozwiń listę służącą do wybierania rodzaju oryginału** ➞ **wybierz rodzaj oryginału ([Tekst], [Tekst/ Fotografia] lub [Fotografia]).**

 $2$  Naciśnij klawisz  $\circledast$  (Start).

Rozpoczyna się kopiowanie.

# <span id="page-42-0"></span>**Powiększenie/redukcja obrazów**

W urządzeniu można automatycznie lub ręcznie ustawiać wielkość kopia/oryginał.

# **Ustalone zmniejszanie/powiększanie**

W urządzeniu zdefiniowano fabrycznie wiele wstępnie zaprogramowanych wielkości kopia/oryginał, które służą do zmniejszania lub powiększania oryginałów o standardowych formatach do innych standardowych formatów papieru.

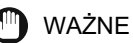

- Niżej wymieniono sytuacje(o orientacji pejzarzowej), kiedy oryginał należy ułożyć poziomo:
	- Przy powiększaniu oryginałów formatu A4 do formatu A3
- Przy powiększaniu oryginałów formatu A5 do formatu A3
- Jeśli przy zmniejszaniu oryginałów formatu A3 do formatu A4 opcja Automatyczne Zorientowanie (opcja dostępna w Ustawieniach Kopiowania, na ekranie Dodatkowe funkcje) ustawiona została w pozycji 'Wyłącz', wówczas do szuflady lub bocznego podajnika należy włożyć papier formatu A4R.

# **B** UWAGA

Informacje na temat jak umieścić oryginał, można znaleźć w Rozdziale 2, "Podstawowa obsługa urządzenia" w *Instrukcji obsługi urządzenia*.

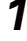

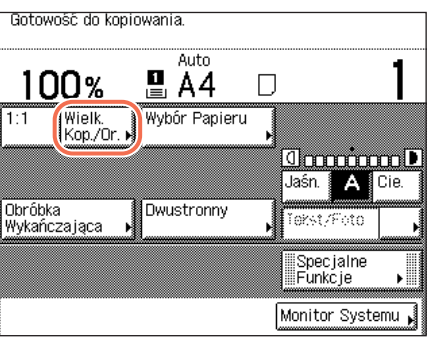

# *1* **Przygotuj oryginały** ➞ **naciśnij przycisk [Wielkość Kopia/ Oryginał].**

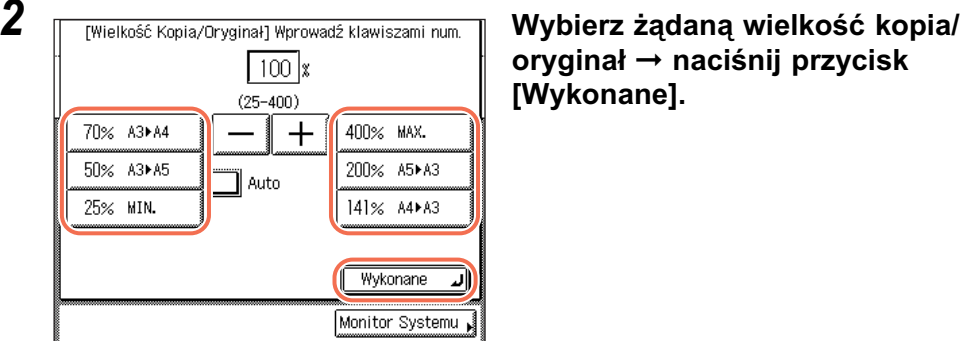

**oryginał** ➞ **naciśnij przycisk [Wykonane].**

Można wybierać następujące wstępnie skonfigurowane proporcje kopiowania:

- -400% MAKS.
- $-200\%$  A5  $\rightarrow$  A3
- $-141\%$  A4  $\rightarrow$  A3
- -100% 1:1
- $-70\%$  A3  $\rightarrow$  A4
- $-50\%$  A3  $\rightarrow$  A5
- -25% MIN.

# **3** Naciśnij klawisz  $(\hat{\phi})$  (Start).

Rozpoczyna się kopiowanie.

# **<sup><sup>2</sup>**</sup> UWAGA

- Aby przywrócić wielkość kopia/oryginał równą 100%, należy nacisnąć przycisk [1:1].
- Można również przywrócić wielkość kopia/oryginał 100% za pomocą trybu Zmniejszanie/powiększanie określane procentowo. [\(Patrz "Zmniejszanie/](#page-43-0) [powiększanie określane procentowo," na str. 2-14.\)](#page-43-0)

# <span id="page-43-0"></span>**Zmniejszanie/powiększanie określane procentowo**

Możesz zmniejszać lub zwiększać oryginały z przyrostami co1%, wykorzystując wielkość kopia/oryginał od 25% do 400%.

Oryginał Kopiowanie

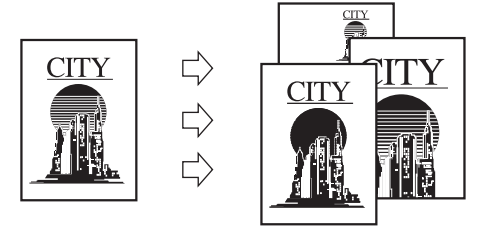

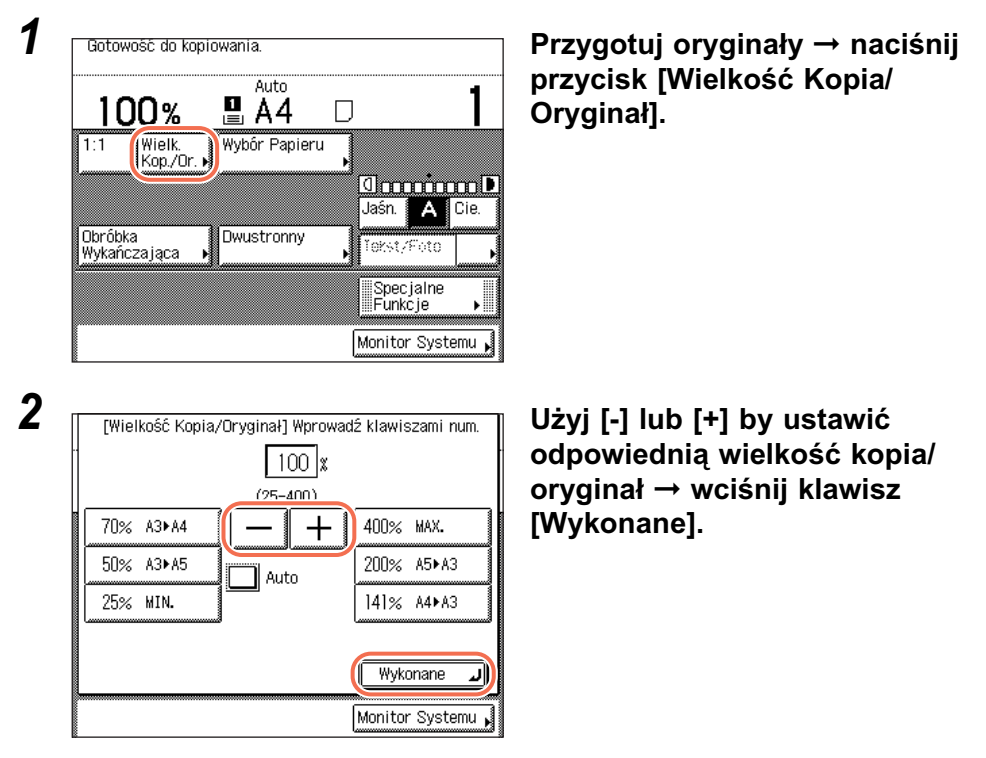

# **2** UWAGA

- Można również użyć klawiszy  $\Omega$   $\Omega$  (numerycznych), aby wprowadzić wartość oraz klawisza (Wyczyść), aby usunąć wprowadzone dane.
- Aby przywrócić wielkość kopia/oryginał równą 100%, należy nacisnąć przycisk [1:1] w górnej części ekranu, zamiast wprowadzać '100'.
- Jeżeli wprowadzona zostanie wartość (Wykonano) spoza ustawionego przedziału, na ekranie pojawi się komunikat przypominający o konieczności wprowadzenia właściwej wartości.

# $3$  **Naciśnij klawisz**  $\circledast$  **(Start).**

Rozpoczyna się kopiowanie.

# **Automatyczne zmniejszanie/powiększanie**

W funkcji tej urządzenie automatycznie dobiera odpowiednią wielkość kopia/ oryginał opierając się na formacie oryginału oraz na wybranym formacie papieru kserograficznego. W funkcji tej wielkości kopia/oryginał zmieniają się w takich samych proporcjach dla kierunków poziomego (X) i pionowego (Y). Dostępnie wielkości kopia/oryginał można ustawiać w przedziale od 25% do 400%.

# WAŻNE

- Ustawienia Auto (wybieranego na ekranie wielkości kopia/oryginał) nie można stosować do trybu automatycznego wyboru papieru.
- Ustawienia Auto (wybieranego na ekranie Wielkość kopia/oryginał) nie można stosować do skanowania/kopiowania wysoce przezroczystych oryginałów, np. przezroczystych folii. W takich przypadkach proszę używać jedną z funkcji Wstępnie programowane zmniejszanie/powiększanie lub Zmniejszanie/Powiększanie w %.
- Aby możliwe było korzystanie z ustawienia Auto (wybieranego na ekranie wielkość kopia/oryginał), stosowany oryginał musi być standardowego formatu:
	- A4, A4R, A3, A5, or A5R (Umieść A5R oryginały w podajniku.)

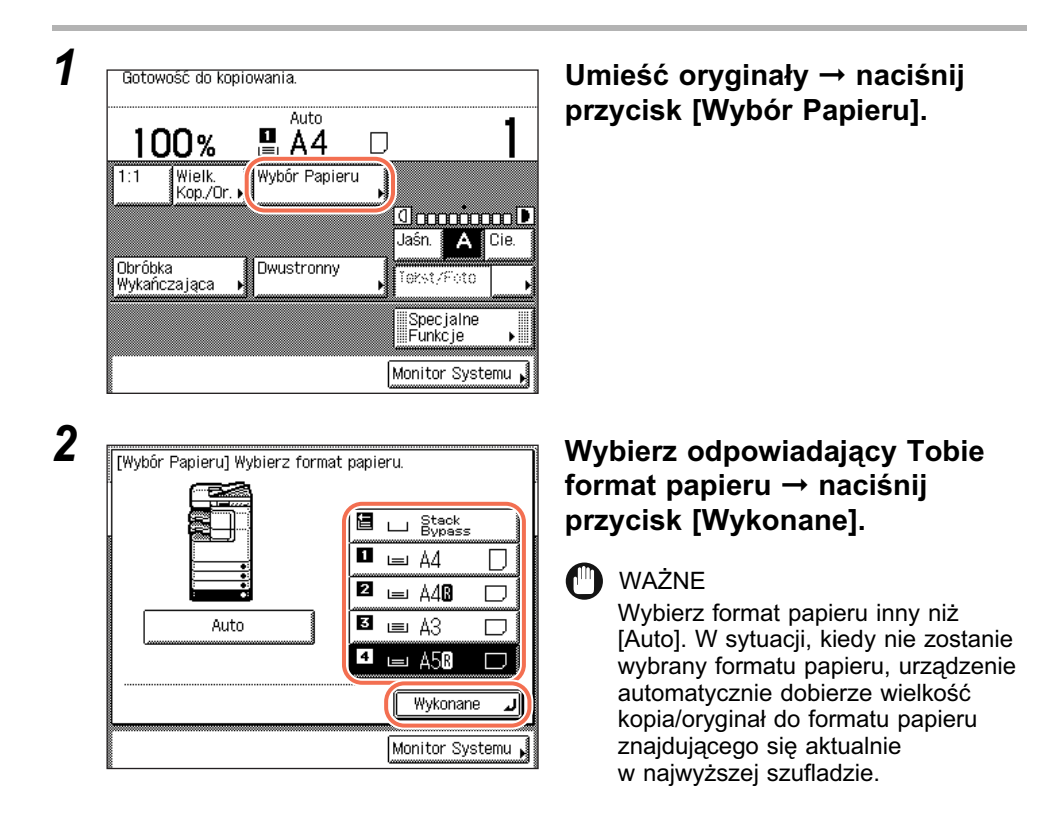

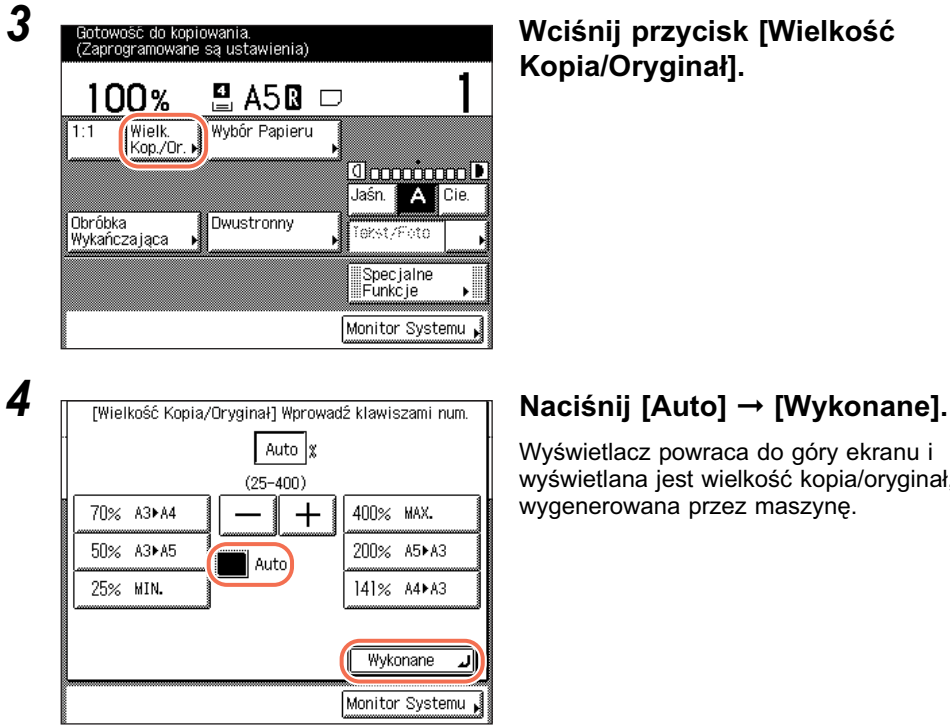

# **Kopia/Oryginał].**

Wyświetlacz powraca do góry ekranu i wyświetlana jest wielkość kopia/oryginał, wygenerowana przez maszynę.

# $\boldsymbol{5}$  Naciśnij klawisz  $\circledcirc$  (Start).

Rozpoczyna się kopiowanie.

# **B** UWAGA

- Aby wrócić do wielkości kopia/oryginał równej 100%, należy nacisnąć przycisk [1:1].
- Aby anulować ustawienie, należy nacisnąć przyciski [Wielkość Kopia/Oryginał] ➞ [Auto].

# **Dwustronne kopiowanie**

Tryb dwustronny umożliwia wykonywanie kopii dwustronnych z oryginałów jednostronnych lub dwustronnych, albo wykonywanie kopii jednostronnych z oryginałów dwustronnych. Wykonywanie dwustronnych kopii, pozwala na obniżenie kosztów drukowania o połowę, przy drukowanych dużych nakładach.

# WAŻNE

Wykonywanie dwustronnych kopii na niektórych rodzajach papieru może okazać się niemożliwe.

#### D) UWAGA

- 2 do 2-stronne i 2 do 1-stronne tryby kopiowania, są dostępne w imageRUNNER 2545/2535/2530/2525/2520 tylko wtedy, kiedy dołączony jest opcjonalny podajnik (DADF-AA1/-AB1).
- •Papier używany do wykonywania dwustronnych kopii musi spełniać poniższe wymagania techniczne:
	- Format papieru: A4, A4R, A3, lub A5R
	- Rodzaj papieru Zwykły, z makulatury, dziurkowany, kolorowy (klejony, gruby papier, folie przezroczyste lub koperty, nie mogą być użyte do kopiowania dwustronnego.)
- Gramatura papieru: 64 g/m<sup>2</sup> do 80 g/m<sup>2</sup>
- Możesz wykonywać dwie 2-stronne lub dwie 1-stronne kopie bez podajnika, jeśli umieścisz i obrócisz oryginał na szklanej płycie roboczej. Jednakże korzystanie z podajnika, pozwala na przeprowadzenie kopiowania szybciej i łatwiej, korzystając z trybu kopie dwie 2-stronne lub dwie 1-stronne.

## ■ 1 do 2-stronna

Tryb 1 na 2-stronny umożliwia wykonywanie kopii dwustronnych z jednostronnych oryginałów.

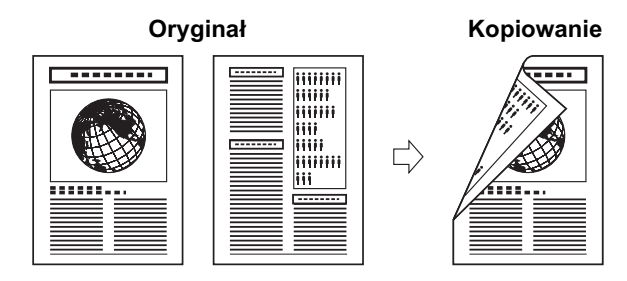

# **II** WAŻNE

- Tryb 1 do 2-stronny nie może być użyty z trybem dwustronnego rozdzielania.
- Upewnij się, żę oryginały są umieszczone w orientacji poziomej, tak jak A4R, poziomo. Pionowe ustawienie takich oryginałów spowoduje, że tylna strona oryginału wykonana zostanie "do góry nogami".

# **29 UWAGA**

- W przypadku nieparzystej liczby oryginałów tył ostatniej strony pozostanie niezadrukowany. (Licznik urządzenia nie liczy niezadrukowanych stron jako kopii.)
- Jeśli tryb 1 na 2-stronna jest używany łącznie z trybem Oryginały różnych formatów, kopie oryginałów o różnych formatach będą drukowane w postaci kopii jednostronnych na papierze o formacie odpowiednim dla danego oryginału. Jeśli z oryginałów o różnych formatach mają być wykonane dwustronne kopie, należy wcześniej określić format papieru. [\(Patrz "Format/rodzaj papieru," na str. 2-4.\)](#page-33-0)
- Jeśli tryb 1 na 2-stronny jest używany wtedy, gdy włączony jest tryb 2 na 1 w trybie Łączenie obrazów dla kopiowania oryginałów czterostronicowych, dwie strony oryginału będą drukowane na jednej stronie arkusza papieru, a pozostałe dwie strony na odwrocie arkusza.

# ■ **Funkcja 2 do 2-Stronna**

Tryb 2 do dwustronnie, automatycznie, odwraca dwustronne oryginały umieszczone w podajniku, do kopiowania obu stron oryginału na przedniej i tylnej stronie kopii.

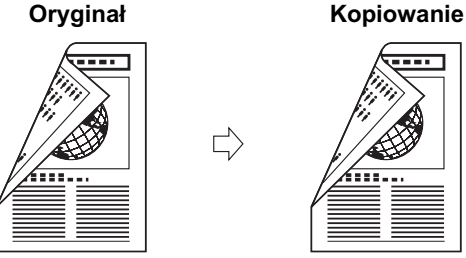

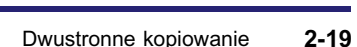

# WAŻNE

Tryb 2 do 2-stronne nie może być użyty z trybem dwustronnego rozdzielania.

#### D) UWAGA

Dołączenie podajnika (DADF-AA1/-AB1) (opcjonalnie dla imageRUNNER 2545/2535/ 2530/2525/2520) umożliwia wykonanie kopiowania szybciej i łatwiej, korzystając z trybu 2 do 2-stronne.

# ■ 2 na 1-stronna

W trybie 2 na 1-stronna oryginały dwustronne umieszczone w podajniku (DADF-P2), są automatycznie odwracane w celu wykonania kopii jednostronnych.

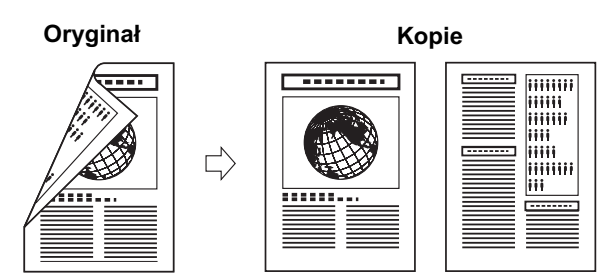

# WAŻNE

- Tryb 2 do 1-stronne nie może być użyty z trybem dwustronnego rozdzielania.
- Upewnij się, żę oryginały są umieszczone w orientacji poziomej, tak jak A4R, poziomo. Pionowe ustawienie takich oryginałów spowoduje, że tylna strona oryginału wykonana zostanie "do góry nogami".

#### **B** UWAGA

Dołączenie podajnika (DADF-AA1/-AB1) (opcjonalnie dla imageRUNNER 2545/2535/ 2530/2525/2520) umożliwia wykonanie kopiowania szybciej i łatwiej, korzystając z trybu 2 do 1-stronne.

# ■ **Książka na 2-stronne**

Tryb Książka na 2-stronne umożliwia wykonywanie kopii dwustronnych z sąsiadujących stron lub z przedniej i tylnej strony arkusza oprawionego oryginału, takiego jak książka, czy czasopismo.

#### **Dwustronnie lewa/prawa**

Takie ustawienie umożliwia wykonywanie dwustronnych kopii z sąsiadujących stron.

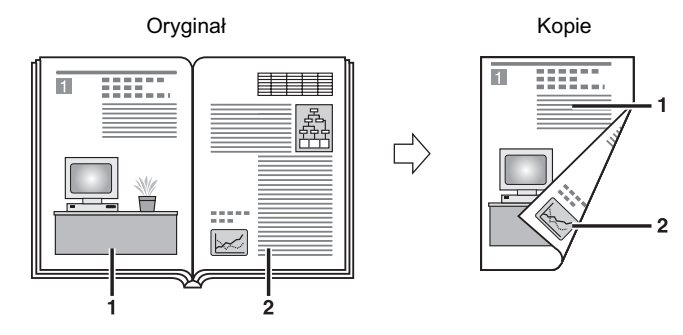

#### **Dwustronnie przednia/tylna**

Dzięki temu ustawieniu można wykonywać kopie dwustronne z przednich i tylnych stron zadrukowanego arkusza.

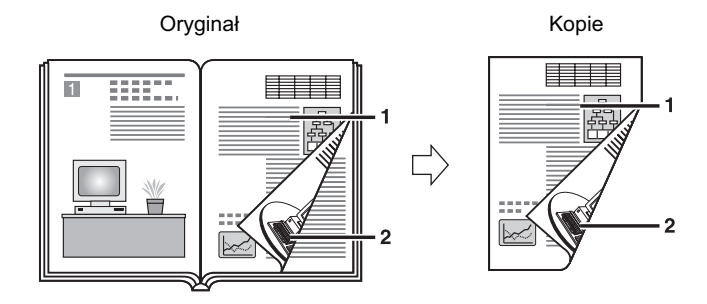

# WAŻNE

- Tryb książka na 2-stronne nie może być używany z trybami Rozdzielanie dwustronne, Łączenie obrazów, Usuwanie śladów bindowania lub Oryginały różnych formatów.
- Po wybraniu klawisza 'Przód/Tył Dwustronna' niezadrukowane pozostaną przód pierwszej strony dwustronnego oryginału oraz tył ostatniej strony dwustronnego oryginału. (Licznik urządzenia nie zlicza niezadrukowanych stron jako kopii).
- Umieść oryginał na szklanej płycie roboczej. Przy użyciu funkcji Książka na 2-stronne nie można kopiować oryginału włożonego do podajnika.

# **<sup><sup>→</sup>** UWAGA</sup>

Nie można wybrać papieru niestandardowego załadowanego do bocznego podajnika.

# **Wykonywanie kopii w trybie 1 na 2-stronna, 2 na 2-stronna lub 2 na 1-stronna**

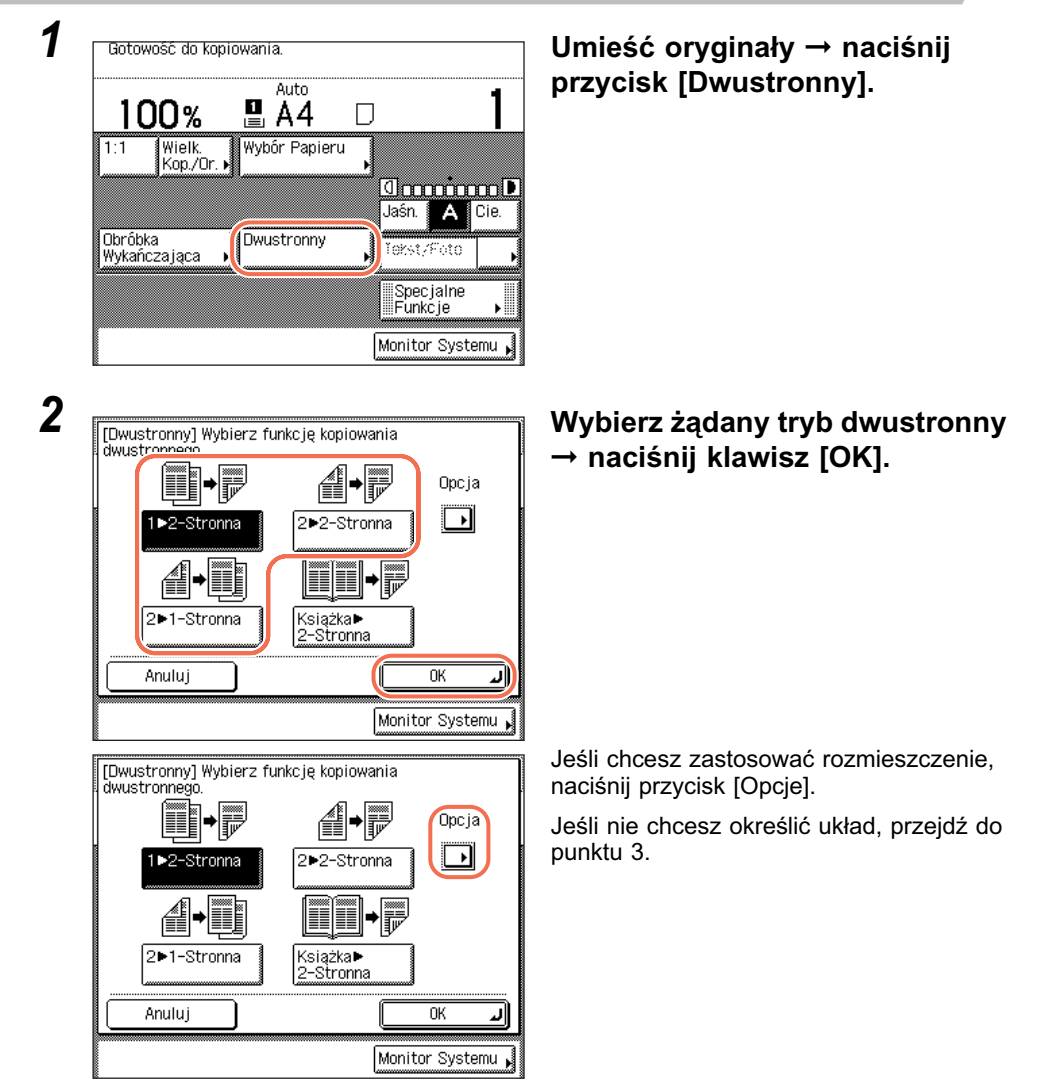

**2**

# ● **W przypadku kopiowania w trybie 1 na 2-stronna:**

❑ Wciśnij [Typ Książki] lub [Typ kalendarza], by wybrać typ układu dla kopii ➞ wciśnij [Wykonano] ➞ [OK].

● **W przypadku kopiowania w trybie 2 na 2-stronne:**

Kop. Układ Książki

Układ<br>Kalendarza

Wykonane

m.

Monitor Systemu

ال

J

❑ Wciśnij [Typ Książki] lub [Typ kalendarza], by wybrać typ układu oryginałów i kopii ➞ wciśnij [Wykonano] ➞ [OK].

● **W przypadku kopiowania w trybie 2 na 1-stronna:**

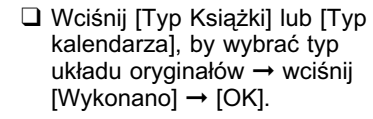

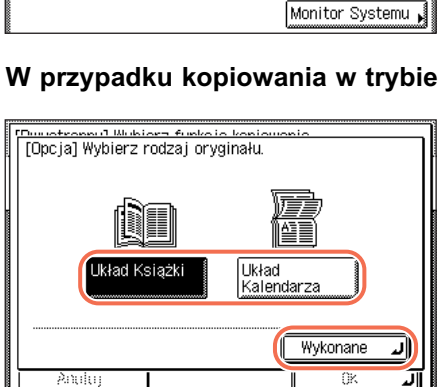

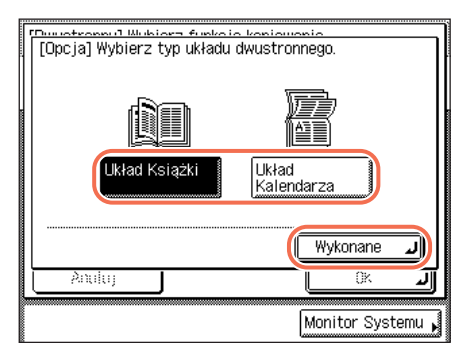

-<br>| Dunateans d'Wubiara funkcia kaniaurania<br>| [Opcja] Wybierz typ układu dwustronnego. Oryginał

Układ Książki

Układ

|Kalendarza

ᄺ

Andur

**2**

#### • [Układ książki]:

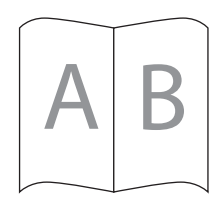

Przednie i tylne strony kopii/oryginału, beda miały te sama orientację góra-dół.

• [Układ kalendarza]:

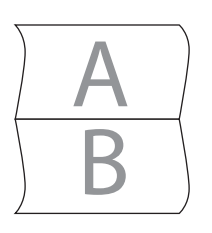

Przednie i tylne strony kopii/oryginału będą miały przeciwne orientacje góra-dół.

- **3 Posługując się klawiszami numerycznymi** @ @ wprowadź **żądaną liczbę kopii (od 1 do 999).**
- **4 Naciśnij klawisz**  $\circleddiamond$  (Start).

Jeśli umieszczono oryginał na płycie szklanej, by uzyskać kopiowanie 1 do 2-stronnie lub 2 do 2-stronnie, wykonuj polecenia zawarte w instrukcjach na ekranie dotykowym → wciśnij (6) (Start) jeden raz dla każdego oryginału. Po zakończeniu skanowania oryginałów naciśnij klawisz [Wykonane].

Rozpoczyna się kopiowanie.

# **B** UWAGA

- Aby anulować to ustawienie, należy nacisnąć kolejno przyciski [2-Stronny] ➞ [Anuluj].
- Aby anulować wszystkie ustawienia i wrócić do ustawień standardowych, wciśnij klawisz  $\boxed{\phantom{x}}$  (Reset).

# <span id="page-54-0"></span>**Wykonywanie dwustronne kopii Książki**

∙⊯

4

n

Cofnij

٠

(siążka →<br>2–Stronna

2>2-Stronna

Opo ja

n

Dalej

Monitor Systemu

ь

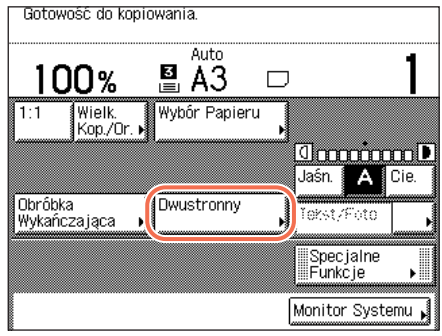

HH-F

1▶2-Stronna

2▶1-Stronna

é

Anului

# *1* **Połóż oryginały na szklanej płycie roboczej** ➞ **naciśnij przycisk [Dwustronny].**

Aby wykonywać kopie z zachowaniem oryginalnej kolejności ułożenia stron, należy rozpocząć kopiowanie od pierwszej strony książki lub zszytego czasopisma.

Umieść oryginał drukiem w dół, upewniając się, że lewy górny narożnik (drukiem w dół), jest w linii z narożnikiem wskazanym strzałką, płyty szklanej.

# 2 **IV Interpretate Constrainers 2 Naciśnij przycisk 19 Naciśni przycisk [Książka 2-stronna]** ➞ **[Dalej].**

# **dwustronnego ([Lewo/prawo dwustronnie] lub [Przód/tył dwustronnie])** ➞ **wciśnij [OK].**

Typy dwustronnego układu, są pokazane poniżej.

3 **I Exsigation 2-Stronnal Mybierz agdang funkcję Wybierz wymagany typ układu Kopiowania dwustronnego**  $\blacktriangleright$ Przód/Tvł .<br>Dwustronna Dwustronna Anului ∣⊲ Cofnij  $\overline{\text{OK}}$ لا Monitor Systemu

#### • [Lewo/Prawo Dwustronnie]:

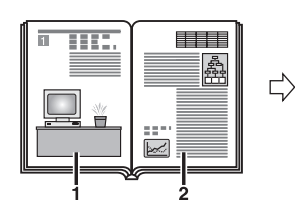

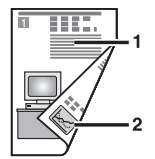

Sąsiednie strony książki lub czasopisma zostaną skopiowane na przedniej i tylnej stronie pojedynczego arkusza papieru.

• [Dwustronna przód/tył]:

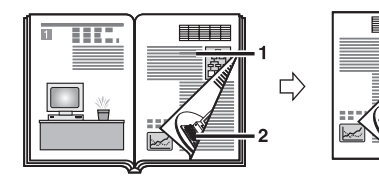

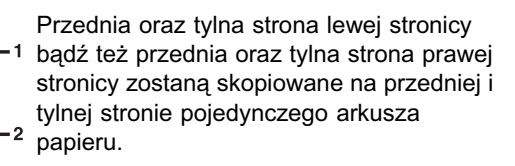

# **4** Posługując się klawiszami numerycznymi @ - @ wprowadź **żądaną liczbę kopii (od 1 do 999).**

# $5$  **Naciśnij klawisz (** $\hat{\phi}$ **)** (Start).

Rozpoczyna się skanowanie.

Aby skopiować kolejne sąsiadujące ze sobą strony, należy obrócić stronę oryginału, oryginał umieścić na szklanej płycie roboczej → nacisnąć klawisz (4) (Start).

# *6* **Po ukończeniu skanowania naciśnij klawisz [Wykonane].**

Rozpoczyna się kopiowanie.

# **<sup><sup>2</sup>**</sup> UWAGA

- Aby anulować to ustawienie, należy nacisnąć kolejno przyciski [2-Stronny] ➞ [Anuluj].
- Aby anulować wszystkie ustawienia i wrócić do ustawień standardowych, wciśnij klawisz  $\boxed{\nearrow}$  (Reset).

# **Obróbka wykańczająca**

Tryby wykończenia, pozwalają na wykonanie kopii w zestawach zachowaniem oryginalnej kolejności ułożenia stron (Układanie) lub w grupach każdej strony (Grupowanie). Możesz również zszywać kopie (Zszywanie). Tryby Układanie lub Grupa, można ustwić w kombinacji z trybem Obróć lub Przesunięcie.

Poniższa tabela pokazuje wszystkie tryby wykańczania, jakie są dostępne z każdym opcjonalnym, wewnętrznym Wykańczaniem- B1 oraz formaty papierów, jakie mogą być wykorzystywane.

#### N/D: Niedostępny

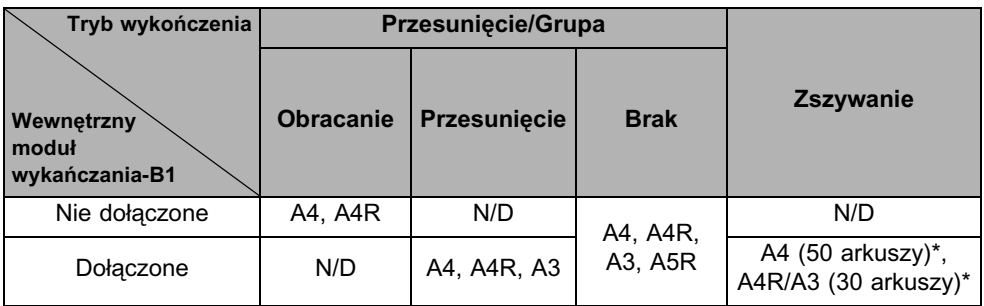

\* Maksymalna liczba arkuszy, które można zszywać, gdy używany jest papier o gramaturze od 64 g/m do 80 g/ m2. Jeżeli liczba arkuszy przekroczy limit dla zszywania, nie zostaną one zszyte.

# WAŻNE

Szuflady na papier lub boczny podajnik wykorzystywane w trybach Układanie ustawione są jako Włączone, dla odpowiedniej szuflady dla trybu APS/ADS. (Patrz Rozdział 3 "Konfiguracja podstawowych ustawień maszyny" w *Instrukcji obsługi urządzenia*.)

# UWAGA

Aby uzyskać instrukcje na temat korzystania z wewnętrznego Urządzenia wykańczającego-B1, patrz Rozdział 4 "Wyposażenie opcjonalne" w *Instrukcji obsługi urządzenia*.

# ■ **Tryb Układanie**

Kopie automatycznie układane są w komplety, przy czym zachowana zostaje oryginalna kolejność ułożenia stron.

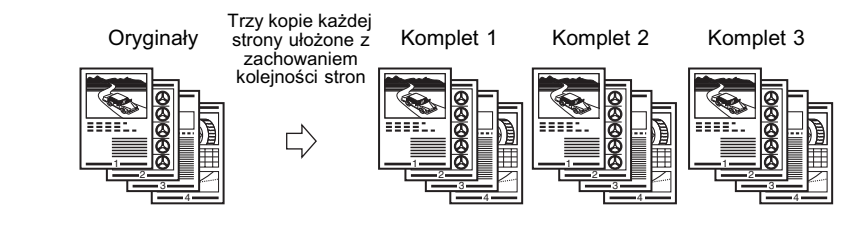

# ■ **Tryb Grupowanie**

Wszystkie kopie tej samej strony oryginału są grupowane razem.

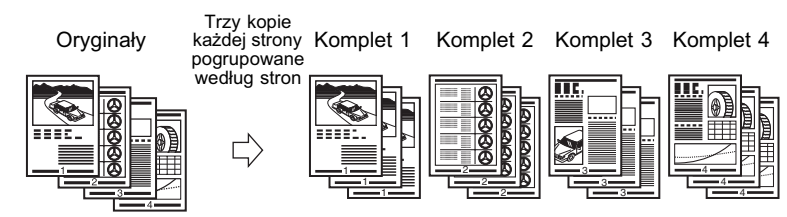

# ■ **Tryb Zszywanie**

Kopie są automatycznie układane w komplety z zachowaniem oryginalnej kolejności ułożenia stron, a następnie zszywane. Dostępne typy zszywania, są następujące: "Narożny" i "Podwójny". Dostępne pozycje zszywania: 'Góra po lewej', 'Góra po prawej', 'Dół po lewej', lub 'Dół po prawej' dla 'Narożnik', i 'Lewa' lub 'Prawo' dla 'Podwójnie'.

•Przy wyborze 'Narożnik' i 'Góra po lewej'.

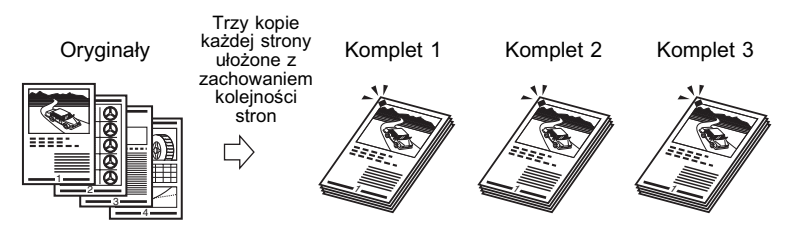

# •Przy wyborze 'Podwójnie' i 'Lewa'.

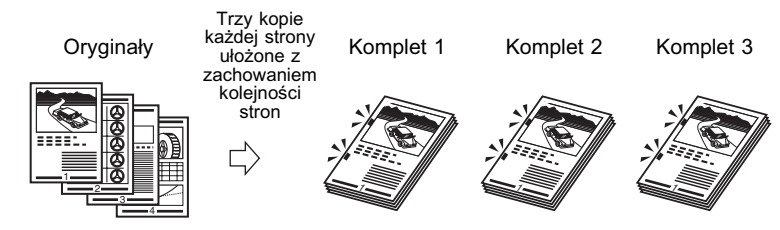

# Podstawowe funkcje kopiowania Podstawowe funkcje kopiowania

#### **Funkcja Obracanie**

Gdy kopiowane są oryginały o takim samym formacie, wówczas arkusze kopii układane są w komplety, przy czym zachowana zostaje oryginalna kolejność ułożenia stron. Dodatkowo każdy wyprowadzany komplet obracany jest o 90 stopni w stosunku do poprzedniego kompletu.

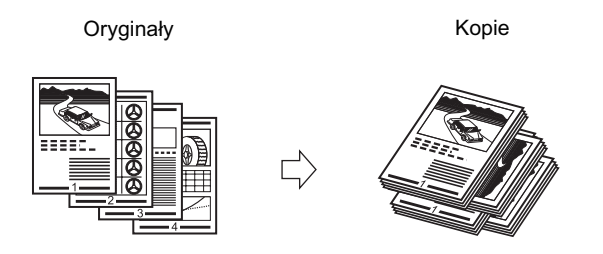

#### **Funkcja Przesunięcie**

Wydruki, są wyprowadzane na zewnątrz z takim samym zorientowaniem, lecz przesunięte do przodu i do tyłu w naprzemiennie ułożonych warstwach.

Oryginały Kopie

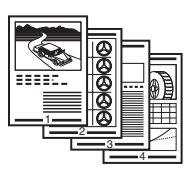

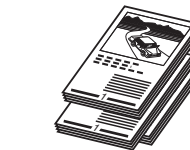

# **Układanie lub zszywanie kopii**

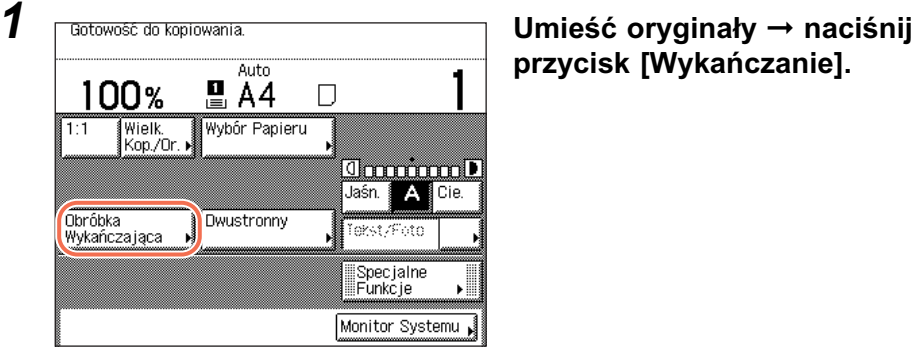

**przycisk [Wykańczanie].**

*2* **Wybrać żądany tryb układania.**

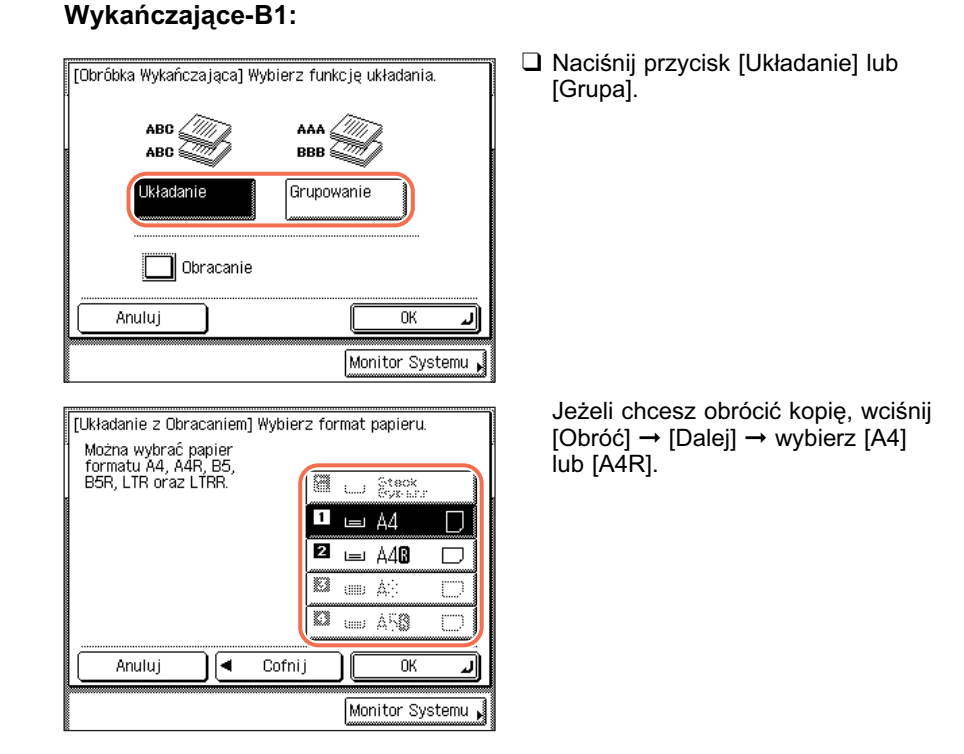

● **Jeżeli nie jest dołączone opcjonalne, wewnętrzne urządzenie** 

# ● **Jeżeli dołączone jest opcjonalne wewnętrzne urządzenie Wykańczające-B1:**

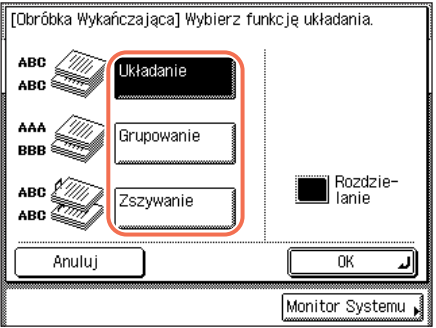

❑ Naciśnij przycisk [Układanie], [Grupa] lub [Zszywanie].

Jeżeli wybrany zostanie klawisz [Układanie] lub [Grupa], trzeba przejść do punktu 3.

#### Jeżeli wybierzesz [Zszywanie], wciśnij [Dalej] ➞ wybierz typ zszywania ([Narożnik] lub [Podwójnie]).

• Jeżeli wybierzesz [Narożnik], pojawi się wyświetlacz po lewej stronie. Wybierz pozycję zszywania.

• Jeżeli wybierzesz [Podwójnie], pojawi się wyświetlacz po lewej stronie. Wybierz pozycję zszywania.

# *3* **Naciśnij [OK].**

Anului

W narożu

Podwó jnie

Wyświetlacz powróci do góry ekranu.

7 lewei

Cofnii

∣∢

# **4** Posługując się klawiszami numerycznymi  $_{\textcircled{0}}$  -  $_{\textcircled{s}}$  wprowadź **żądaną liczbę kopii (od 1 do 999).**

 $\frac{A4}{B5}$ <br>LTR

Z prawej

ΩK Monitor Systemu

A4R|LTRR<br>A3 LGL<br>B4 11X17

# ${\bf 5}$  **Naciśnij klawisz**  $\circledcirc$  **(Start).**

Jeżeli oryginał znajduje się na szklanej płycie roboczej, należy wówczas wykonywać operacje wyświetlane na ekranie dotykowym → wcisnąć klawisz (§) (Start) jeden raz dla każdego oryginału. Po ukończeniu skanowania, naciśnij klawisz [Wykonane].

Rozpoczyna się kopiowanie.

#### Ø. UWAGA

- Aby anulować to ustawienie, należy wcisnąć w podanej kolejności klawisze [Wykańczanie] ➞ [Anuluj].
- Aby anulować wszystkie ustawienia i wrócić do ustawień standardowych, wciśnij klawisz  $\boxed{\ }$  (Reset).

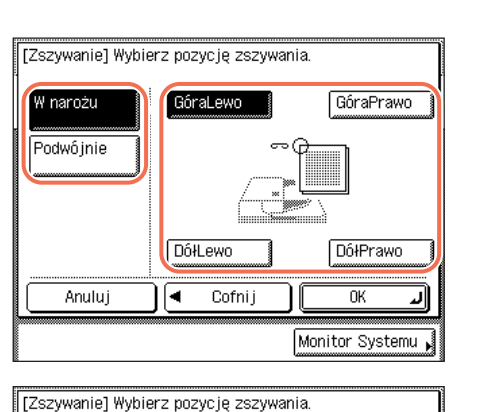

# **3 Zaawansowane funkcje kopiowania**

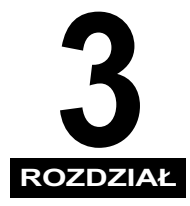

W niniejszym rozdziale opisano zaawansowane funkcje kopiowania związane z układem dokumentu i regulacją obrazu.

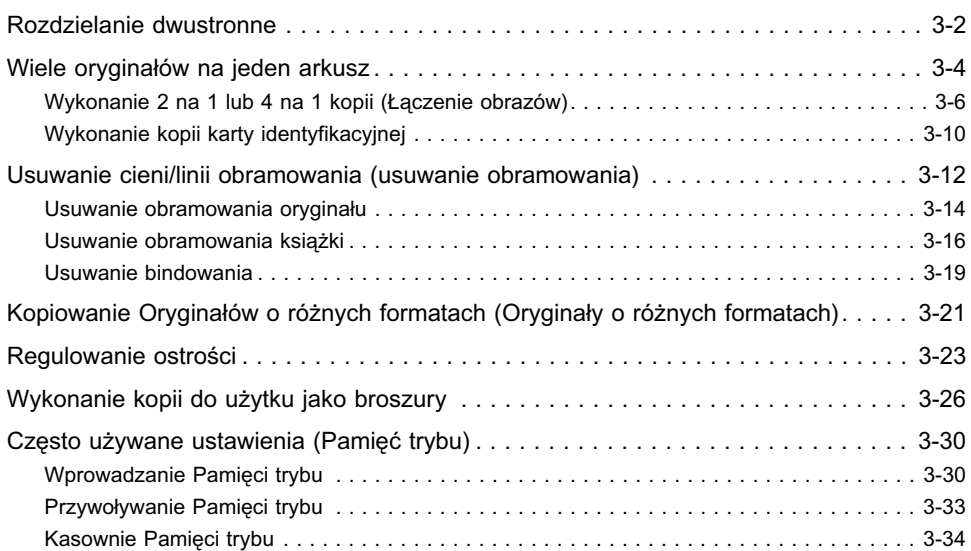

# <span id="page-63-0"></span>**Rozdzielanie dwustronne**

Tryb Rozdzielanie dwustronne umożliwia skopiowanie sąsiadujących ze sobą stron książki lub zszytego oryginału i wydrukowanie ich na dwóch oddzielnych arkuszach papieru.

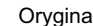

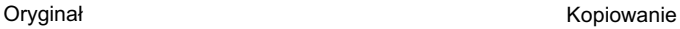

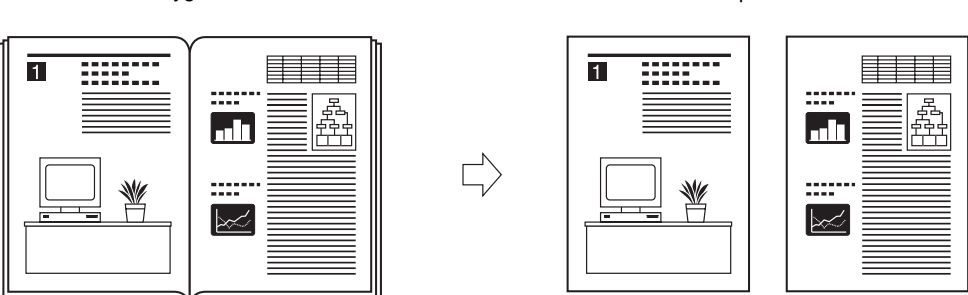

# WAŻNE

- Trybu Rozdzielanie dwustronne nie można używać w połączeniu z trybami Dwustronne kopiowanie, Usuwanie śladów bindowania, kopiowania kart idnetyfikacyjnej, Łączenia obrazów oraz Broszury.
- Umieść oryginał na szklanej płycie roboczej. Trybu Rozdzielanie dwustronne nie można używać, kiedy oryginał włożony jest do podajnika.

#### **B** UWAGA

- •Kopiowanie może być rozpoczęte jedynie od lewej strony.
- •Aby wykonywać dwustronne kopie książek lub zszytych oryginałów, należy skorzystać z funkcji tryb Książka dwustronnie. [\(Patrz "Wykonywanie dwustronne](#page-54-0)  [kopii Książki," na str. 2-25.\)](#page-54-0)

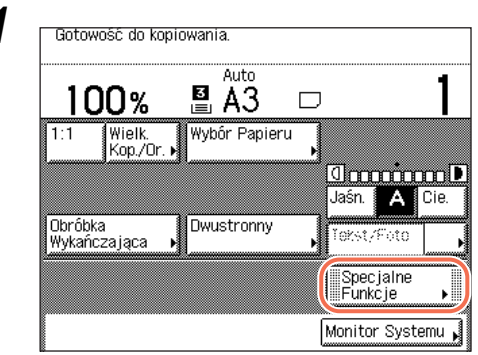

# *1* **Połóż oryginały na szklanej płycie roboczej** ➞ **naciśnij przycisk [Funkcje specjalne].**

Aby wykonywać kopie z zachowaniem oryginalnej kolejności ułożenia stron, należy rozpocząć kopiowanie od pierwszej strony otwartej książki lub zszytego oryginału.

Ułóż w linii lewy górny narożnik oryginału (drukiem w dół), z narożnikiem płyty szklanej oznaczonym strzałką.

**dwustronne]** ➞ **[Wykonane].**

# *3* **Wprowadź żądaną liczbę kopii (od 1 do 999) posługując się 3** klawiszami  $\omega$  -  $\omega$  (numerycznymi).

# **4 Naciśnij klawisz** ( $\hat{\phi}$ ) (Start).

Jeśli chcesz zeskanować dwie kolejne strony, obróć oryginał ➞ połóż go na szklanej płycie roboczej → wciśnij przycisk ( $\delta$ ) (Start).

Rozpoczyna się skanowanie.

# **<sup><sup>2</sup>**</sup> UWAGA

- Aby anulować to ustawienie, należy wcisnąć [Specjalne Funkcje] ➞ [Rozdzielanie dwustronne].
- Aby anulować wszystkie ustawienia i wrócić do ustawień Standardowych, wciśnij klawisz  $\boxed{\phantom{a}}$  (Resetuj).

# *5* **Po ukończeniu skanowania naciśnij klawisz [Wykonane].**

Rozpoczyna się kopiowanie.

# <span id="page-65-0"></span>**Wiele oryginałów na jeden arkusz**

Tryb ten pozwala automatycznie zmniejszyć dwa lub cztery oryginały tak, aby zmieściły się na jednej lub obu stronach arkusza papieru o wybranym formacie. Tryb Kopiowanie karty ID, umożliwia również skopiowanie obu stron karty identyfikacyjnej na jednej stronie arkusza papieru.

#### ■ 2 na jednej i 4 na jednej kopii (Łaczenie obrazu)

Użycie tego trybu powoduje automatyczne zmniejszenie dwóch, czterech oryginałów lub oryginałów dwustronnych, jak również złączonych stron książki tak, aby po skopiowaniu zmieściły się one na jednej lub dwóch stronach wybranego formatu papieru.

#### **Kopia 2 na 1**

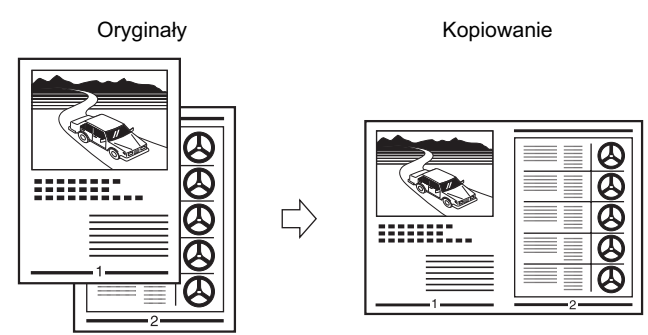

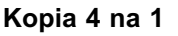

Oryginały Kopiowanie

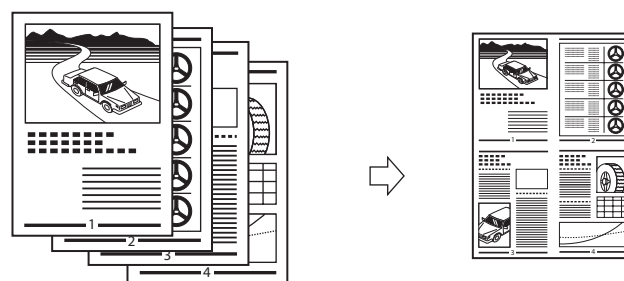

# WAŻNE

Trybu łączenia 2 na 1 i 4 na 1, nie można wykorzystywać w połączeniu z trybami Automatyczny wybór papieru, Dwustronne rozdzielanie, Usuwanie obramowania oryginału, Usuwanie obramowania książki, Oryginałów o różnych formatach oraz Broszury.

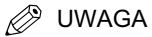

- Ten tryb jest dostępny dla następujących formatów oryginałów: A4, A4R, A3, A5 lub A5R.
- Wielkość zmniejszenia jest automatycznie dobierana przez urządzenie w taki sposób, aby oryginały mieściły się na wybranym formacie papieru. Nie można zmienić wielkości kopia/oryginał po ustawieniu kombinacji trybów 2 na 1 i 4 na 1.
- Urządzenie automatycznie wybiera odpowiedni współczynnik wielkości kopia/oryginał opierając się na wybranym formacie papieru. Wielkość kopia/oryginał, można również ustawić, używając wstępnie zaprogramowanych wielkości kopia/oryginał lub trybu Procentowe zmniejszanie/powiększanie. [\(Patrz "Powiększenie/redukcja](#page-42-0)  [obrazów," na str. 2-13.\)](#page-42-0)

# ■ Kopiowanie karty **ID**

Tryb Kopiowanie karty ID umożliwia również, skopiowanie obu stron karty identyfikacyjnej w rozmiarze rzeczywistym na jednej stronie arkusza.

Oryginał Kopiowanie

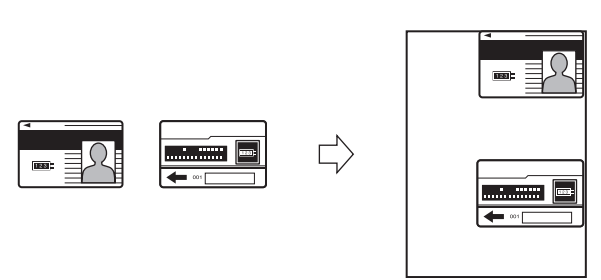

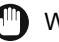

#### WAŻNE

Tryb kopiowania Kart identyfikacyjnej, nie może być łączony z Dwustronnym kopiowaniem, Dwustronnym rozdzielaniem, Usuwaniem obramowania czy trybu Broszury.

#### **2** UWAGA

- Musisz umieścić kartę na szklanej płycie, używając tej funkcji.
- Wielkość Zmniejszenia/powiększenia, ustawiana jest w tym trybie automatycznie na 100%. Nie można zmienić wielkości kopia/oryginał.
- Tryb Kopiowanie karty ID jest dostępny dla papieru formatu A4 lub A4R.

# <span id="page-67-0"></span>**Wykonanie 2 na 1 lub 4 na 1 kopii (Łączenie obrazów)**

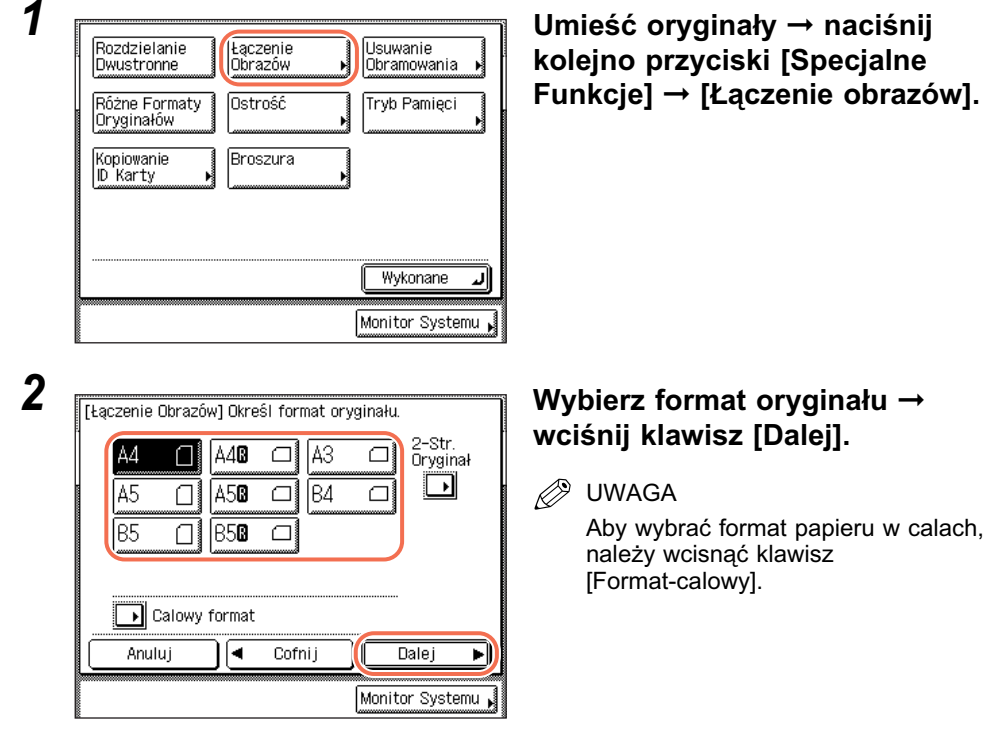

# ● **Jeśli kopiujesz oryginały dwustronne:**

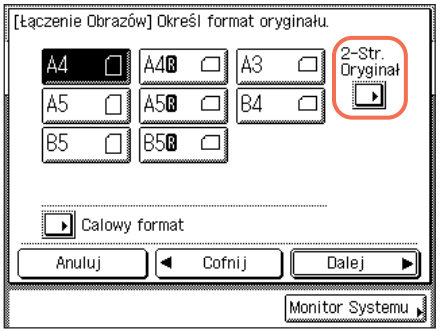

❑ Naciśnij przycisk [2-stronny oryginał].

# **D** UWAGA

[2-Stronny oryginał], klawisz jest dostępny w urządzeniu imageRUNNER 2545/2535/2530/ 2525/2520 tylko wtedy, kiedy dołączony jest opcjonalny podajnik (DADF-AA1/-AB1).

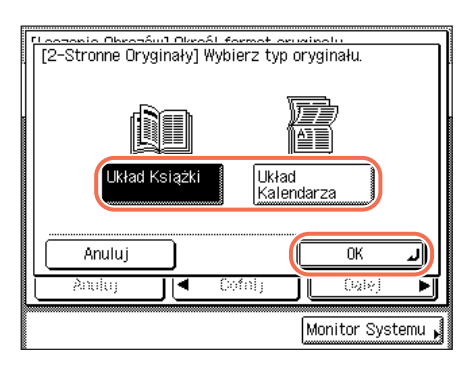

- ❑ Wybierz żądany typ dwustronnego oryginału ➞ naciśnij [OK].
	- [Typ książki]: Przednie i tylne strony oryginału mają tę samą orientację góra-dół.
	- [Typ kalendarza]: Przednie i tylne strony orvginału mają przeciwne orientacje góra-dół.
- ❑ Należy nacisnąć klawisz [Dalej].

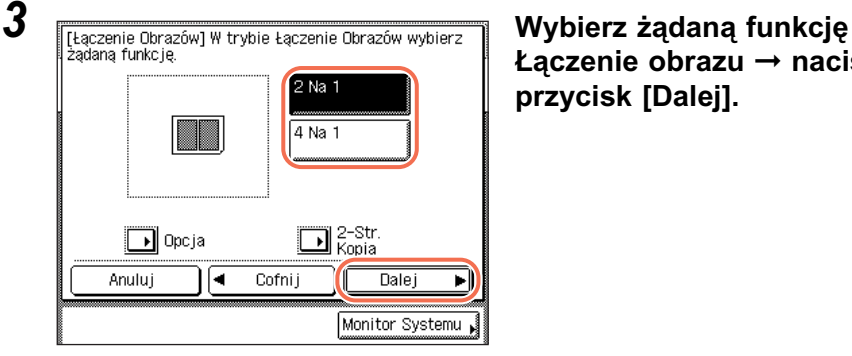

**Łączenie obrazu** ➞ **naciśnij przycisk [Dalej].**

# ● **Jeśli chcesz wykonać kopie dwustronne:**

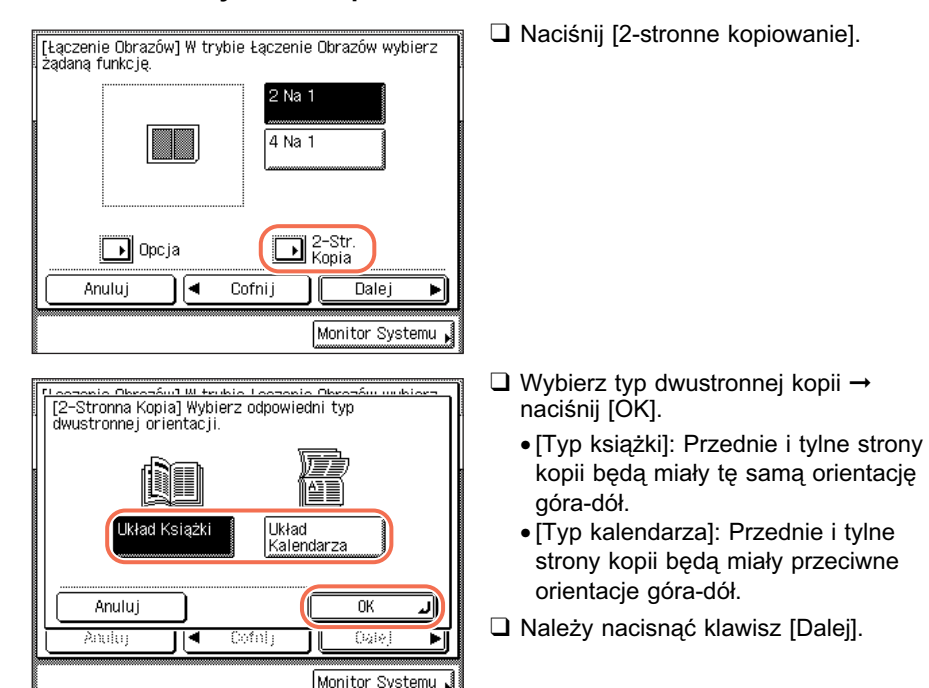

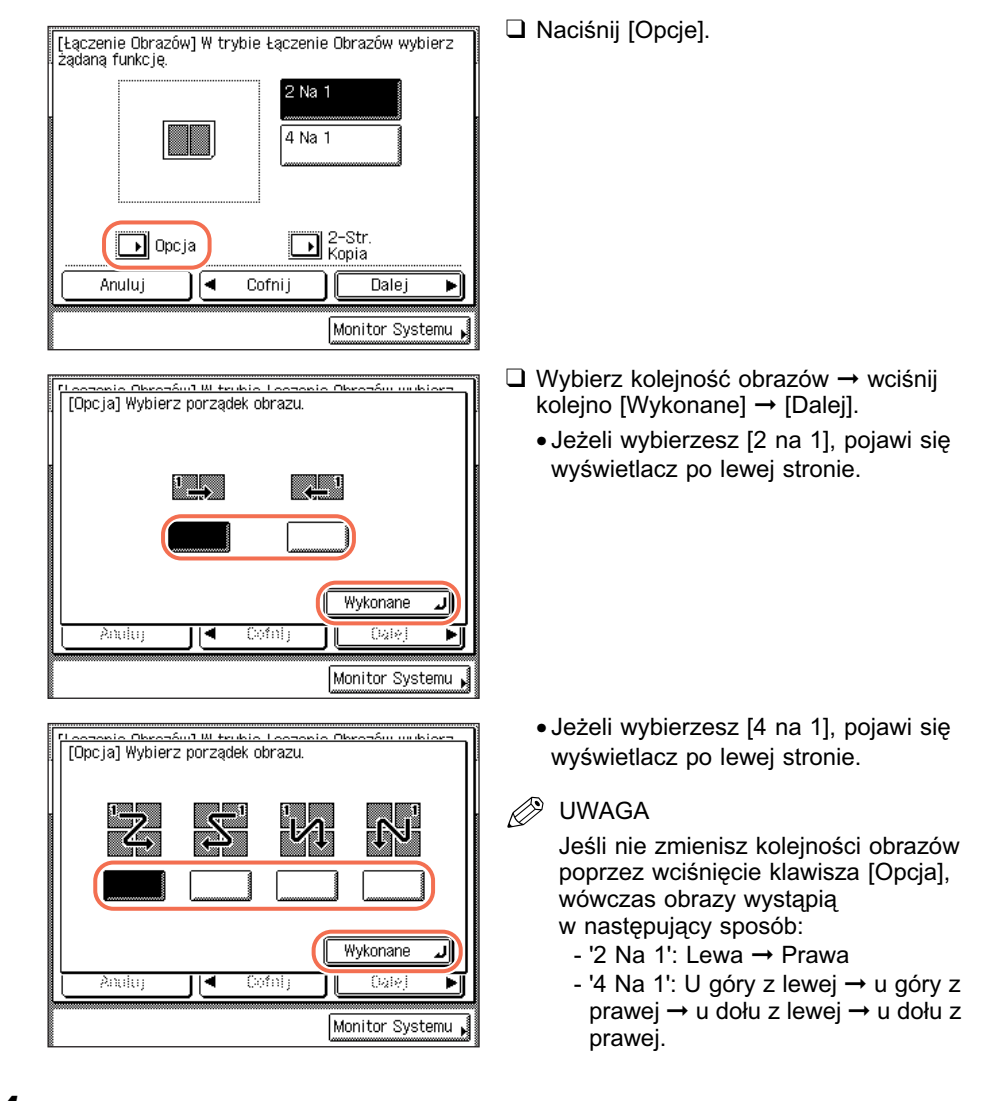

# ● **Jeśli chcesz sprecyzować koolejność obrazów:**

*4* **Wybierz żądany format papieru** ➞ **wciśnij kolejno klawisze [OK]**  ➞ **[Wykonano].**

Wyświetlacz powróci do góry ekranu.

# *5* **Wprowadź żądaną liczbę kopii (od 1 do 999) posługując się**  klawiszami  $\circledcirc$  -  $\circledcirc$  (numerycznymi).

# $\boldsymbol{6}$  **Naciśnij klawisz**  $\circledcirc$  **(Start).**

Jeżeli oryginał znajduje się na szklanej płycie roboczej, należy wówczas wykonywać instrukcie wyświetlane na ekranie dotykowym → wcisnąć klawisz (۞ (Start) jeden raz dla każdego oryginału. Po ukończeniu skanowania naciśnij klawisz [Wykonane].

Rozpoczyna się kopiowanie.

Jeśli kopiowanie jest wykonywane w trybach Układanie, Przesuniecie + układanie lub Zszywanie, kopiowanie zostanie rozpoczęte po ukończeniu skanowania wszystkich stron. W przeciwnym razie kopiowanie zostanie rozpoczęte, gdy zeskanowana będzie wystarczająca ilość stron do utworzenia kopii w trybie Łączenie 2 na 1 lub 4 na 1.

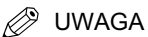

- Aby anulować to ustawienie, należy wcisnąć w podanej kolejności klawisze [Specjalne Funkcje] ➞ [Łączenie obrazów] ➞ [Anuluj].
- Aby anulować wszystkie ustawienia i wrócić do ustawień Standardowych, wciśnij klawisz  $\boxed{\phantom{x}}$  (Resetuj).

# <span id="page-71-0"></span>**Wykonanie kopii karty identyfikacyjnej**

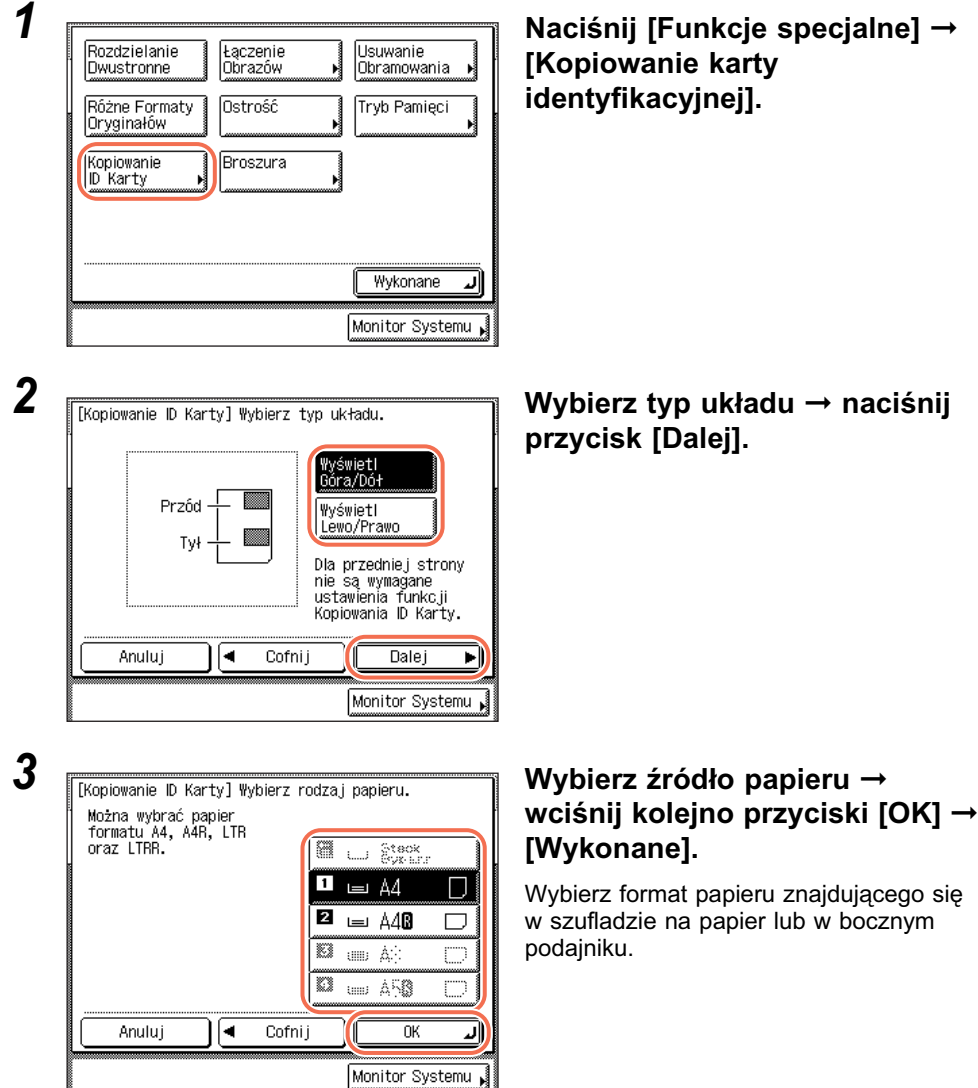

*4* **Wprowadź żądaną liczbę kopii (od 1 do 999) posługując się**  klawiszami  $\circledcirc$  -  $\circledcirc$  (numerycznymi).
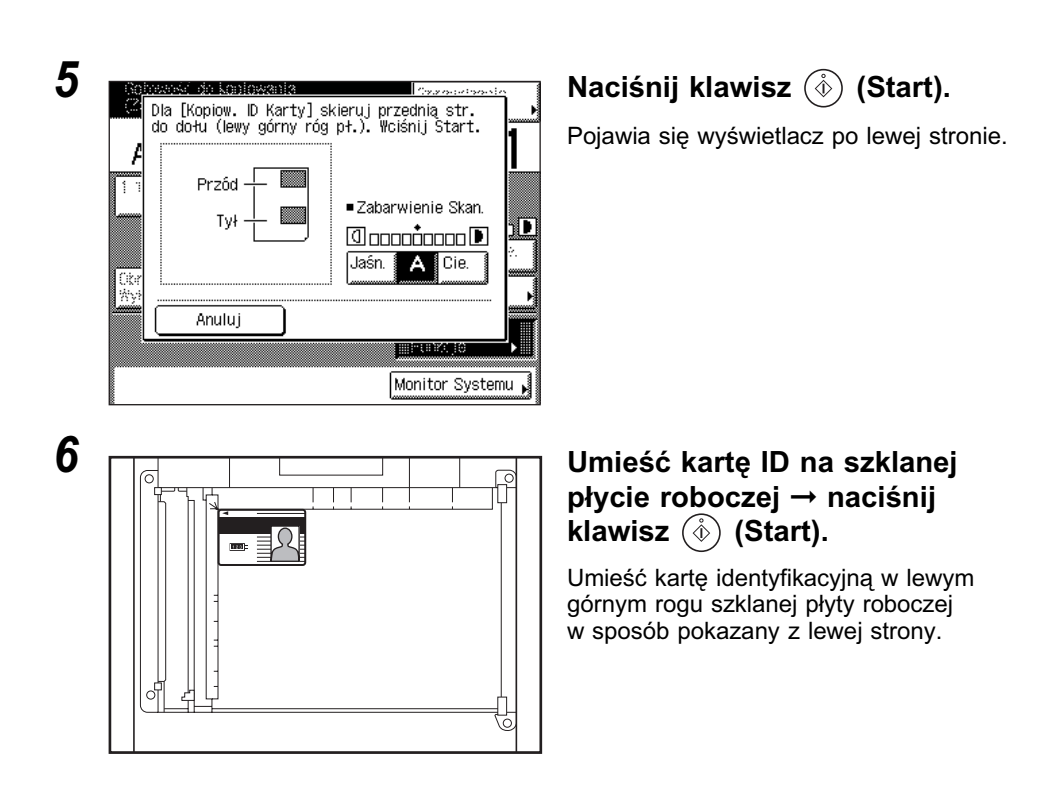

#### *7* **Obróć i umieść kartę identyfikacyjną na szklanej płycie roboczej**  ➞ **naciśnij klawisz (Start).**

Instrukcje jak umieścić kartę identyfikacyjną, patrz krok 6.

Rozpocznie się skanowanie i kopiowanie drugiej strony karty identyfikacyjnej.

# **Usuwanie cieni/linii obramowania (usuwanie obramowania)**

Tryby Usuwanie obramowania, usuwają cienie i linie, które pojawiają się podczas kopiowania różnych rodzajów oryginałów. Ta sekcja opisuje trzy dostępne tryby Usuwania obramowania.

#### WAŻNE

- Tylko jeden z trzech trybów Usuwania obramowania, może być ustawiany w jednej chwili. Po wybraniu jednego z tych trybów ustawiony wcześniej tryb zostanie anulowany.
- Tryby Usuwania obramowania można ustawić tylko dla tych formatów oryginałów, które pokazywane są na ekranie dotykowym.

#### UWAGA

- Można wybierać spośród następujących formatów oryginałów: A4, A4R, A3, A5 lub A5R.
- Nie można wybrać papieru niestandardowego załadowanego do bocznego podajnika.

#### ■ **Usuwanie obramowania oryginału**

Tryb Usuwanie obramowania oryginału usuwa ciemne obramowania i linie ramki, które ukazują się wokół kopii, gdy oryginał jest mniejszy od wybranego formatu papieru. Tryb ten można także wykorzystywać do tworzenia niezadrukowanej ramki wokół krawędzi kopii.

Oryginał

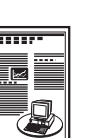

Nie ustawiono

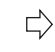

L)

Ustaw

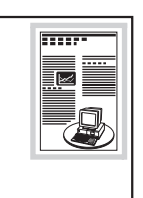

Kopiowanie

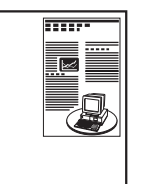

Kopiowanie

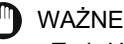

Tryb Usuwanie obramowania oryginału nie może być używany łącznie z trybem Łączenie obrazów lub trybem Oryginały o różnych formatach.

#### ■ **Usuwanie obramowania książki**

Tryb Usuwanie obramowania książki usuwa ciemne obramowania oraz cienie linii środkowej i konturów, które pojawiają się przy kopiowaniu na pojedynczym arkuszu papieru sąsiednich stron książki lub sklejonego oryginału.

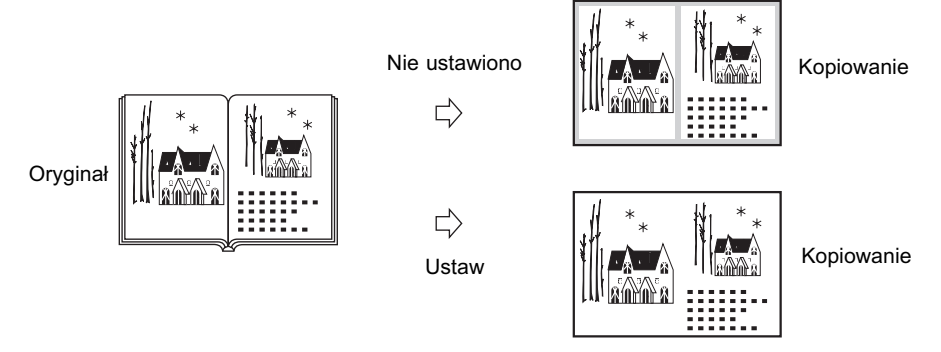

#### WAŻNE

- Umieścić na szklanej płycie roboczej sklejony oryginał, który ma być skopiowany.
- Tryb Usuwanie obramowania oryginału nie może być używany łącznie z trybem Łączenie obrazów, Kopiowanie karty identyfikacyjnej lub trybem Oryginały o różnych formatach.

#### ■ **Usuwanie bindowania**

Tryb usuwania śladów bindowania, usuwa cienie otworów bindowania oryginałów.

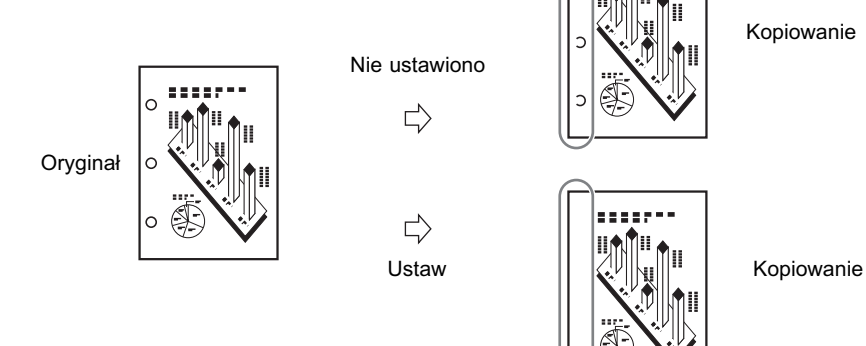

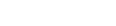

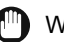

#### WAŻNE

- Oryginałów z otworami po bindowaniu nie należy umieszczać w podajniku. Takie postępowanie może powodować uszkodzenia oryginałów.
- Tryb Usuwania śladów bindowania nie może być używany z trybami Książka do dwustronnie, Rozdzielanie dwustronne, Kopiowanie karty identyfikacyjnej, Oryginały o różnych formatach lub Broszura.

**3**

# <span id="page-75-0"></span>**Usuwanie obramowania oryginału**

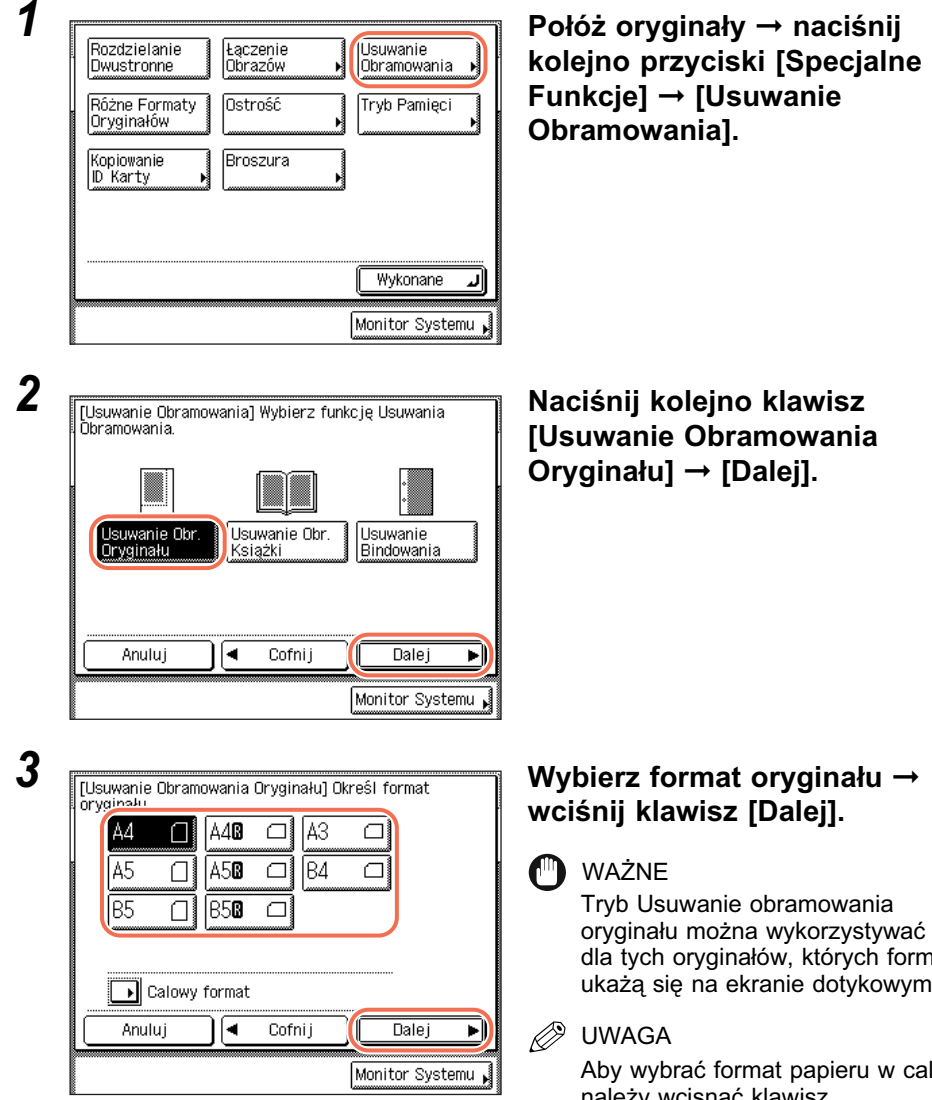

Zaawansowane funkcje kopiowania Zaawansowane funkcje kopiowania

tylko naty ukażą się na ekranie dotykowym.

alach, należy wcisnąć klawisz [Format-calowy].

#### *4* **Posługując się klawiszami [-] lub [+] ustaw szerokość usuwanego obramowania.**

#### D. UWAGA

- Domyślnym ustawieniem jest "4 mm". Możesz regulować szerokość usuwania obramowania od 1 mm do 50 mm.
- Jeśli podczas wprowadzania danych popełniony zostanie błąd, wówczas na ekranie dotykowym należy nacisnąć klawisz [C] ➞ wprowadzić prawidłową wartość.
- Jeżeli wprowadzona zostanie wartość spoza ustawionego przedziału i wciśniesz [OK], na ekranie dotyowym pojawi się komunikat przypominający o konieczności wprowadzenia prawidłowej wartości.
- W czasie wprowadzania wartości w milimetrach, istnieje możliwość użycia klawiszy  $(0)$  -  $(9)$  (numerycznych) oraz  $(6)$  (Wyczyść), aby usunąć wprowadzone wartości.
- Patrz Rozdział 3, by wprowadzić wartości w calach "Konfiguracja podstawowych ustawień urządzenia" w *Instrukcji obsługi urządzenia*.

#### ● **Aby ustawić obramowanie o tej samej szerokości przy wszystkich czterech krawędziach:**

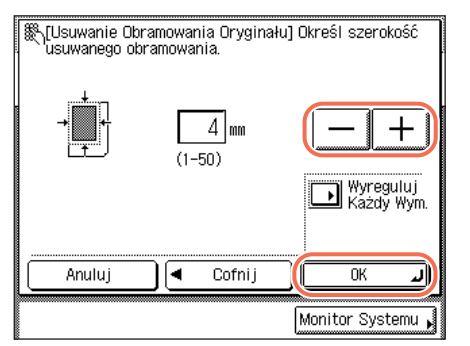

❑ Naciśnij klawisz [-] lub [+], aby ustawić szerokość usuwanego obramowania → naciśnij [OK].

● **Jeśli chcesz ustawiać szerokość usuwanego obramowania dla każdej z czterech krawędzi z osobna:**

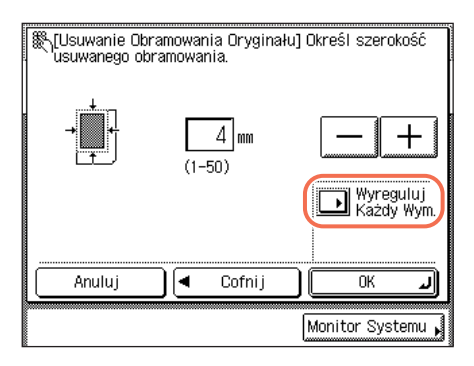

❑ Naciśnij przycisk [Wyreguluj każdy wymiar].

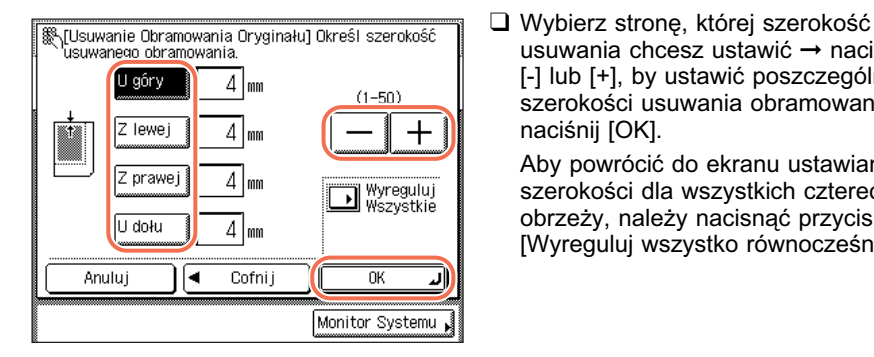

# **<sup>3</sup>** *5* **Naciśnij klawisz [Wykonane].**

Wyświetlacz powróci do góry ekranu.

#### **6** Naciśnij klawisz  $(\hat{\phi})$  (Start).

Rozpoczyna się kopiowanie.

#### *<u></u>* **∪WAGA**

- Aby anulować to ustawienie, należy wcisnąć kolejno klawisze [Specjalne Funkcje]  $\rightarrow$ [Usuwanie obramowania] ➞ [Anuluj].
- Aby anulować wszystkie ustawienia i wrócić do ustawień Standardowych urządzenia, wciśnij klawisz  $\boxed{\ }$  (Resetuj).

## **Usuwanie obramowania książki**

*1* **Połóż oryginał na szklanej płycie** ➞ **naciśnij kolejno przyciski [Specjalne Funkcje]** ➞ **[Usuwanie Obramowania].**

Dla uzyskania pomocy, patrz krok 1 w ["Usuwanie obramowania oryginału," na](#page-75-0)  [str. 3-14.](#page-75-0)

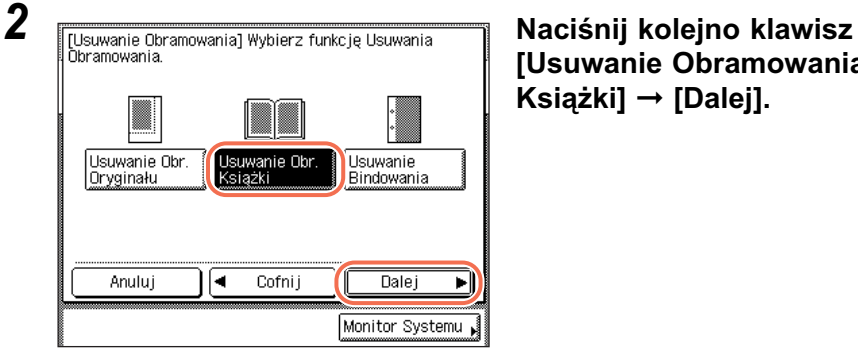

**[Usuwanie Obramowania Książki]** ➞ **[Dalej].**

usuwania chcesz ustawić ➞ naciśnij [-] lub [+], by ustawić poszczególne szerokości usuwania obramowania →

Aby powrócić do ekranu ustawiania szerokości dla wszystkich czterech obrzeży, należy nacisnąć przycisk [Wyreguluj wszystko równocześnie].

naciśnij [OK].

#### *3* **Wybierz format złączonego**  Ά4 ∩ IA40 П A3 П **A50**  $\Box$ B4  $\Box$ А5 ∩ B5 П **B**  $\Box$ Calowy format Anului ∢ Cofnii  $\overline{Dale}$ ▶ Monitor Systemu

# **oryginału, kiedy jest on otwarty**  ➞ **naciśnij przycisk [Dalej].**

#### WAŻNE

Tryb Usuwanie obramowania książki można wykorzystywać tylko dla tych oryginałów, których formaty ukażą się na ekranie dotykowym.

#### $\oslash$ UWAGA

Aby wybrać format papieru w calach, należy wcisnąć klawisz [Format-calowy].

#### *4* **Posługując się klawiszami [-] lub [+] ustaw szerokość usuwanego obramowania.**

#### **2** UWAGA

- Ustawienia domyślne to '4 mm' dla każdej strony i '10 mm' dla Środka. Możesz regulować szerokość usuwania obramowania od 1 mm do 50 mm.
- Jeśli podczas wprowadzania danych popełniony zostanie błąd, wówczas na ekranie dotykowym należy nacisnąć klawisz [C] ➞ wprowadzić prawidłową wartość.
- Jeżeli wprowadzona zostanie wartość spoza ustawionego przedziału i wciśniesz [OK], na ekranie dotyowym pojawi się komunikat przypominający o konieczności wprowadzenia prawidłowej wartości.
- W czasie wprowadzania wartości w milimetrach, istnieje możliwość użycia klawiszy  $(0)$  -  $(9)$  (numerycznych) oraz  $(6)$  (Wyczyść), aby usunąć wprowadzone wartości.
- Patrz Rozdział 3, by wprowadzić wartości w calach "Konfiguracja podstawowych" ustawień urządzenia" w *Instrukcji obsługi urządzenia*.

#### ● **Aby ustawić obramowanie o tej samej szerokości przy wszystkich czterech krawędziach:**

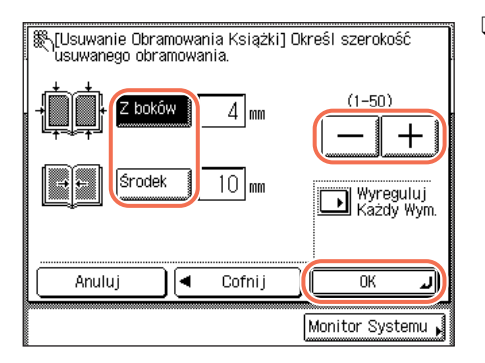

❑ Naciśnij przyciski [Środek] i/lub [Z Boków] ➞ posługując się klawiszami [-] lub [+] ustaw poszczególne szerokości usuwanego obramowania → naciśnij przycisk [OK].

#### ● **Jeżeli przy każdej z czterech krawędzi i na środku chcesz ustawiać różne szerokości usuwanego obramowania:**

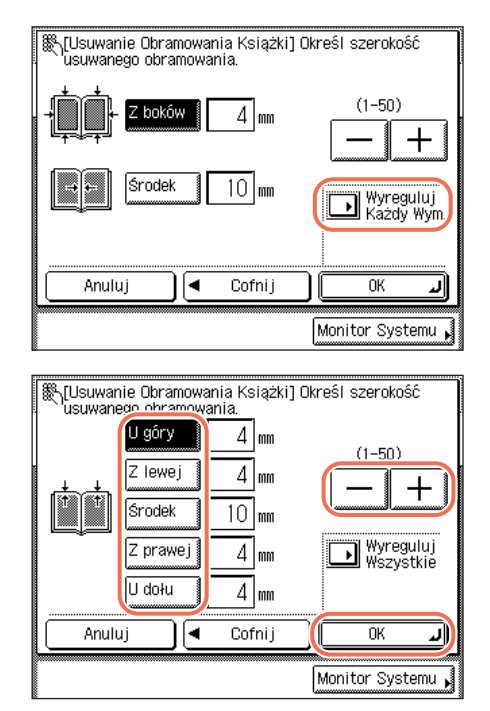

❑ Naciśnij przycisk [Wyreguluj każdy wymiarl.

❑ Wybierz stronę, której szerokość usuwania chcesz ustawić ➞ naciśnij [-] lub [+], by ustawić poszczególne] szerokości usuwania obramowania → naciśnij [OK].

Aby powrócić do ekranu ustawiania szerokości dla wszystkich czterech obrzeży, należy nacisnąć przycisk [Wyreguluj wszystko równocześnie].

### *5* **Naciśnij klawisz [Wykonane].**

Wyświetlacz powróci do góry ekranu.

#### **6 Naciśnij klawisz** ( $\hat{\phi}$ ) (Start).

Rozpoczyna się kopiowanie.

#### **D** UWAGA

- Aby anulować to ustawienie, należy wcisnąć kolejno klawisze [Specjalne Funkcje]  $\rightarrow$ [Usuwanie obramowania] ➞ [Anuluj].
- Aby anulować wszystkie ustawienia i wrócić do ustawień Standardowych urządzenia, wciśnij klawisz  $\boxed{\infty}$  (Resetuj).

## **Usuwanie bindowania**

Ten tryb usuwania usuwa cienie otworów bindowania oryginałów.

#### *1* **Połóż oryginał na szklanej płycie** ➞ **naciśnij kolejno przyciski [Specjalne Funkcje]** ➞ **[Usuwanie Obramowania].**

Dla uzyskania pomocy, patrz krok 1 w ["Usuwanie obramowania oryginału," na str. 3-14.](#page-75-0)

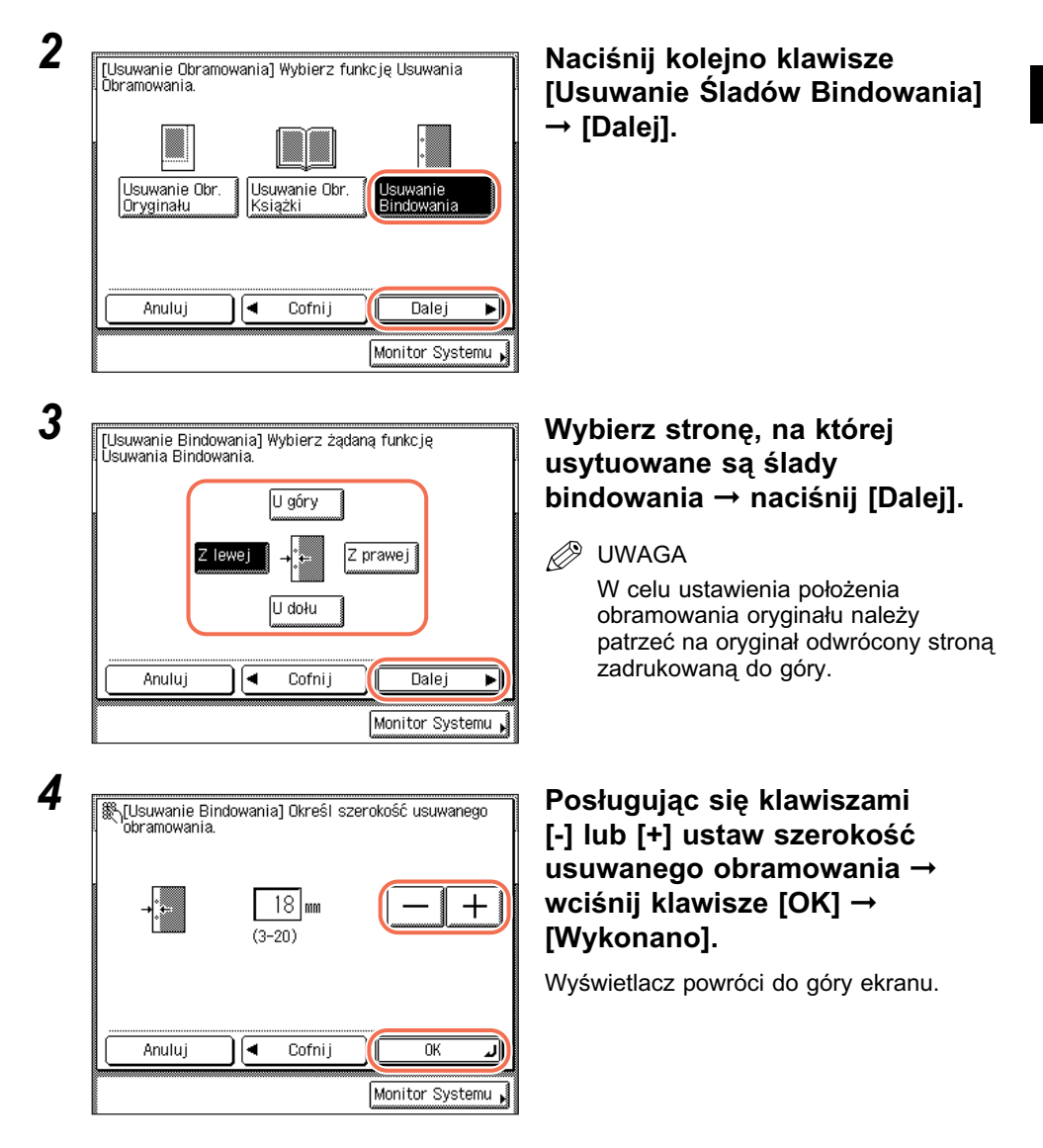

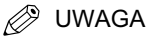

- Domyślnym ustawieniem jest "18 mm". Możesz regulować szerokość usuwania obramowania od 3 mm do 20 mm.
- Jeśli podczas wprowadzania danych popełniony zostanie błąd, wówczas na ekranie dotykowym należy nacisnąć klawisz [C] ➞ wprowadzić prawidłową wartość.
- Jeżeli wprowadzona zostanie wartość spoza ustawionego przedziału i wciśniesz [OK], na ekranie dotyowym pojawi się komunikat przypominający o konieczności wprowadzenia prawidłowej wartości.
- W czasie wprowadzania wartości w milimetrach, istnieje możliwość użycia klawiszy  $(0)$  -  $(9)$  (numerycznych) oraz  $(6)$  (Wyczyść) aby usunąć wprowadzone wartości.
- Patrz Rozdział 3, by wprowadzić wartości w calach "Konfiguracja podstawowych ustawień urządzenia" w *Instrukcji obsługi urządzenia*.

### **5** Naciśnij klawisz  $\circledS$  (Start).

Rozpoczyna się kopiowanie.

#### **D** UWAGA

- Aby anulować to ustawienie, należy wcisnąć kolejno klawisze [Specjalne Funkcje]  $\rightarrow$ [Usuwanie obramowania] ➞ [Anuluj].
- Aby anulować wszystkie ustawienia i wrócić do ustawień Standardowych urządzenia, wciśnij klawisz  $\boxed{\qquad}$  (Resetuj).

# **Kopiowanie Oryginałów o różnych formatach (Oryginały o różnych formatach)**

Tryb Oryginały o różnych formatach umożliwia kopiowanie oryginałów o różnych formatach łącznie.

Różne formaty oryginałów

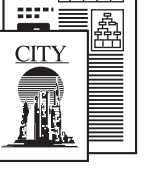

亡 Kopiuj razem

L)

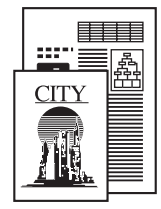

Kopie (Oryginały tego samego formatu)

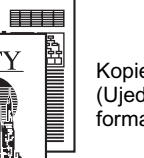

Kopie (Ujednolicone formaty)

#### WAŻNE

- Tryb Oryginały o różnych formatach, jest dostępny na imageRUNNER 2545/2535/ 2530/2525/2520 tylko wtedy, kiedy dołączony jest opcjonalny podajnik (DADF-AA1/-AB1).
- Opisane poniżej kombinacje, są dostępne. Inne kombinacje mogą zmarszczyć oryginały.
	- A3, A4, A4R oraz A5.
- Należy się upewnić, że oryginały o różnych formatach mają taką samą gramaturę (rodzaj papieru).
- Jeżeli ustawiony jest tryb Oryginały o różnych formatach, prędkość skanowania może być niższa niż zwykle.
- Jeśli tryb Oryginały o różnych formatach zostanie ustawiony łącznie z trybem Automatyczny wybór papieru, nie będzie wykonywane Automatyczne zorientowanie.
- Tryb Oryginały o różnych formatach nie może być używany z trybami Książka na dwustronne, Rozdzielanie dwustronne, Łączenie obrazów, Kopiowanie karty identyfikacyjnej lub Broszura.
- UWAGA

Jeśli tryb Oryginały o różnych formatach jest używany łącznie z trybem 1 na 2-stronna, a oryginały przeznaczone na przednią i tylną stronę kopii dwustronnej mają różne formaty, kopie wyprowadzane są jako kopie jednostronne na papierze o odpowiednich formatach.

#### *1* **Połóż oryginały na szklanej płycie roboczej** ➞ **naciśnij przycisk [Funkcje specjalne].**

#### **M** WAŻNE

Upewnij się, że umieściłeś oryginały w podajniku.

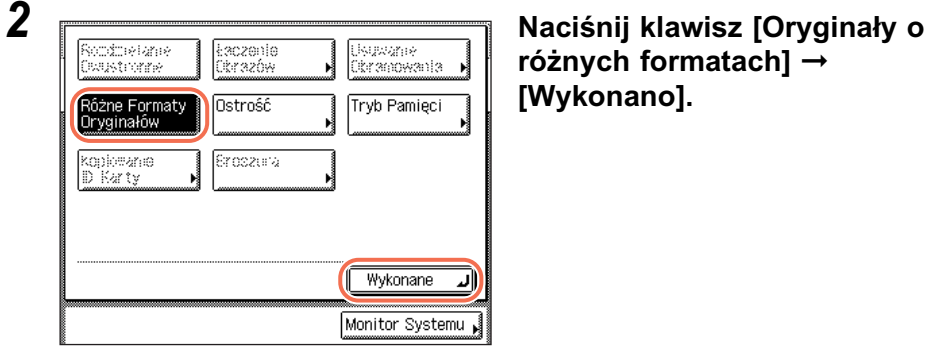

**różnych formatach]** ➞ **[Wykonano].**

#### *3* **Wprowadź żądaną liczbę kopii (od 1 do 999) posługując się**  klawiszami  $\circledcirc$  -  $\circledcirc$  (numerycznymi).

## **4 Naciśnij klawisz** ( $\hat{\phi}$ ) (Start).

Jeżeli oryginał znajduje się na szklanej płycie roboczej, należy wówczas wykonywać operacje wyświetlane na ekranie dotykowym → wcisnąć klawisz (\$) (Start) jeden raz dla każdego oryginału. Po ukończeniu skanowania naciśnij klawisz [Wykonane].

Rozpoczyna się kopiowanie.

#### **<sup><sup>2</sup>**</sup> UWAGA

- Aby anulować to ustawienie, wciśnij w kolejności klawisze [Specjalne Funkcje] ➞ [Oryginały o różnych formatach].
- Aby anulować wszystkie ustawienia i wrócić do ustawień Standardowych urządzenia, wciśnij klawisz  $\boxed{\oslash}$  (Resetuj).

# **Regulowanie ostrości**

Tryb ten służy do regulowania poziomu ostrości.

#### ■ **Niski**

Przy kopiowaniu oryginałów zawierających półtony, np. obrazy drukowane, na kopiach może pojawić się efekt mory (rozmycia obrazu). Jednakże, użycie przycisku [Niski] może zmniejszyć te efekty i uczynić kopię przejrzystszą.

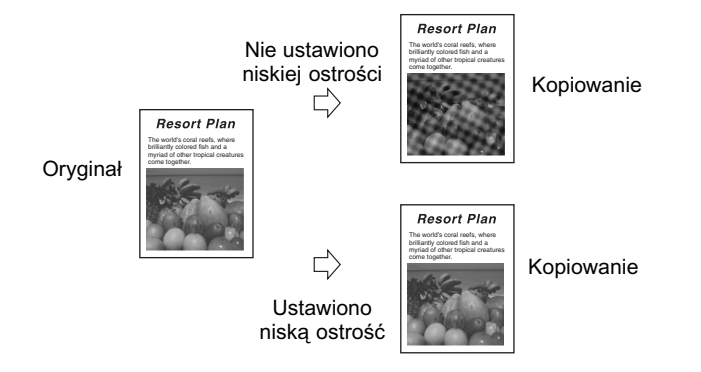

#### ■ **Wysoki**

To ustawienie pozwala poprawić wygląd krawędzi oryginalnych obrazów, dzięki czemu niewyraźny lub drobny tekst jest reprodukowany z większym kontrastem. Jest to szczególnie istotne przy kopiowaniu światłokopii lub oryginałów, na których rysowano ołówkiem.

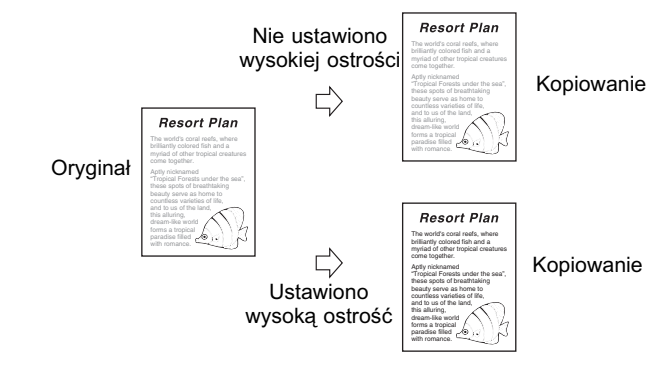

#### *<u></u>* **UWAGA**

Ustawienie domyślne to "Średni" (środkowe).

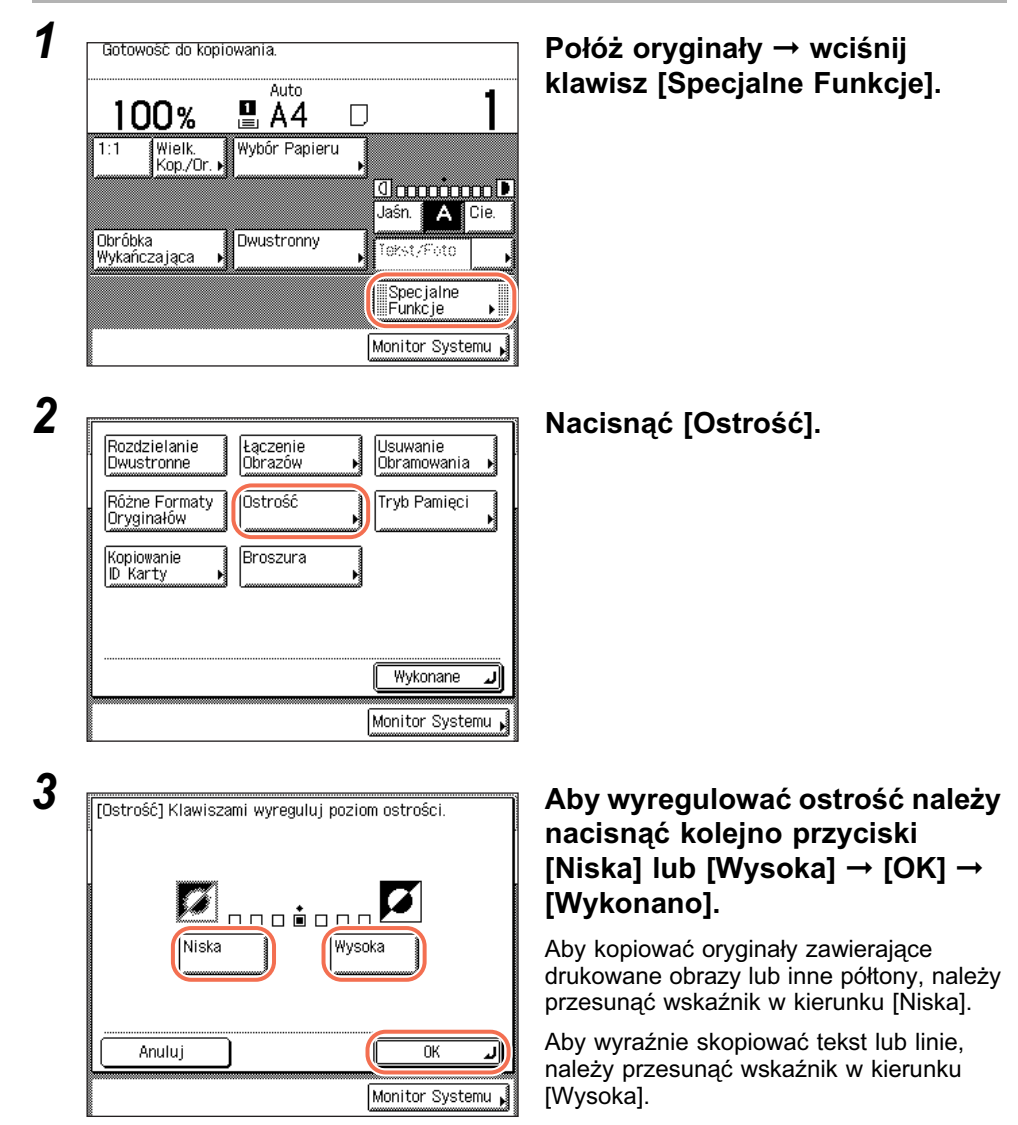

Wyświetlacz powróci do góry ekranu.

#### *4* **Wprowadź żądaną liczbę kopii (od 1 do 999) posługując się**  klawiszami  $\circledcirc$  -  $\circledcirc$  (numerycznymi).

# $5$  **Naciśnij klawisz**  $(\hat{\phi})$  **(Start).**

Rozpoczyna się kopiowanie.

#### UWAGA

- Aby anulować to ustawienie, należy wcisnąć kolejno klawisze [Specjalne Funkcje] ➞ [Ostrość] ➞ [Anuluj].
- Aby anulować wszystkie ustawienia i wrócić do ustawień Standardowych urządzenia, wciśnij klawisz  $\overline{(*)}$  (Resetuj).

# **Wykonanie kopii do użytku jako broszury**

Tryb Broszura umożliwia kopiowanie jednostronnych lub dwustronnych oryginałów w taki sposób, że kopie są układane w broszurę.

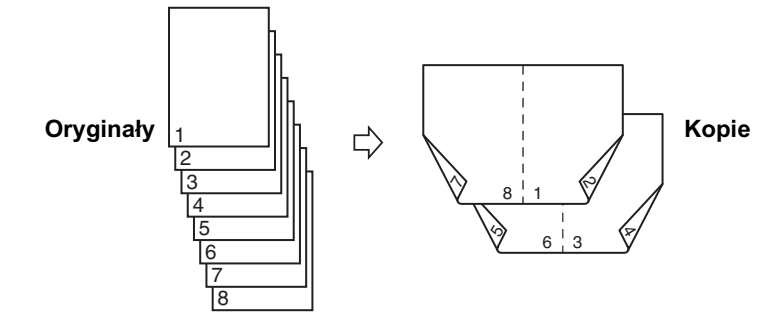

#### WAŻNE

- Trybu Broszura nie można używać w połączeniu z trybami Automatyczny wybór papieru, Dwustronne kopiowanie, Wykańczanie, Dwustronne rozdzielanie, Usuwanie obramowania, Oryginały o różnych formatch lub Kopiowanie karty identyfikacyjnej.
- Upewnij się, że ustawienie rodzaju papieru jest prawidłowe. Ustawienie niepoprawnego rodzaju papieru, może źle wpłynąć na jakość obrazu, uszkodzić zespół utrwalający i powodować zacinanie papieru.
- Należy pamiętać, aby oryginały o orientacji pionowej (portret) układać pionowo. Poziome ułożenie takich oryginałów spowoduje, że strony parzyste zostaną wydrukowane "do góry nogami".

#### UWAGA

- Papier użyty w trybie Broszury musi się zgadzać z następującą specyfikacją:
- Format papieru:A4R lub A3
- Rodzaj papieru: Zwykły, Z makulatury, Kolorowy

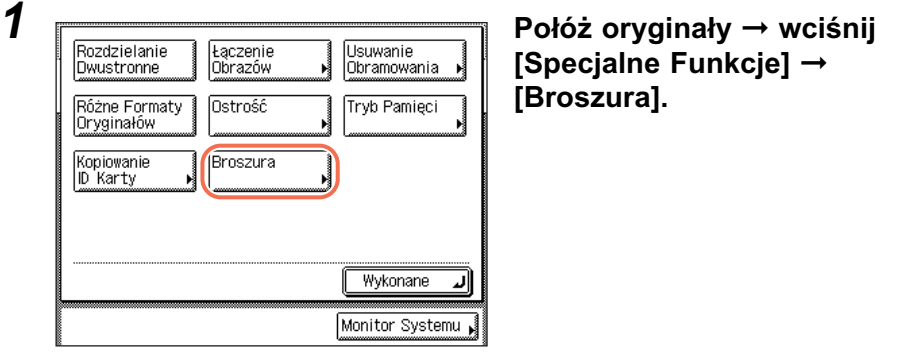

#### 2 **IF CONSUMED TO A THE OF CONSUMING THE OF STATE OF THE OF STATE OF THE OF THE OF STATE OF THE OF THE OF THE OF THE OF THE OF THE OF THE OF THE OF THE OF THE OF THE OF THE OF THE OF THE OF THE OF THE OF THE OF THE OF THE** 2-Str.<br>Oryginał A4 A40 ∩⊫ A3  $\Box$ □ R4 A50  $\overline{\square}$ A<sub>5</sub>  $\Box$ □ R5  $\overline{\cap}$ **B50**  $\cap$ Calowy format ৰি Anuluj Cofnij Dalej ▶ Monitor Systemu

# **wciśnij klawisz [Dalej].**

D. UWAGA

Aby wybrać format papieru w calach, należy wcisnąć klawisz [Format-calowy].

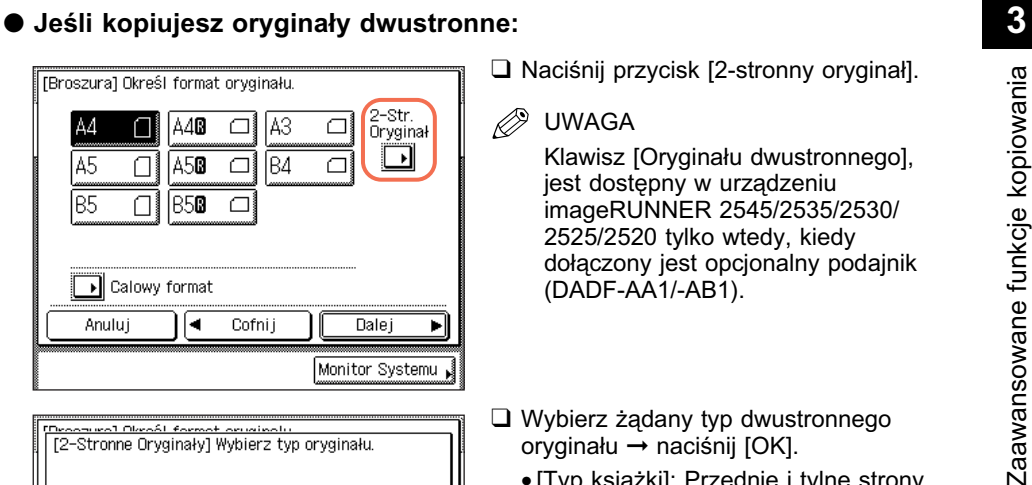

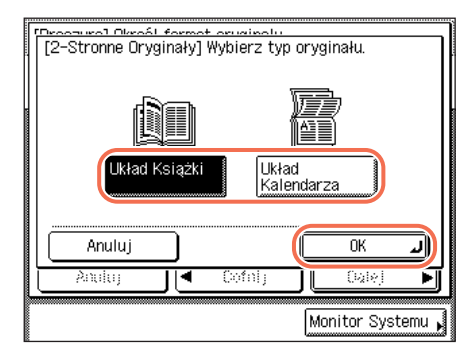

- ❑ Naciśnij przycisk [2-stronny oryginał].
- Ø UWAGA

Klawisz [Oryginału dwustronnego], jest dostępny w urządzeniu imageRUNNER 2545/2535/2530/ 2525/2520 tylko wtedy, kiedy dołączony jest opcjonalny podajnik (DADF-AA1/-AB1).

- ❑ Wybierz żądany typ dwustronnego oryginału ➞ naciśnij [OK].
	- [Typ książki]: Przednie i tylne strony oryginału mają tę samą orientację góra-dół.
	- [Typ kalendarza]: Przednie i tylne strony oryginału mają przeciwne orientacje góra-dół.

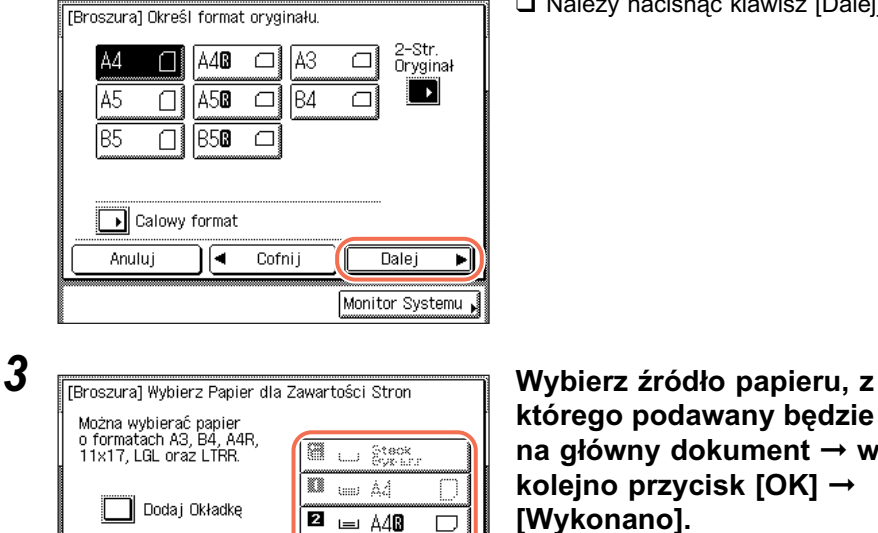

❑ Należy nacisnąć klawisz [Dalej].

**którego podawany będzie papier na główny dokument** ➞ **wciśnij kolejno przycisk [OK]** ➞ **[Wykonano].**

#### ● **Gdy potrzebujemy dodać okładkę:**

Cofnij

ৰি

Anului

#### **<sup><sup>2</sup>**</sup> UWAGA

• Pierwsza strona oryginału jest drukowana na stronie okładki.

 $\overline{\alpha}$ Monitor Systemu

• Strona okładki może być drukowana jedynie na przedzie.

 $\overline{3}$  =  $\overline{43}$ k) <sub>uid A</sub>țe

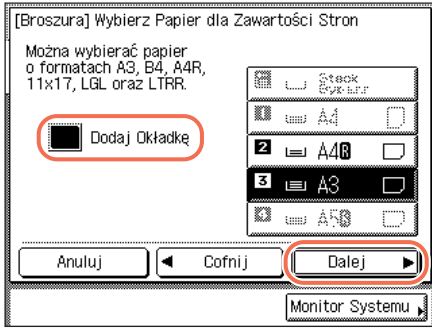

❑ Naciśnij kolejno przyciski [Dodaj okładkę] ➞ [Dalej].

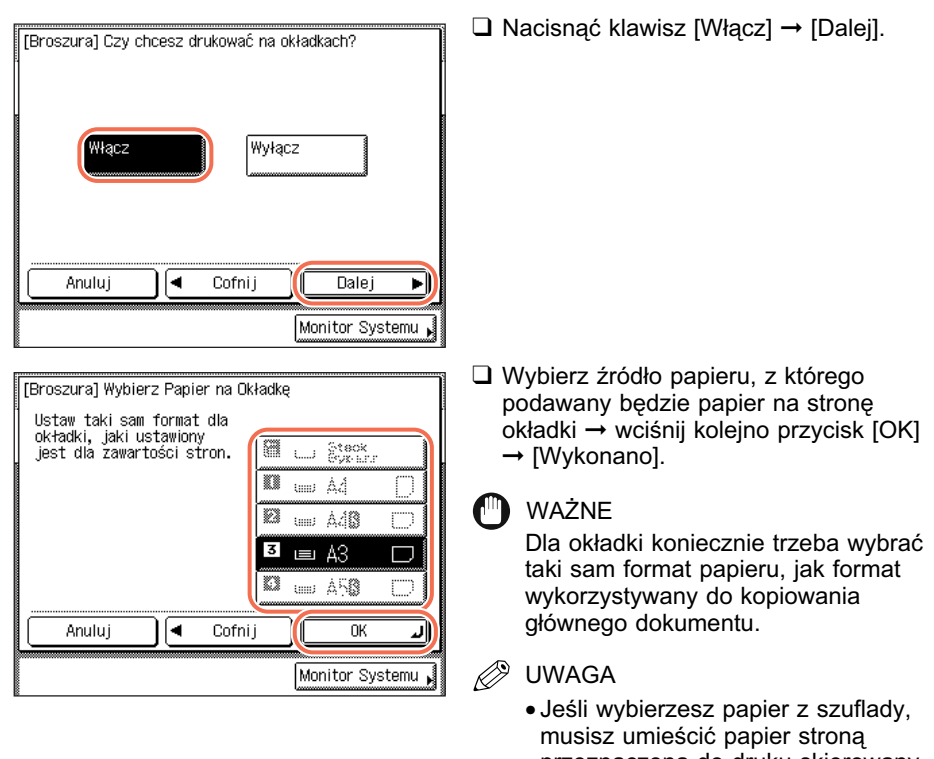

przeznaczoną do druku skierowany do góry. • Jeśli wybierzesz papier z podajnika bocznego, musisz umieścić papier stroną przeznaczoną do druku skierowany do dołu.

#### *4* **Wprowadź żądaną liczbę kopii (od 1 do 999) posługując się**  klawiszami (o - (o (numerycznymi).

## $\boldsymbol{5}$  Naciśnij klawisz  $\circledcirc$  (Start).

Jeżeli oryginał znajduje się na szklanej płycie roboczej, należy wówczas wykonywać instrukcje wyświetlane na ekranie dotykowym → wcisnąć klawisz (§) (Start) jeden raz dla każdego oryginału. Po ukończeniu skanowania, naciśnij klawisz [Wykonane].

Rozpoczyna się kopiowanie.

# **Często używane ustawienia (Pamięć trybu)**

Możesz ustawić możliwe kombinacje trybów kopiowania i zachować je pod klawiszem pamięci. W urządzeniu dostępne są cztery klawisze pamięci, którym, dla wygody, można nadać nazwy. Ta funkcja jest pożyteczna dla zapisywania pod tymi klawiszami, często używanych ustawień kopiowania.

#### D. UWAGA

Ustawienia kopiowania zapisane pod klawiszami pamięci, nie są usuwane z pamięci nawet po wyłączeniu zasilania.

#### **Wprowadzanie Pamięci trybu 1 Botowość do kopiowania. 1990 <b>Podaj ustawienia kopiowania**, **Podaj ustawienia kopiowania**, **które chcesz zapisać,**  100% Auto **korzystając z górnego ekranu i/** Wybór Papieru **lub ekranu Funkcji specjalnych.**  $1 - 1$ meir.<br>Kop./Or. i **OmmmD** Rozdzielanie  $1 \blacktriangleright 2 - \text{Stranna}$ **B** UWAGA Jaśn. A **Likładanie** l Ciel Obróbka Dwustronny W przykładzie po lewej, określono Tekst/Foto Wykańczająca tryby Wykańczanie i Dwustronne. Specjalne<br>Funkcje Monitor Systemu ∫ *2* **Naciśnij kolejno przyciski [Specjalne Funkcje]** ➞ **[Pamięć**  ................<br>wystronne krazów Obramowania **trybu].** Różne Formaty Ostrość Tryb Pamieci Oryginałów contemperan **Broszer**a D Karty Wykonane Monitor Systemu

**3**

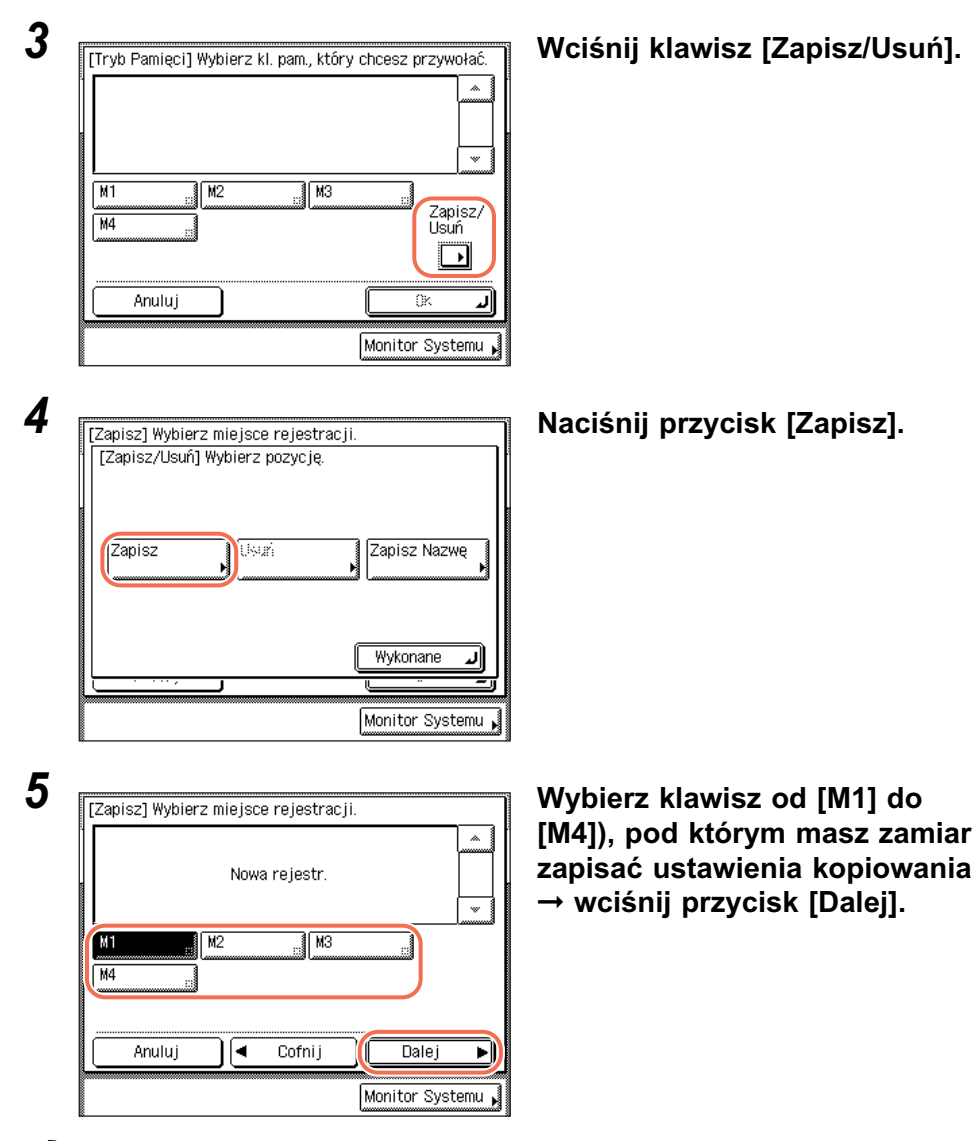

#### **B** UWAGA

- Klawisze, pod którymi zapisane są już ustawienia, posiadają czarny kwadrat (■) dolnym prawym rogu klawisza.
- Wybranie klawisza, pod którym zapisane są już ustawienia, spowoduje wyświetlenie tych ustawień.
- Jeśli jest więcej zapisanych pamięci ustawień kopiowania, które są aktualnie wyświetlane, możesz przewijać listę, naciskając klawisze [ $\blacktriangledown$ ] lub [ $\blacktriangle$ ].

#### ● **Jeżeli wybrany zostanie klawisz, pod którym nie są zapisane żadne ustawienia wówczas:**

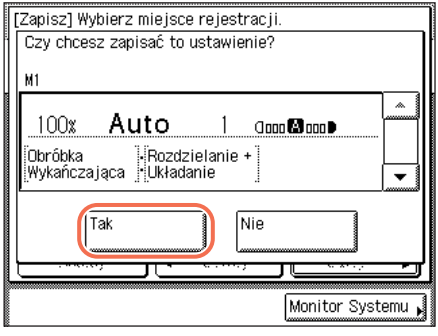

Pojawi się ekran z prośbą o potwierdzenie zapisania ustawień.

❑ Nacisnąć przycisk [Tak]. Klawsz pod, którym zapisałeś ustawienia wyświetla się z czarnym kwadratem (■) w prawym dolnym narożniku i wyświetlone są zapisane ustawienia.

#### ● **Gdy wybrany zostanie klawisz, pod którym zapisane jest już ustawienie:**

Zapisz] Wybierz miejsce rejestracji. Czy chcesz nadpisać poprzednie ustawienie? M1 ۸ Auto  $100x$ **Occo @Doco D** -<br>-Rozdzielanie +<br>-Układanie .<br>Obróbka ooroona<br>Wykańcza jąca  $\overline{\phantom{a}}$ Tak Nie Monitor Systemu

Pojawi się ekran z zapytaniem o potwierdzenie nadpisania poprzedniego ustawienia.

❑ Nacisnąć przycisk [Tak]. Zapisane ustawienia zostaną wyświetlone.

- •By anulować zapisanie ustawień, wciśnij [Nie].
- •Komunikat <Zapisano w pamięci> pojawia się na ekranie dotykowym, na około 2 sekundy.

#### *6* **Wciśnij w kolejności przyciski [OK]** ➞ **[Wykonane].**

Wyświetlacz powróci do góry ekranu.

#### <span id="page-93-0"></span>● **Jeśli chcesz nadać nazwę pamięci ustawień trybu:**

- ❑ Powtórz kroki 1 do 3 ➞ naciśnij [Zapisz Nazwę].
- $□$  Wybierz klawisz od [M1] do [M4]), by nazwać ustawieńnia kopiowania → wciśnij przycisk [Dalej].

#### **B** UWAGA

Możesz przyporządkować nazwę klawiszom, bez względu na to czy mają one ustawienia, czy nie.

❑ Wprowadzić nazwę ➞ naciśnij [OK]. Do wpisania nazwy można wykorzystać maksymalnie 10 znaków.

WAŻNE **3** Gdy opcja Zmienianie Języka ustawiona jest w pozycji 'Włącz', wtedy wprowadzanie niektórych znaków jest ograniczone lub niemożliwe. By wprowadzić wszystkie znaki, ustaw Zmienianie Języka w pozycji 'Wyłączone'. (Patrz Rozdział 3 "Konfiguracja podstawowych ustawień urządzenia" w *Instrukcji obsługi urządzenia*.)

#### **2** UWAGA

- Informacje na temat jak wprowadzić znaki, można znaleźć w Rozdziale 2, "Podstawowa obsługa urządzenia" w *Instrukcji obsługi urządzenia*.
- Wciśnięcie klawisza [OK] w sytuacji, gdy nie zostały wprowadzone żadne znaki, spowoduje, że na klawiszu pamięci powróci jego domyślna nazwa (domyślne: od M1 do M4).
- Jeśli chcesz skasować przypisaną nazwę, naciśnij [Backspace], aż do zniknięcia nazwy.
- ❑ Wcisnąć kolejno klawisze [OK] ➞ [Wykonane].

Jesli wybierzesz klawisz bez ustawień, naciśnij [Anuluj] ➞ [Wykonano].

Wyświetlacz powróci do góry ekranu.

# **Przywoływanie Pamięci trybu**

*1* **Naciśnij kolejno przyciski [Specjalne Funkcje]** ➞ **[Pamięć trybu].**

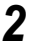

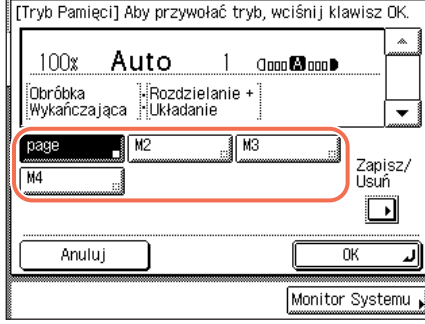

*2* **Wybierz klawisz zawierający ustawienia, które zamierzasz przywołać.**

## *3* **Sprawdź ustawienia** ➞ **naciśnij przyciski [OK]** ➞ **[Wykonane].**

Jeśli wybrany zostanie klawisz, pod którym nie jest zapisane ustawienie kopiowania, wtedy przycisk [OK] pozostanie szary i nie będzie można go nacisnąć. Wybierz inny klawisz zawierający ustawienia kopiowania, bądź też wciśnij przycisk [Anuluj].

Wyświetlacz powróci do góry ekranu.

#### UWAGA

- Przywołanie ustawień kopiowania z klawisza pamięci, anuluje bieżące ustawienia kopiowania.
- W przywołanych ustawieniach kopiowania można dokonać zmian.
- Naciśnięcie innego przycisku spowoduje przywołanie ustawienia zapisanego pod tym kluczem.

## **Kasownie Pamięci trybu**

*1* **Wciśnij kolejno klawisze [Specjalne Funkcje]** ➞ **[Pamięć Trybu]** ➞ **[Zapisz/Skasuj].**

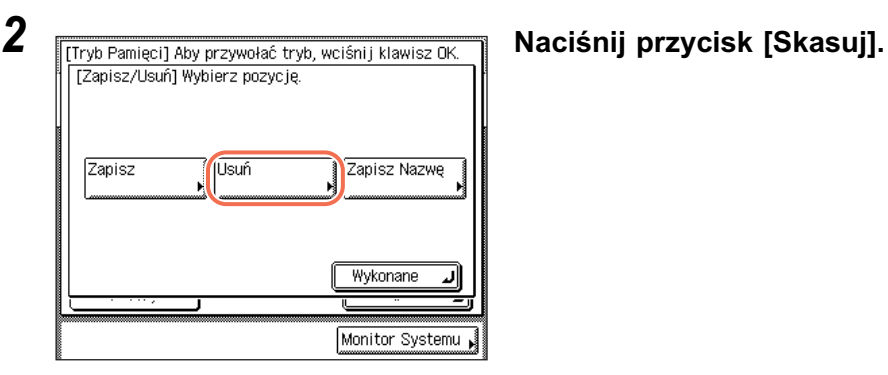

3 **Istoria Wybierz pozycie. Która chcesz usunać.** Wybierz przycisk zawierający **ustawienia kopiowania, które chcesz wykasować** ➞ **naciśnij przycisk [Dalej].**

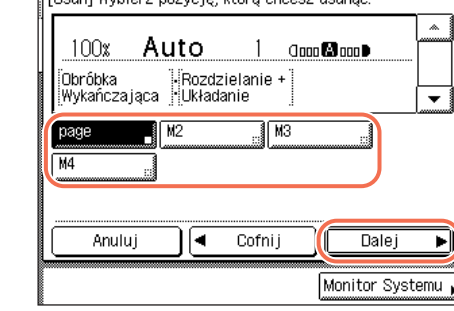

Przed skasowaniem ustawień należy je sprawdzić.

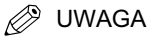

- Klawisze, pod którymi zapisane są już ustawienia, posiadają czarny kwadrat (■) w swoim dolnym prawym rogu.
- Wybranie klawisza, pod którym zapisane są już ustawienia, spowoduje wyświetlenie tych ustawień.
- Jeśli zapisanych jest więcej pamięci ustawień kopiowania niż te, które są aktualnie wyświetlane, możesz przewinąć listę naciskając przycisk  $[\nabla]$  lub  $[\nabla]$ .

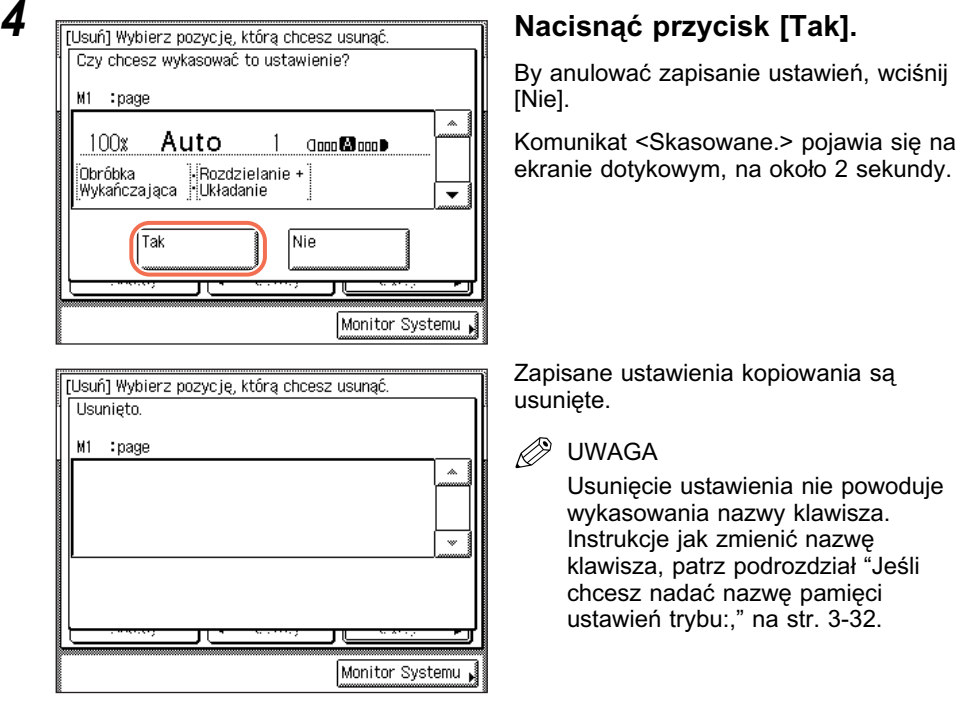

# *5* **Wciśnij kolejno klawisze [Anuluj]** ➞ **[Wykonane].**

Wyświetlacz powróci do góry ekranu.

#### UWAGA

Kiedy klawisz pamięci nie jest w użyciu, podobnie jak w przypadku, kiedy usuwasz jego ustawienia, przycisk [OK] jest szary i musisz nacisnąć przycisk [Anuluj], by zakończyć procedurę.

# **Ustawienia indywidualne**

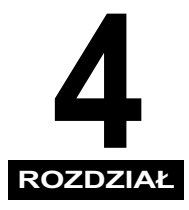

Te rozdział opisuje jak zmienić ustawienia urządzenia korzystając z ekranu Funkcje dodatkowe.

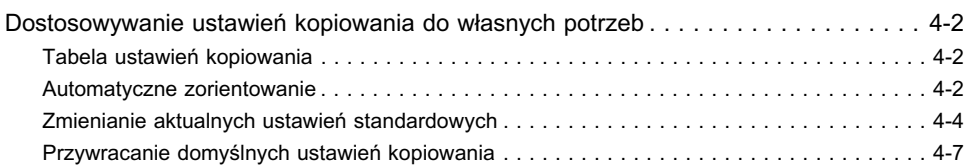

# <span id="page-99-0"></span>**Dostosowywanie ustawień kopiowania do własnych potrzeb**

Możesz zmienić ustawienia domyślne urządzenia i wprowadzić i dostosować ustawienia do własnych potrzeb.

**2** UWAGA

Ustawienia, które zmieniasz i przechowujesz, nie mogą wrócić do pierwotnych ustawień domyślnych, kiedy wciśnięty jest przycisk  $\overline{(*)}$  (Resetuj). Dla uzyskania instrukcji jak przywrócić ustawienia domyślne, patrz ["Przywracanie domyślnych](#page-104-0)  [ustawień kopiowania," na str. 4-7.](#page-104-0)

## <span id="page-99-1"></span>**Tabela ustawień kopiowania**

Następująca tabela, wyszczególnia wszystkie ustawienia menu Ustawień kopiowania. Ustawienia domyślne zostały zaznaczone tłustym drukiem.

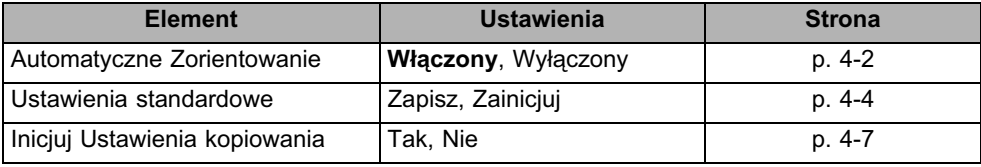

## <span id="page-99-2"></span>**Automatyczne zorientowanie**

Kiedy funkcja Automatyczne zorientowanie jest włączona, urządzenie wykorzystuje informacje, takie jak format oryginału i wielkość kopia/oryginał, aby określić najbardziej odpowiednie zorientowanie dla formatu papieru, a następnie, jeśli zachodzi taka potrzeba, automatycznie obraca obraz. Jeśli ten tryb zestawiony jest z trybem Automatycznego wyboru papieru, urządzenia automatycznie wybiera optymalne wykorzystanie papieru, bez względu na ich zorientowanie. [\(Patrz "Automatyczny wybór papieru," na str. 2-2\)](#page-31-0)

#### *<u></u>* **UWAGA**

- Ustawieniem domyślnym jest "Włącz".
- Nawet jeśli ustawienie Automatyczne zorientowanie jest włączone, obraz nie jest obracany gdy:
- Format papieru jest wybrany ręcznie.
- Tryb Oryginały o różnych formatach jest zestawiony razem z trybem Automatyczny wybór papieru.
- Format oryginału nie został wykryty.
- Oryginały A4 do A5 są powiększone do formatu papieru A3.
- Tylko standardowe formaty oryginałów, które są A4 lub mniejsze, mogą być obrócone, kiedy wielkość/kopia/oryginał ustawiona jest na 100%.

## **1** Naciśnij klawisz  $\circledast$ ) (Dodatkowe funkcje).

Pojawi się menu Dodatkowe Funkcje.

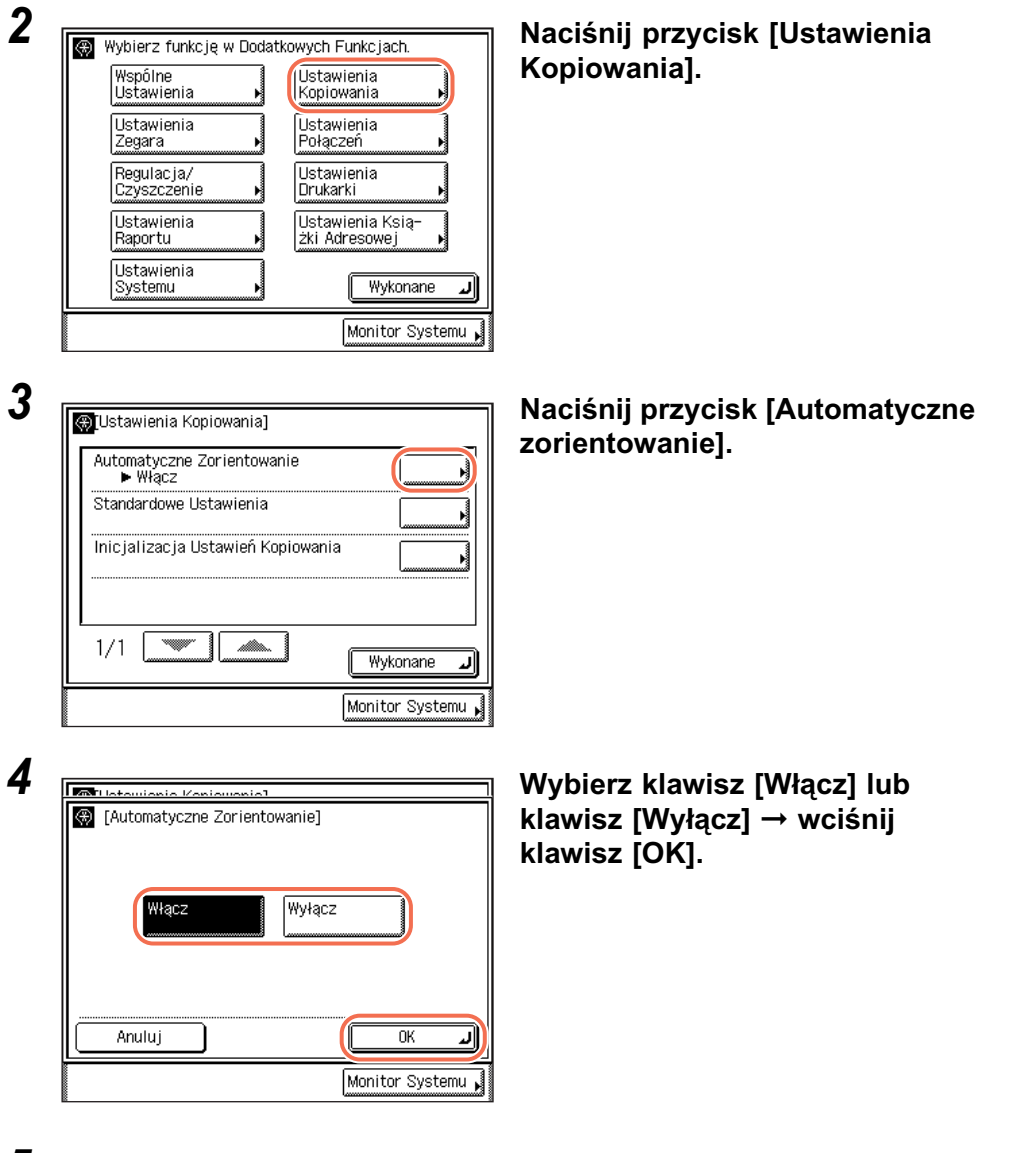

*5* **Aby powrócić do góry ekranu należy nacisnąć przycisk**  4 **(Resetuj).**

### <span id="page-101-0"></span>**Zmienianie aktualnych ustawień standardowych**

Standardowe ustawienia kopiowania w menu Funkcje dodatkowe odnoszą się do kombinacji trybów kopiowania, które są automatycznie stosowane przez urządzenie po włączeniu zasilania lub po naciśnięciu klawisza  $\boxed{\infty}$ (Resetowania). W tym dziale objaśniono procedurę zmiany trybów kopiowania zapisanych jako Standardowe ustawienia kopiowania.

#### **B** UWAGA

- Ustawienia standardowe stosowane są gdy:
- Klawisz  $\boxed{\infty}$  (Resetowanie) jest wciśniety (z wyjątkiem sytuacji, gry trwa kopiowanie).
- jest inicjowana funkcja Automatyczne kasowanie.
- obsługa Dodatkowych funkcji została zakończona.
- Ustawieniami standardowymi są:
	- Liczba kopii: 1
	- Wielkość kopia/oryginał: 1:1
	- Wybór Zródła Papieru: Automatyczny
	- Zabarwienie i rodzaj oryginału: Automatyczne
	- Dwustronne: Wyłącz
	- Wykańczanie: Wyłącz
	- Rozdzielanie Dwustronne Wyłącz
	- Łączenie obrazów: Wyłącz
	- Usuwanie Obramowania: Wyłącz
	- Oryginały o różnych formatach: Wyłącz
	- Ostrość: środek (centrum)
	- Kopiowanie karty ID: Wyłącz
	- Broszura: Wyłącz

#### *Zapisywanie nowych ustawień standardowych*

Jako Standardowe Ustawienia można zapisać własne ustawienia kopiowania. Aby zapisać indywidualne ustawienia kopiowania jako standardowe, należy określić żądane ustawienia na górnym ekranie jak również na ekranie Funkcji specjalnych i postępować według poniższych instrukcji.

#### *1* **Naciśnij klawisz (Dodatkowe funkcje)** ➞ **[Ustawienia kopiowania].**

Dla uzyskania pomocy, patrz krok 2 w dziale ["Automatyczne zorientowanie," na](#page-99-2)  [str. 4-2.](#page-99-2)

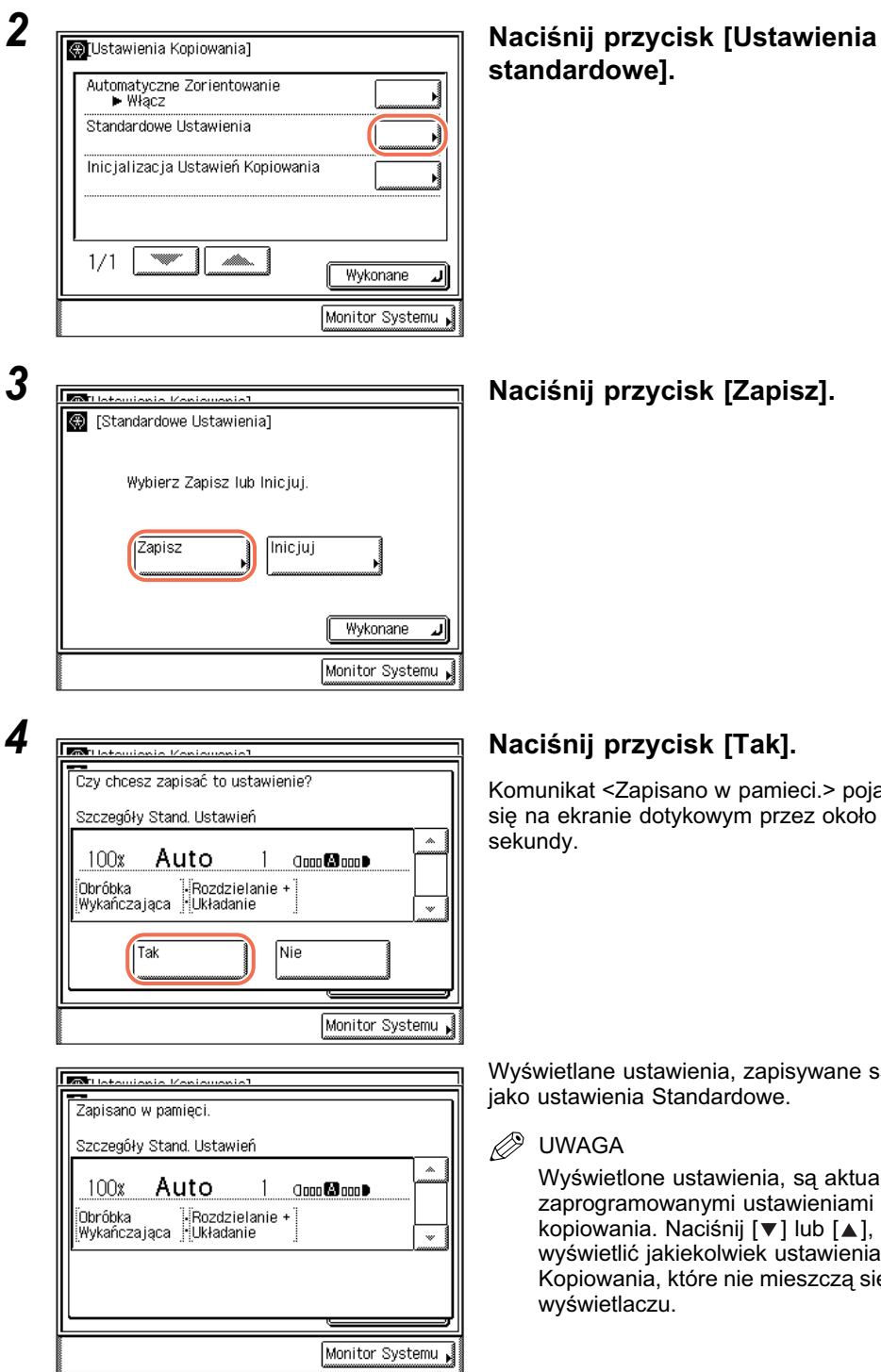

# **standardowe].**

munikat <Zapisano w pamieci.> pojawia na ekranie dotykowym przez około 2 undy.

świetlane ustawienia, zapisywane są o ustawienia Standardowe.

#### UWAGA

Wyświetlone ustawienia, są aktualnie zaprogramowanymi ustawieniami kopiowania. Naciśnij [▼] lub [▲], by wyświetlić jakiekolwiek ustawienia Kopiowania, które nie mieszczą się na wyświetlaczu.

#### *5* **Aby powrócić do góry ekranu należy nacisnąć przycisk (Resetuj).**

#### *Inicjowanie ustawień standardowych*

Standardowe ustawienia można w dowolnej chwili przywrócić do ich ustawień domyślnych.

#### *1* **Naciśnij klawisz (Dodatkowe funkcje)** ➞ **[Ustawienia kopiowania].**

Dla uzyskania pomocy, patrz krok 2 w dziale ["Automatyczne zorientowanie," na](#page-99-2)  [str. 4-2.](#page-99-2)

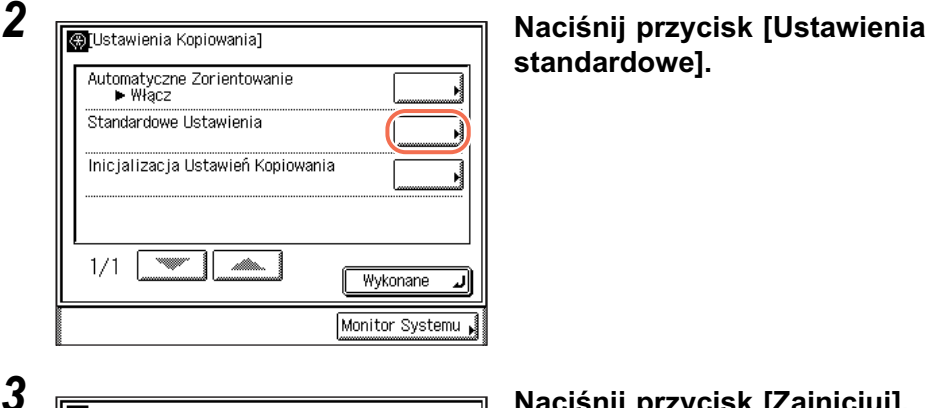

**standardowe].**

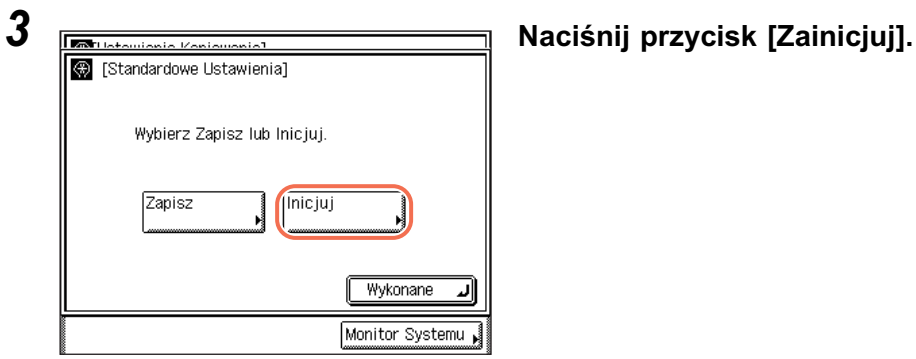

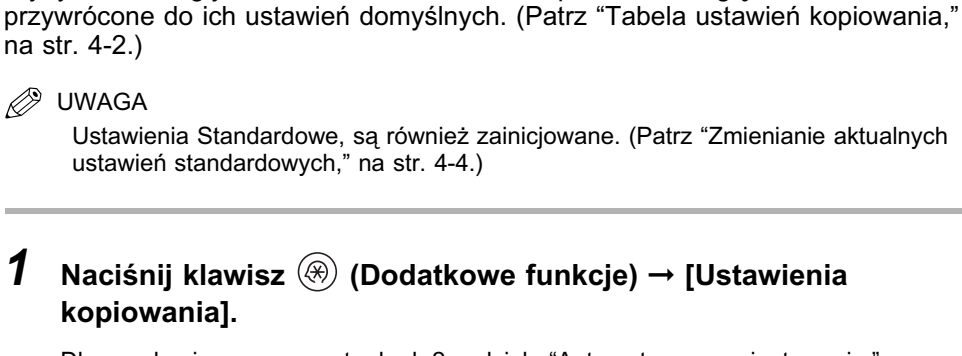

Dla uzyskania pomocy, patrz krok 2 w dziale ["Automatyczne zorientowanie," na](#page-99-2)  [str. 4-2.](#page-99-2)

Ustawienia indywidualne Ustawienia indywidualne

#### *4* **Sprawdź ustawienia** ➞ **naciśnij klawisz [Tak].**

Komunikat <Zainicjowane.> pojawi się na ekranie dotykowym przez około 2 sekundy.

Ustawienia Standardowe, są zainicjowane.

4

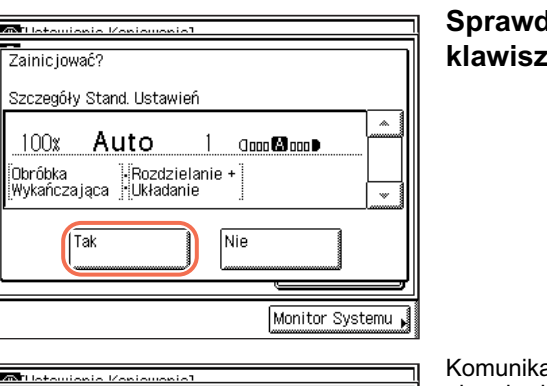

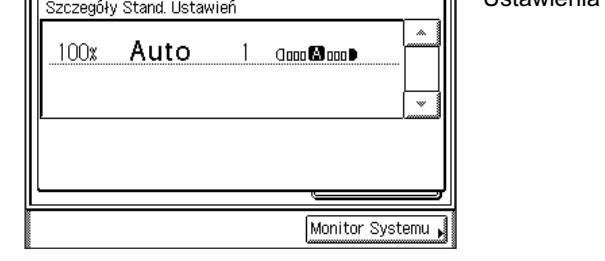

**(Resetuj).**

100%

Zainic jowano.

[na str. 4-2.\)](#page-99-1)

 $\oslash$ 

UWAGA

**kopiowania].**

*5* **Aby powrócić do góry ekranu należy nacisnąć przycisk** 

<span id="page-104-0"></span>**Przywracanie domyślnych ustawień kopiowania**

Tryby, które uległy zmianie w ustawieniach Kopiowania, mogą zostać

Dostosowywanie ustawień kopiowania do własnych potrzeb **4-7**

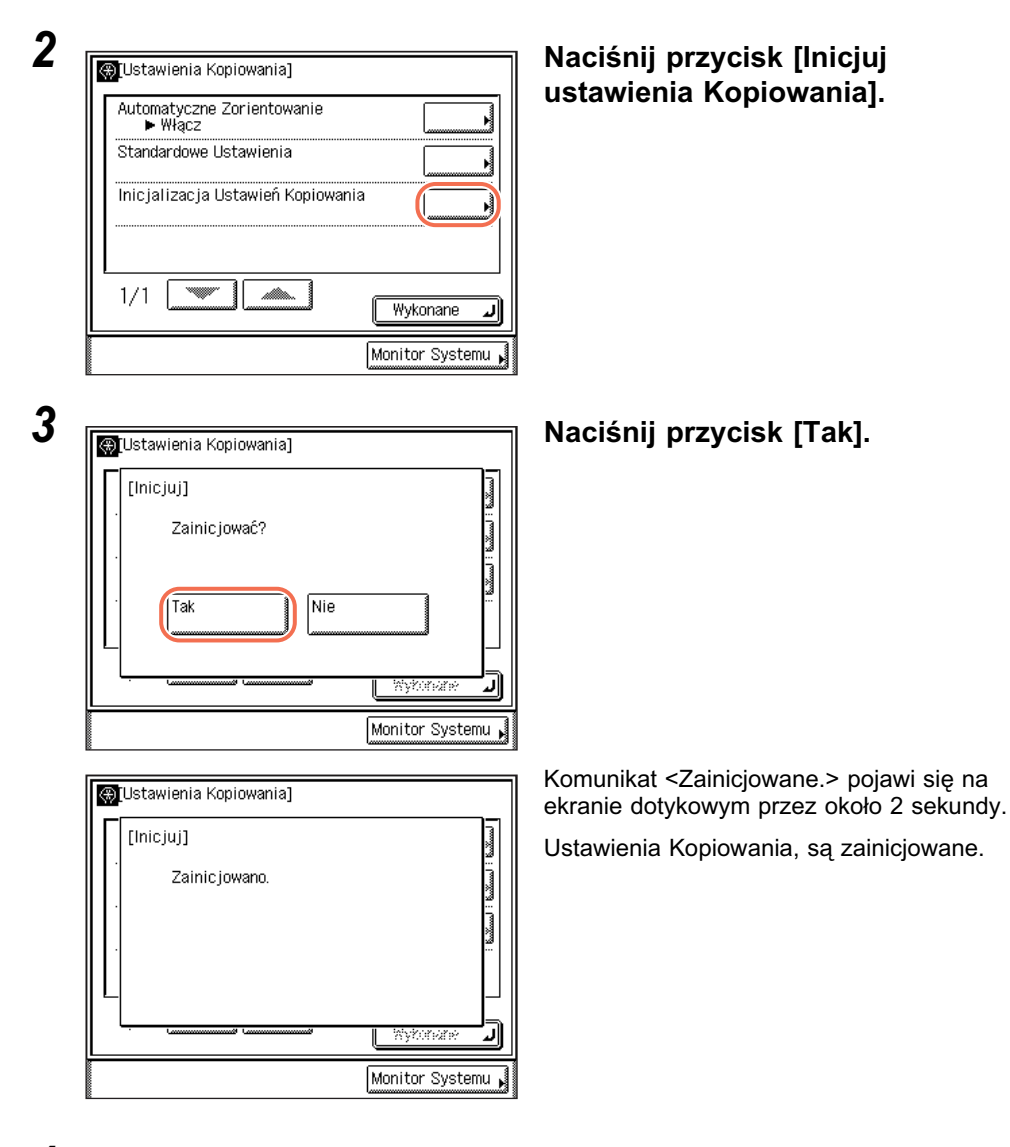

*4* **Aby powrócić do góry ekranu należy nacisnąć przycisk (Resetuj).**

# **Dodatek**

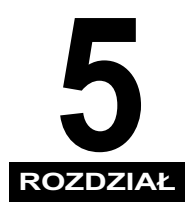

Rozdział ten zawiera tabelę dostępnych kombinacji funkcji oraz indeks.

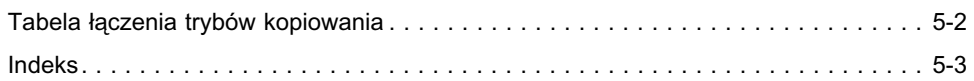

# <span id="page-107-0"></span>**Tabela łączenia trybów kopiowania**

W tabeli pokazano dostępne połączenia ustawień, gdy użytkownik chce zastosować jednocześnie więcej trybów niż jeden.

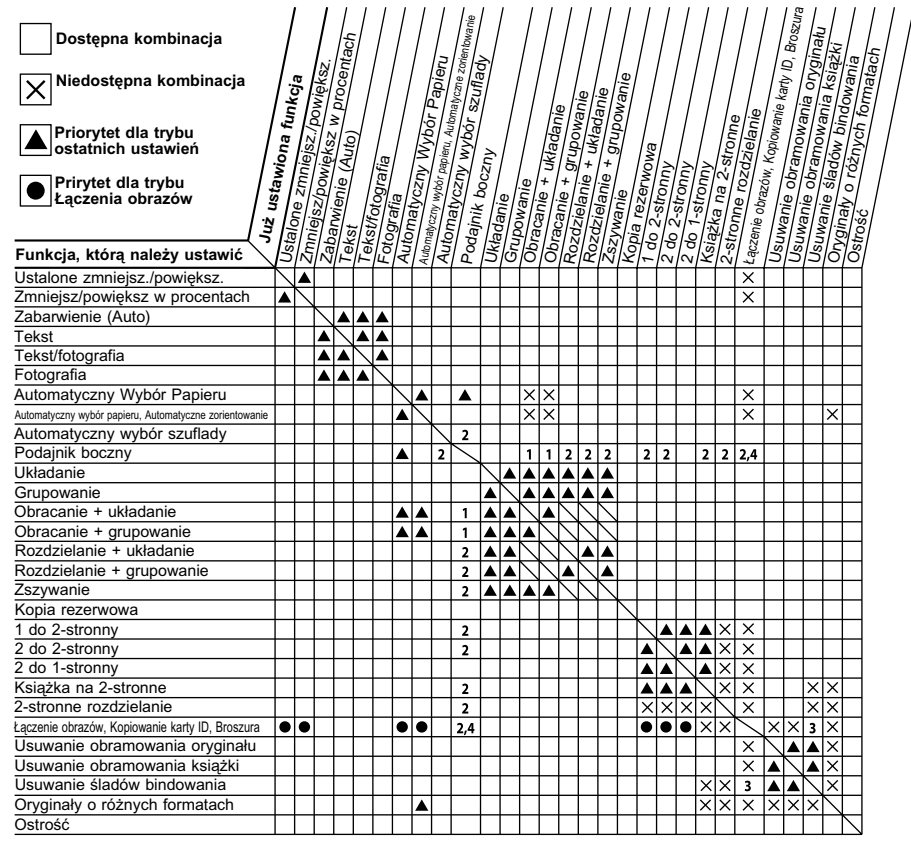

\*1 Trybów tych nie można łączyć, jeśli wybrany zostanie rodzaj i format papieru inny niż Zwykły, Ponownie przetworzony, Kolorowy i Gruby 1 w formatach A4 i A4R.

\*2 Nie można łączyć tych trybów/funkcji, gdy wybrany jest papier niestandardowego formatu lub koperta.

\*3 Nie można dokonać połączenia trybów kopiowania karty identyfikacyjnej z trybem Usuwania śladów bindowania.

\*4 Tryb Kopiowanie karty ID jest dostępny dla papieru formatu A4 lub A4R.

\*5 Aby włączyć tryb Kopiowanie karty ID, należy w ustawieniu Wielkość kopia/oryginał wybrać wartość 100%. Gdy wartość ustawienia Wielkość kopia/oryginał jest inna niż 100%, nie można wybrać trybu Kopiowanie karty ID.
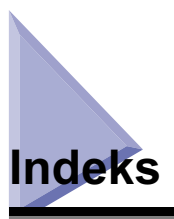

### **Klawisze numeryczne**

[1:/1 klawisz, 1-3](#page-14-0) [2 na 1, 3-4](#page-65-0) [2-Klawisz Rozdzielanie dwustronne, 1-4](#page-15-0) [2Rozdzielanie dwustronne, 3-2](#page-63-0) 2-stronne kopiowanie [tryb dwustronny, 2-18](#page-47-0) 2Tryby kopiowania dwustronnego [1 na 2-stronna, 2-19](#page-48-0)[, 2-22](#page-51-0) [2 na 1-stronna, 2-20](#page-49-0)[, 2-22](#page-51-0) [książka na 2-stronne, 2-21](#page-50-0)[, 2-25](#page-54-0) [4 na 1, 3-4](#page-65-1)

# **A**

Anulowanie czynności kopiowania [korzystając z klawisza Stop, 1-12](#page-23-0) [Anulowanie zadania kopiowania, 1-12](#page-23-1) [Korzystając z ekranu dotykowego, 1-10](#page-21-0) [korzystając z Monitora systemu, 1-13](#page-24-0) [Automatyczne zmniejszanie/powiększanie, 2-16](#page-45-0) Automatyczny [wybór papieru, 2-2](#page-31-0) [Automatyczny wybór papieru, 2-2](#page-31-1)

### **E**

[Ekran Specjalnych funkcji, 1-4](#page-15-1)

#### **F**

[Funkcja Książka na 2-Stronne, 2-21](#page-50-1)[, 2-25](#page-54-0) [Funkcja Obracanie, 2-29](#page-58-0) [Funkcja Układanie, 2-28](#page-57-0) [Funkcja Zszywanie, 2-28](#page-57-1) [Funkcje kopiowania, 1-2](#page-13-0)

### **G**

[Góra ekranu, 1-2](#page-13-1)

## **J**

[Jakość obrazu, 2-10](#page-39-0)

# **K**

Kasowanie [Pamięci trybu, 3-34](#page-95-0) [Klawisz Łączenie obrazów, 1-4](#page-15-2) [Klawisz broszury, 1-6](#page-17-0) [Klawisz Jakość obrazu, 1-3](#page-14-1) [Klawisz Kopiowanie karty ID, 1-5](#page-16-0) [Klawisz Monitora Systemu, 1-4](#page-15-3) [Klawisz Oryginały o różnych formatach, 1-5](#page-16-1) [Klawisz Ostrości, 1-5](#page-16-2) [Klawisz Pamięci trybu, 1-5](#page-16-3) [Klawisz Usuwanie obramowania, 1-5](#page-16-4)

[Klawisz wielkości kopia/oryginał kopiowania, 1-2](#page-13-2) [Klawisz Wybór papieru, 1-2](#page-13-3) [Klawisz Zabarwienie, 1-3](#page-14-2) [Klawisze funkcji specjalnych, 1-4](#page-15-4) [Klawisze i funkcje, 1-2](#page-13-4) [Funkcje zaawansowane, 1-4](#page-15-5) [Podstawowe Funkcje, 1-2](#page-13-5) [Kopiowanie karty ID, 3-5](#page-66-1)[, 3-10](#page-71-1)

# **Ł**

Łączenie obrazów [4 na 1, 3-4](#page-65-2)[, 3-6](#page-67-0) [Kopia 2 na 1, 3-4](#page-65-3)[, 3-6](#page-67-0) [Kopiowanie karty ID, 3-5](#page-66-0)[, 3-10](#page-71-0) [Tryb Łączenia obrazów, 3-4](#page-65-4)

#### **N**

[NI Użytkownika, 1-7](#page-18-0) [NI wydziału, 1-7](#page-18-1)

## **O**

[Obracanie, 2-30](#page-59-0) [Oryginały o różnych formatach, 3-21](#page-82-0) [Ostrość, 3-23](#page-84-0)

#### **P**

[Pamięć Trybu, 3-30](#page-91-0) Pamięć trybu [Zapisywanie, 3-30](#page-91-1) [Podajnik boczny, 2-5](#page-34-0) [Powiększenie/redukcja obrazów, 2-13](#page-42-0) [Przebieg podstawowych operacji](#page-18-2)  kopiowania, 1-7 Przywoływanie [Pamięci trybu, 3-33](#page-94-0)

### **R**

**Recznie** [zabarwienie, 2-11](#page-40-1) [Rezerwowanie zadań kopiowania, 1-11](#page-22-0) [Rodzaj oryginału, 2-11](#page-40-2)

### **T**

[Tabela łączenia trybów kopiowania, 5-2](#page-107-0) [Tryb Fotografia, 2-12](#page-41-0) [Tryb Grupowanie, 2-28](#page-57-2) [Tryb przesunięcie, 2-29](#page-58-1) Tryb Ręczny [Wybór Papieru, 2-4](#page-33-0) [Tryb Tekst, 2-11](#page-40-3) [Tryb Tekst/fotografia, 2-11](#page-40-4) Typ oryginału [Tryb fotografia, 2-12](#page-41-1) [Tryb tekst/fotografia, 2-11](#page-40-5) [Tryb tekstu, 2-11](#page-40-0)

### **U**

[Układanie, 2-29](#page-58-2) Usuwanie obramowania [Tryb Usuwania obramowania, 3-12](#page-73-0) [Usuwanie obramowania książki, 3-16](#page-77-0) [Usuwanie obramowania oryginału, 3-14](#page-75-0) [Usuwanie śladów bindowania, 3-13](#page-74-0)[, 3-19](#page-80-0) [Usuwanie obramowania książki, 3-16](#page-77-0) [Usuwanie obramowania oryginału, 3-14](#page-75-0) [Usuwanie śladów bindowania, 3-13](#page-74-1)[, 3-19](#page-80-1)

## **W**

[Wewnętrzny moduł wykańczania-B1, 2-27](#page-56-0) [Wielkość kopia/oryginał, 2-13](#page-42-0) [Automatyczne zmniejszanie/](#page-45-1) powiększanie, 2-16 [Wstępnie programowana wielkość kopia/](#page-42-1) oryginał, 2-13 [Zmniejszanie/powiększanie określane](#page-43-0)  procentowo, 2-14 [Wstępnie programowane zmniejszanie/](#page-42-1) powiększanie, 2-13 Wybrane ustawienia [Sprawdzanie/zmiana/anulowanie, 1-16](#page-27-0) Wykończenie [Grupa wykończenie, 2-28](#page-57-2) [Tryb obracanie, 2-29](#page-58-0) [Tryb przesunięcie, 2-29](#page-58-1) [Tryb układanie, 2-28](#page-57-0) [Tryb wykończenie, 2-27](#page-56-1) [Tryb zszywanie, 2-28](#page-57-1)

### **Z**

[Zabarwienie, 2-10](#page-39-1) [Automatyczne, 2-10](#page-39-2) [Zmniejszanie/powiększanie określane](#page-43-0)  procentowo, 2-14 [Zszywanie, 2-29](#page-58-2)

Dodatek **5**

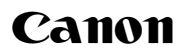

**Canon Inc.** 30-2, Shimomaruko 3-chome, Ohta-ku, Tokyo 146-8501, Japan

Europe, Africa and Middle East **Canon Europa N.V.** P.O. Box 2262, 1180 EG Amstelveen, Netherlands **Canon Polska Sp. z o.o.** ul. Mołdawska 9 02-127 Warszawa tel. (+48 22) 572 30 00 fax. (+48 22) 572 30 11